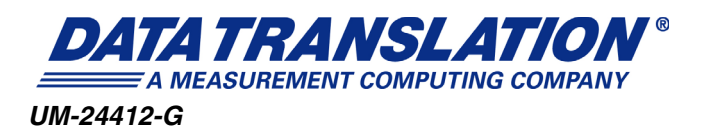

## *DT9826 Series User's Manual*

#### **Trademark and Copyright Information**

Measurement Computing Corporation, InstaCal, Universal Library, and the Measurement Computing logo are either trademarks or registered trademarks of Measurement Computing Corporation. Refer to the Copyrights & Trademarks section on [mccdaq.com/legal](http://www.mccdaq.com/legal.aspx) for more information about Measurement Computing trademarks. Other product and company names mentioned herein are trademarks or trade names of their respective companies.

© 2019 Measurement Computing Corporation. All rights reserved. No part of this publication may be reproduced, stored in a retrieval system, or transmitted, in any form by any means, electronic, mechanical, by photocopying, recording, or otherwise without the prior written permission of Measurement Computing Corporation.

**Note:** Measurement Computing Corporation does not authorize any Measurement Computing Corporation product for use in life support systems and/or devices without prior written consent from Measurement Computing Corporation. Life support devices/systems are devices or systems that, a) are intended for surgical implantation into the body, or b) support or sustain life and whose failure to perform can be reasonably expected to result in injury. Measurement Computing Corporation products are not designed with the components required, and are not subject to the testing required to ensure a level of reliability suitable for the treatment and diagnosis of people.

#### **Radio and Television Interference**

This equipment has been tested and found to comply with CISPR EN55022 Class A and EN61000-6-1 requirements and also with the limits for a Class A digital device, pursuant to Part 15 of the FCC Rules. These limits are designed to provide reasonable protection against harmful interference when the equipment is operated in a commercial environment. This equipment generates, uses, and can radiate radio frequency energy and, if not installed and used in accordance with the instruction manual, may cause harmful interference to radio communications. Operation of this equipment in a residential area is likely to cause harmful interference, in which case the user will be required to correct the interference at his own expense.

Changes or modifications to this equipment not expressly approved by Data Translation could void your authority to operate the equipment under Part 15 of the FCC Rules.

**Note:** This product was verified to meet FCC requirements under test conditions that included use of shielded cables and connectors between system components. It is important that you use shielded cables and connectors to reduce the possibility of causing interference to radio, television, and other electronic devices.

#### **Canadian Department of Communications Statement**

This digital apparatus does not exceed the Class A limits for radio noise emissions from digital apparatus set out in the Radio Interference Regulations of the Canadian Department of Communications.

Le présent appareil numérique n'émet pas de bruits radioélectriques dépassant les limites applicables aux appareils numériques de la class A prescrites dans le Règlement sur le brouillage radioélectrique édicté par le Ministère des Communications du Canada.

## *Table of Contents*

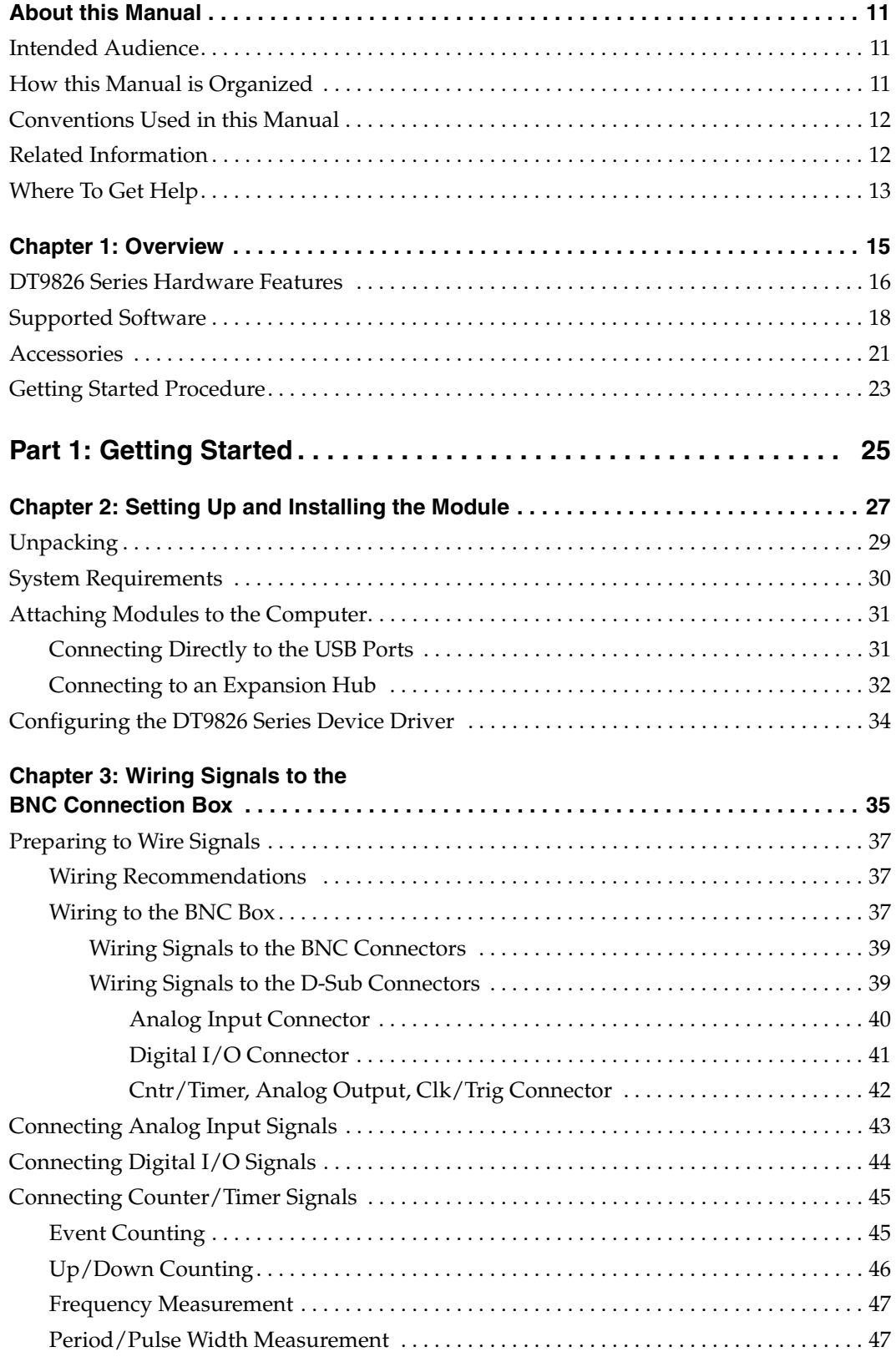

*Contents*

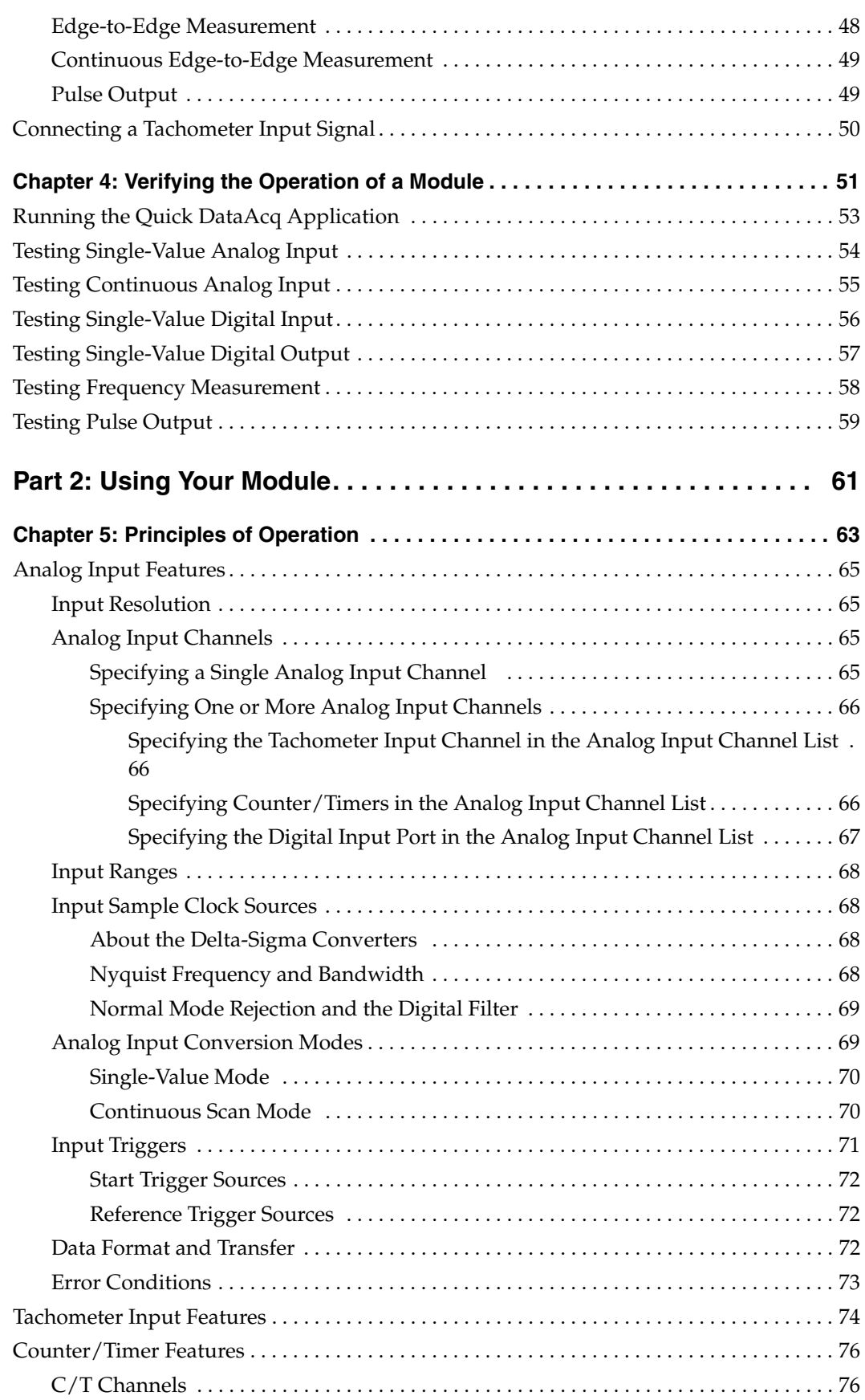

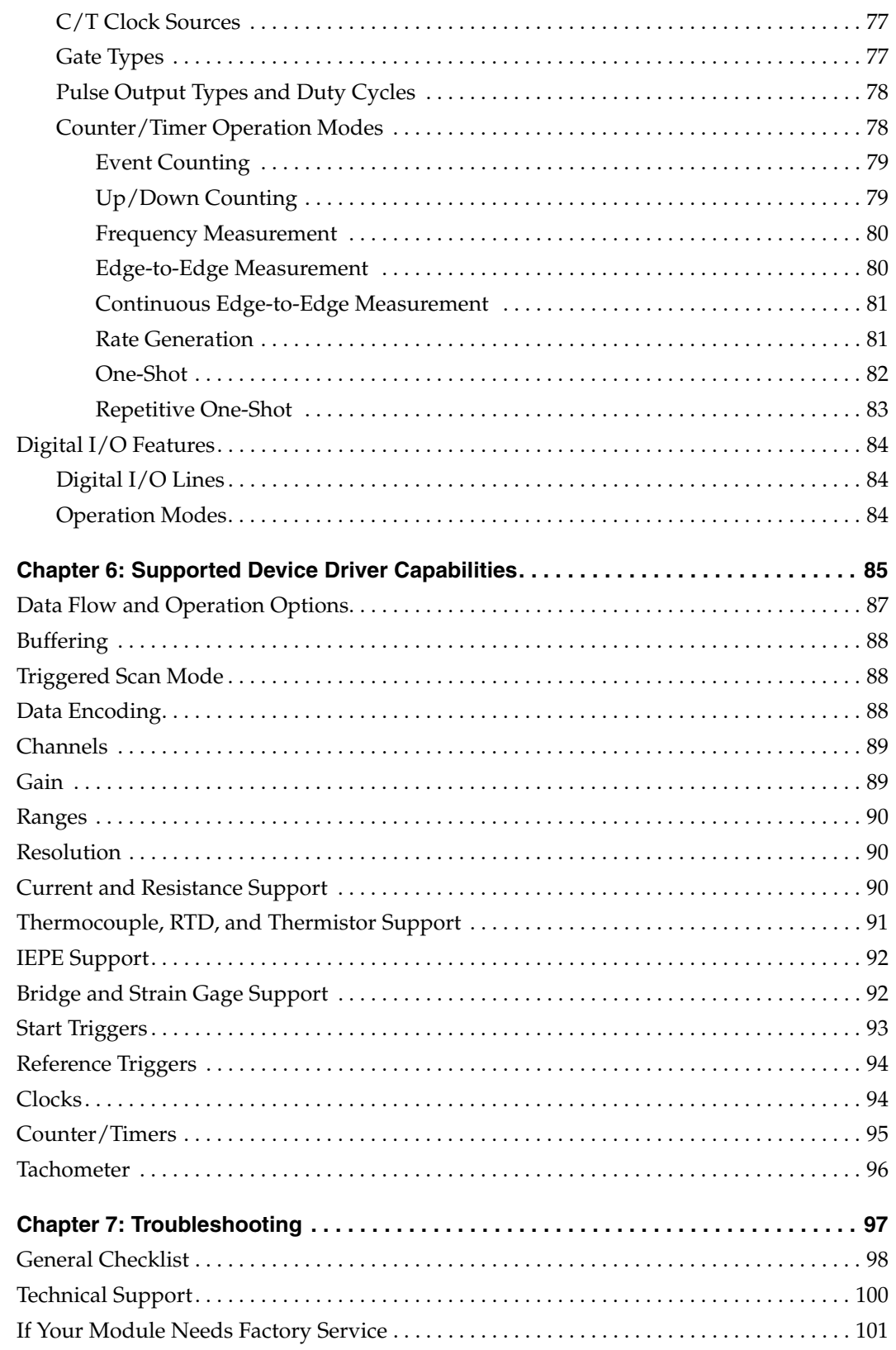

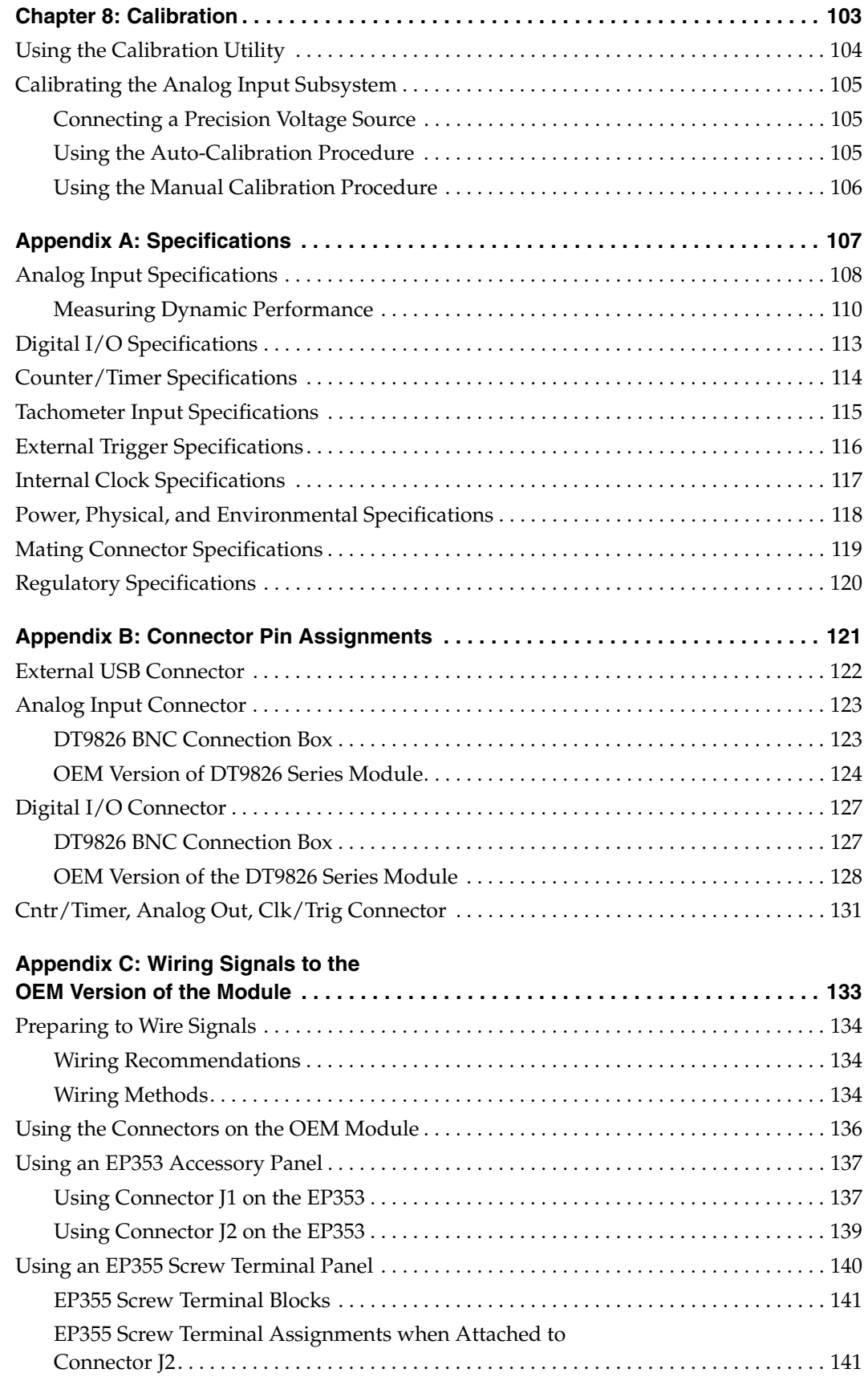

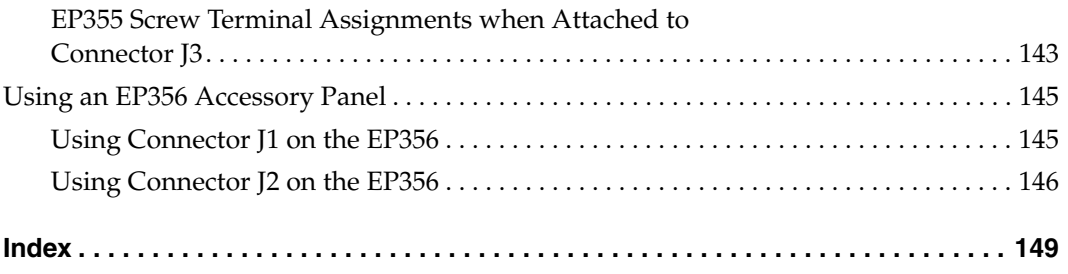

*Contents*

## *About this Manual*

The first part of this manual describes how to install and set up your DT9826 Series module and device driver, and verify that your module is working properly.

The second part of this manual describes the features of the DT9826 Series modules, the capabilities of the DT9826 Series Device Driver, and how to program the DT9826 Series modules using DT-Open Layers for .NET Class LibraryÔ software. Troubleshooting information is also provided.

**Notes:** For more information on the class library, refer to the DT-Open Layers for .NET Class Library User's Manual. If you are using the DataAcq SDK or a software application to program your device, refer to the documentation for that software for more information.

#### **Intended Audience**

This document is intended for engineers, scientists, technicians, or others responsible for installing, setting up, using, and/or programming a DT9826 Series module for data acquisition operations.

It is assumed that you are familiar with the requirements of your application. It is also assumed that you have some familiarity with data acquisition principles, that you understand your application, and that you are familiar with the Microsoft $^{\circledR}$  Windows $^{\circledR}$  XP, Windows Vista<sup>®</sup>, Windows 7, or Windows 8 operating system.

#### **How this Manual is Organized**

This manual is organized as follows:

- [Chapter 1](#page-16-0), ["Overview,"](#page-16-1) describes the major features of the DT9826 Series modules, as well as the supported software and accessories for the modules.
- [Chapter 2](#page-28-0), ["Setting Up and Installing the Module," d](#page-28-1)escribes how to install a module, how to apply power to the module, and how to configure the device driver.
- [Chapter 3](#page-36-0), ["Wiring Signals to the BNC Connection Box,"](#page-36-1) describes how to wire signals to a DT9826 Series module.
- [Chapter 4](#page-52-0), ["Verifying the Operation of a Module,"](#page-52-1) describes how to verify the operation of the module with the Quick DataAcq application.
- [Chapter 5](#page-64-0), ["Principles of Operation,"](#page-64-1) describes all of the features of the module and how to use them in your application.
- [Chapter 6](#page-86-0), ["Supported Device Driver Capabilities," l](#page-86-1)ists the data acquisition subsystems and the associated features accessible using the DT9826 Series Device Driver.
- [Chapter 7](#page-98-0), ["Troubleshooting," p](#page-98-1)rovides information that you can use to resolve problems with the module and device driver, should they occur.
- [Chapter 8](#page-104-1), ["Calibration,"](#page-104-0) describes how to calibrate the analog input circuitry of the module.
- [Appendix A,](#page-108-0) ["Specifications," l](#page-108-1)ists the specifications of the DT9826 Series modules.
- [Appendix B,](#page-122-0) ["Connector Pin Assignments,"](#page-122-1) lists the pin assignments of the connectors on the DT9826 BNC connection box and on the OEM version of the DT9826 Series modules.
- [Appendix C](#page-134-0), ["Wiring Signals to the OEM Version of the Module,"](#page-134-1) describes how to wire signals to the OEM version of the DT9826 Series modules, and lists the pin assignments of the connectors on the accessory panels that are used with the OEM version of the module.
- An index completes this manual.

#### **Conventions Used in this Manual**

The following conventions are used in this manual:

- Notes provide useful information that requires special emphasis, cautions provide information to help you avoid losing data or damaging your equipment, and warnings provide information to help you avoid catastrophic damage to yourself or your equipment.
- Items that you select or type are shown in **bold**.
- • [Courier font is used to represent source code.](https://www.mccdaq.com/)

#### **Related Information**

Refer to the following documents for more information on using the DT9826 Series modules:

- *Benefits of the Universal Serial Bus for Data Acquisition.* This white paper describes why USB is an attractive alternative for data acquisition. It is available on the Data Translation[®](https://www.mccdaq.com/)  [web site \(www.mccdaq.com\).](https://www.mccdaq.com/)
- *QuickDAQ User's Manual* (UM-24774). This manual describes how to create a QuickDAQ application to acquire and analyze data from DT-Open Layers data acquisition devices.
- *DT-Open Layers for .NET User's Manual* (UM-22161). For programmers who are developing their own application programs using Visual C# or Visual Basic .NET, this manual describes how to use the DT-Open Layers for .NET Class Library to access the capabilities of Data Translation data acquisition devices.
- *DataAcq SDK User's Manual* (UM-18326). For programmers who are developing their own application programs using the Microsoft C compiler, this manual describes how to use the DT-Open LayersTM DataAcq SDKTM to access the capabilities of Data Translation data acquisition devices. This manual is included on the Data Acquisition OMNI CD.
- LV-Link Online Help. This help file describes how to use LV-Link<sup>TM</sup> with the LabVIEW<sup>TM</sup> graphical programming language to access the capabilities of Data Translation data acquisition devices.
- DAQ Adaptor for MATLAB (UM-22024). This document describes how to use Data Translation's DAQ Adaptor to provide an interface between the MATLAB Data Acquisition subsystem from The MathWorks and Data Translation's DT-Open Layers architecture.
- Microsoft Windows XP, Windows Vista, Windows 7, or Windows 8 documentation.
- USB web site (http://www.usb.org).

#### **Where To Get Help**

Should you run into problems installing or using a DT9826 Series module, our Technical Support Department is available to provide technical assistance. Refer to [Chapter 7 starting on](#page-98-0)  [page 97](#page-98-0) [for information on how to contact the Technical Support Department. If you are](https://www.mccdaq.com/)  [outside the U.S. or Canada, call your local distributor, whose number is listed on Data](https://www.mccdaq.com/)  Translation's web site (www.mccdaq.com).

## <span id="page-16-1"></span><span id="page-16-0"></span>*Overview*

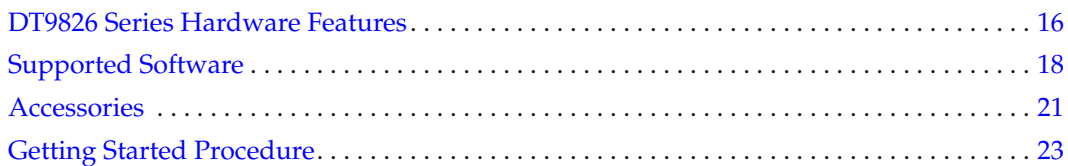

#### <span id="page-17-0"></span>*DT9826 Series Hardware Features*

The DT9826 Series is a family of high-performance, multifunction data acquisition modules, shown in [Figure 1,](#page-17-1) for the USB (Ver. 2.0 or Ver. 1.1) bus.

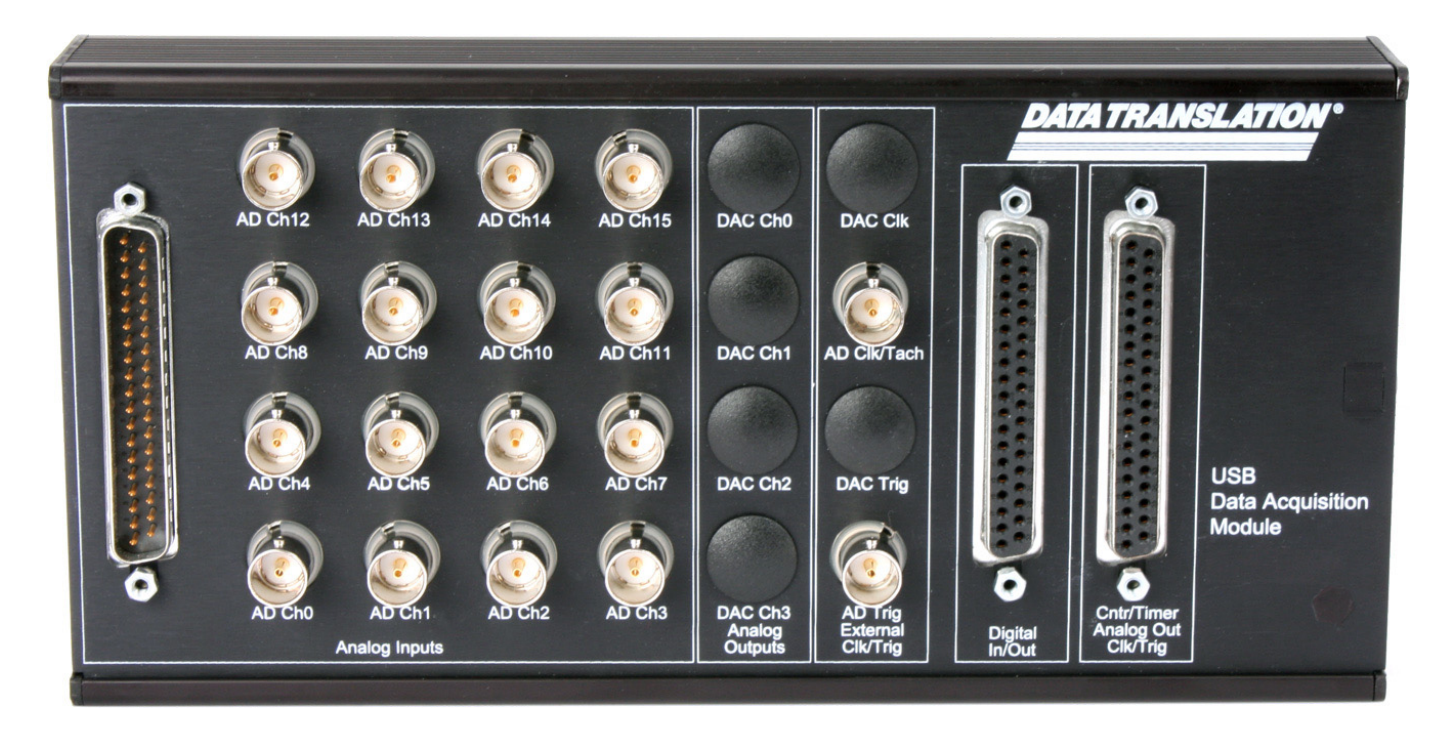

**Figure 1: DT9826 Series Module**

<span id="page-17-1"></span>The key hardware features of the DT9826 Series modules are as follows:

- Available either installed in a metal BNC connection box or as a board-level OEM version that you can install in your own custom application.
- Powered by the USB bus.
- Simultaneous operation of analog input, digital I/O, counter/timer, and tachometer subsystems.
- Analog input subsystem:
	- For the DT9826, 16 single-ended, simultaneous analog input channels. For the DT9826-4, 4 single-ended, simultaneous analog input channels. For the DT9826-8, 8 single-ended, simultaneous analog input channels.
	- 24-bit Delta-Sigma A/D converter per channel.
	- Input range of  $\pm 10$  V.
	- A 20-location channel list. You can read the tachometer input, counter/timers, and the digital input port in the A/D data stream. This synchronizes the tachometer, counter/timer, and digital input data with the analog input measurements.
- Throughput rate up to 41.666 kSamples/s per channel (total throughput of up to 833.32 kSamples/s to sample all 20 input channels).
- Digital I/O subsystem:
	- One digital input port, consisting of 8 digital input lines; you can read the value of the digital input port using the analog input channel list.
	- One digital output port, consisting of 8 digital output lines.
- Two 32-bit counter/timer (C/T) channels that perform event counting, up/down counting, frequency measurement, edge-to-edge measurement, continuous edge-to-edge measurement, continuous pulse output, one-shot, and repetitive one-shot operations. You can read the value of one or more of the  $C/T$  channels using the analog input channel list.
- One tachometer input channel that accepts a signal in the range of  $\pm 30$  V. You can read the value of the tachometer input in the analog input data stream, allowing you to measure the period or frequency of the tachometer synchronously with analog input measurements.
- Internal clock source.
- Software-programmable trigger source (software, external digital trigger, or analog threshold trigger) for the start trigger; analog threshold trigger for the reference trigger.
- 500 V galvanic isolation barrier that prevents ground loops to maximize analog signal integrity and protect your computer.

## <span id="page-19-0"></span>*Supported Software*

The following software is available for use with the DT9826 Series module and is on the Data Acquisition OMNI CD:

- **DT9826 Series Device Driver**  The device driver allows you to use a DT9826 Series module with any of the supported software packages or utilities. Refer to [page 34](#page-35-0) for more information on configuring the device driver.
- **Quick DataAcq application** The Quick DataAcq application provides a quick way to get up and running using a DT9826 Series module. Using this application, you can verify key features of the modules, display data on the screen, and save data to disk. Refer to [Chapter 4 starting on page 51](#page-52-0) for more information on using the Quick DataAcq application.
- **QuickDAQ Base Version**  The base version of QuickDAQ is free-of-charge and allows you to acquire and analyze data from all Data Translation USB and Ethernet devices, except the DT9841 Series, DT9817, DT9835, and DT9853/54. Using the base version of QuickDAQ, you can perform the following functions:
	- Discover and select your devices.
	- Configure all input channel settings for the attached sensors.
	- Load/save multiple hardware configurations.
	- Generate output stimuli (fixed waveforms, swept sine waves, or noise signals).
	- On each supported data acquisition device, acquire data from all channels supported in the input channel list.
	- Choose to acquire data continuously or for a specified duration.
	- Choose software or triggered acquisition.
	- Log acquired data to disk in an .hpf file.
	- Display acquired data during acquisition in either a digital display using the Channel Display window or as a waveform in the Channel Plot window.
	- Choose linear or logarithmic scaling for the horizontal and vertical axes.
	- View statistics about the acquired data, including the minimum, maximum, delta, and mean values and the standard deviation in the Statistics window.
	- Export time data to a .csv or .txt file; you can open the recorded data in Microsoft Excel® for further analysis.
	- Read a previously recorded .hpf data file.
	- Customize many aspects of the acquisition, display, and recording functions to suit your needs, including the acquisition duration, sampling frequency, trigger settings, filter type, and temperature units to use.
- **QuickDAQ FFT Analysis Option**  When enabled with a purchased license key, the QuickDAQ FFT Analysis option includes all the features of the QuickDAQ Base version plus basic FFT analysis features, including the following:
	- The ability to switch between the Data Logger time-based interface and the FFT Analyzer block/average-based interface.
	- Supports software, freerun, or triggered acquisition with accept and reject controls for impact testing applications.
	- Allows you to perform single-channel FFT (Fast Fourier Transform) operations, including AutoSpectrum, Spectrum, and Power Spectral Density, on the acquired analog input data. You can configure a number of parameters for the FFT, including the FFT size, windowing type, averaging type, integration type, and so on.
	- Allows you to display frequency-domain data as amplitude or phase.
	- Supports dB or linear scaling with RMS (root mean squared), peak, and peak-to-peak scaling options
	- Supports linear or exponential averaging with RMS, vector, and peak hold averaging options.
	- Supports windowed time channels.
	- Supports the following response window types: Hanning, Hamming, Bartlett, Blackman, Blackman Harris, and Flat top.
	- Supports the ability to lock the waveform output to the analysis frame time.
	- Allows you to configure and view dynamic performance statistics, including the input below full-scale (IBF), total harmonic distortion (THD), spurious free dynamic range (SFDR), signal-to-noise and distortion ratio (SINAD), signal-to-noise ratio (SNR), and the effective number of bits (ENOB), for selected time-domain channels in the Statistics window.
	- Supports digital IIR (infinite impulse response) filters
- QuickDAQ Advanced FFT Analysis Option When enabled with a purchased software license, the QuickDAQ Advanced FFT Analysis option includes all the features of the QuickDAQ Base version with the FFT Analysis option plus advanced FFT analysis features, including the following:
	- Allows you to designate a channel as a Reference or Response channel.
	- Allows you to perform two-channel FFT analysis functions, including Frequency Response Functions (Inertance, Mobility, Compliance, Apparent Mass, Impedance, Dynamic Stiffness, or custom FRF) with H1, H2, or H3 estimator types, Cross-Spectrum, Cross Power Spectral Density, Coherence, and Coherent Output Power.
	- Supports the Exponential response window type.
	- Supports the following reference window types: Hanning, Hamming, Bartlett, Blackman, Blackman Harris, FlatTop, Exponential, Force, and Cosine Taper windows.
	- Supports real, imaginary, and Nyquist display functions.
	- Allows you to save data in the .uff file format.
- **DT-Open Layers for .NET Class Library** Use this class library if you want to use Visual C# or Visual Basic for .NET to develop your own application software for a DT9826 Series module using Visual Studio 2003-2012; the class library complies with the DT-Open Layers standard.
- **DataAcq SDK**Use the Data Acq SDK if you want to use Visual Studio 6.0 and Microsoft C or C++ to develop your own application software for a DT9826 Series module using Windows XP, Windows Vista, Windows 7, or Windows 8; the DataAcq SDK complies with the DT-Open Layers standard.
- DAQ Adaptor for MATLAB Data Translation's DAQ Adaptor provides an interface between the MATLAB Data Acquisition (DAQ) subsystem from The MathWorks and Data Translation's DT-Open Layers architecture.
- **LV-Link** An evaluation version of this software is included on the Data Acquisition OMNI CD. Use LV-Link if you want to use the LabVIEW graphical programming language to access the capabilities of Data Translation modules.

[Refer to the Data Translation web site \(www.mccdaq.com\) for information about selecting the](https://www.mccdaq.com/)  [right software package for your needs.](https://www.mccdaq.com/)

## <span id="page-22-0"></span>*Accessories*

[Table 1](#page-22-1) lists the following optional accessories for use with the DT9826 Series modules. Refer to [Chapter 3 starting on page 35](#page-36-0) for information on using these accessories with the BNC box; refer [Appendix C starting on page 133](#page-134-0) for information on using these accessories with the OEM version of the DT9826 Series module.

<span id="page-22-1"></span>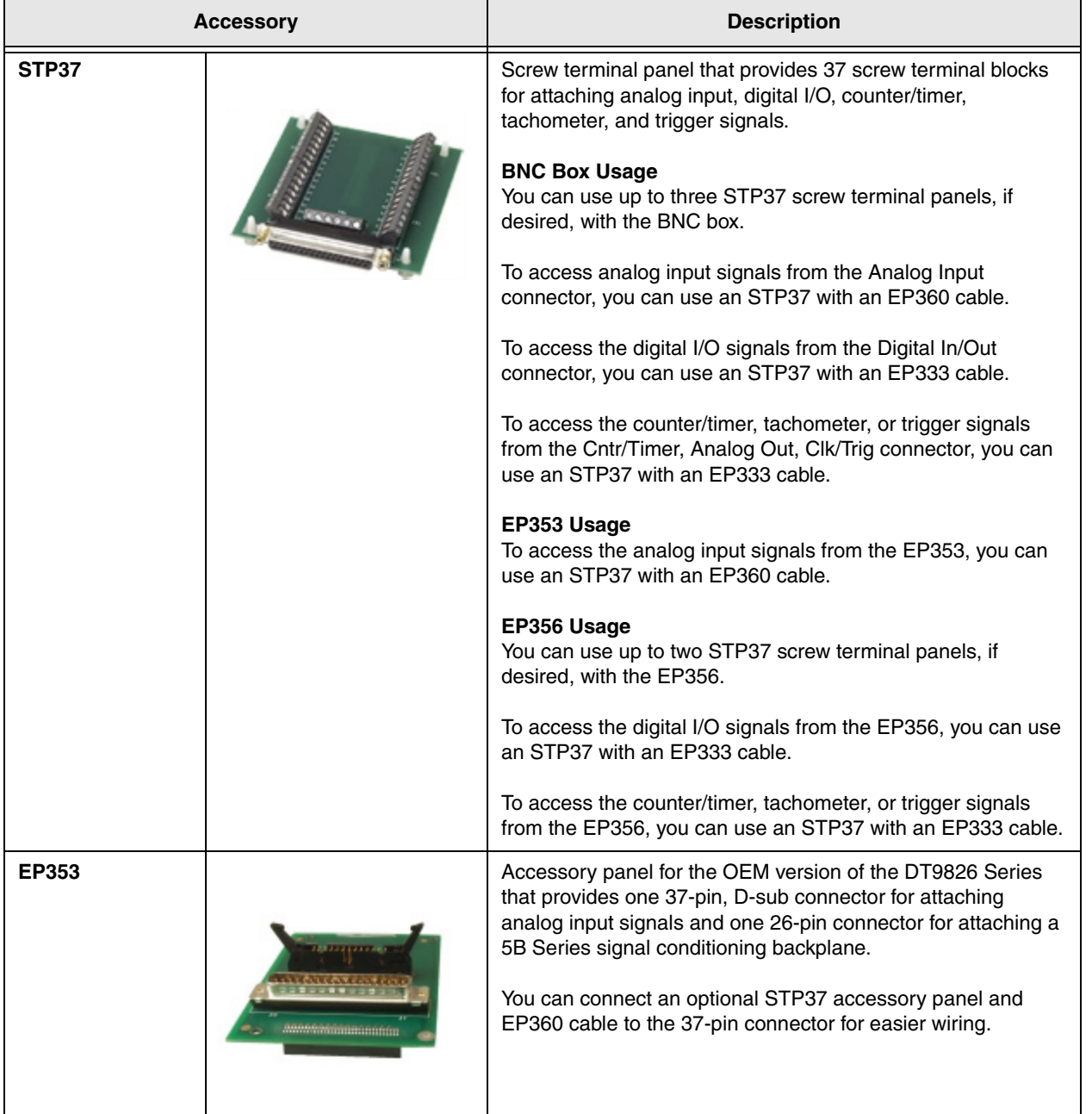

#### **Table 1: Accessories for the DT9826 Series Module**

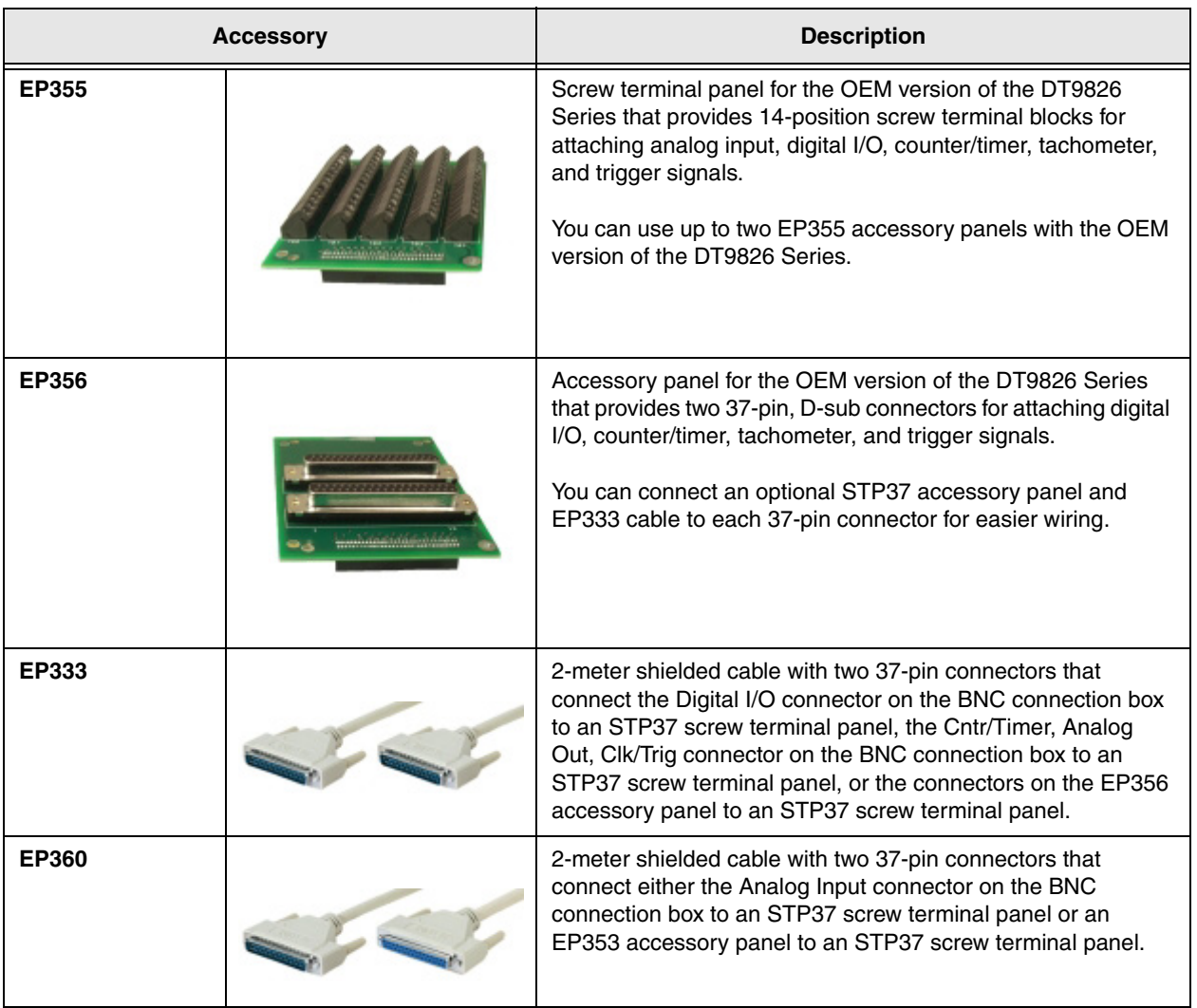

#### **Table 1: Accessories for the DT9826 Series Module (cont.)**

## <span id="page-24-0"></span>*Getting Started Procedure*

The flow diagram shown in [Figure 2](#page-24-1) illustrates the steps needed to get started using the DT9826 Series modules. This diagram is repeated in each Getting Started chapter; the shaded area in the diagram shows you where you are in the procedure.

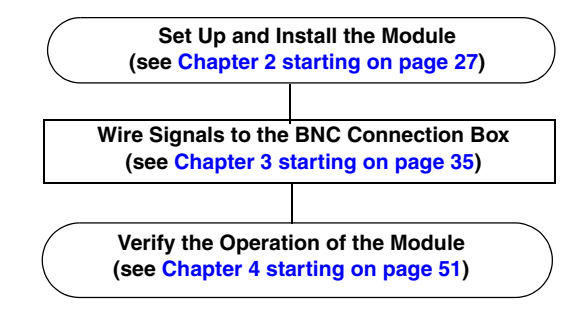

<span id="page-24-1"></span>**Figure 2: Getting Started Flow Diagram**

## *Part 1: Getting Started*

# <span id="page-28-0"></span>2

## <span id="page-28-1"></span>*Setting Up and Installing the Module*

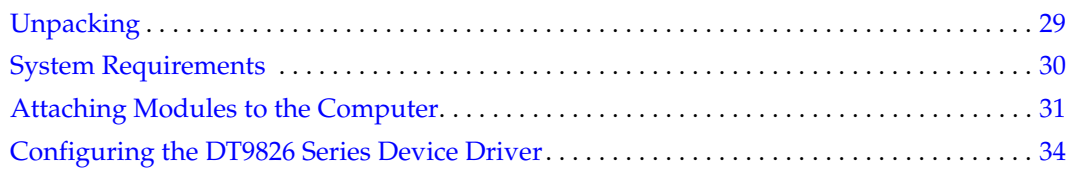

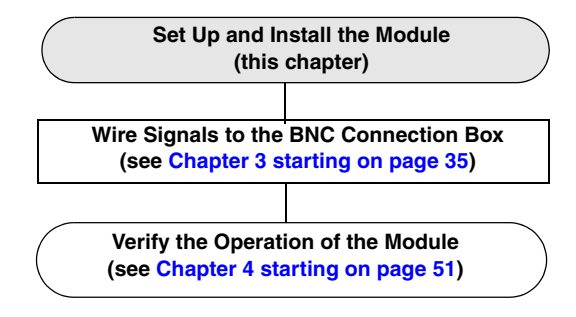

**Note:** The DT9826 Series modules are factory-calibrated. If you decide that you want to recalibrate the analog input circuitry, refer to the instructions on [Chapter 8](#page-104-1).

## <span id="page-30-0"></span>*Unpacking*

Open the shipping box and verify that the following items are present:

- BNC connection box or OEM version of the DT9826 Series modules
- Data Acquisition OMNI CD

Note that if you purchased a BNC connection box, a USB cable should also be included. Additionally, the BNC box includes an analog input mating connector (Tyco #5-747917-2).

[If an item is missing or damaged, contact Data Translation. If you are in the United States, call](https://www.mccdaq.com/)  [the Customer Service Department at \(508\) 946-5100. An application engineer will guide you](https://www.mccdaq.com/)  through the appropriate steps for replacing missing or damaged items. If you are located outside the United States, call your local distributor, listed on Data Translation's web site [\(www.mccdaq.com\).](https://www.mccdaq.com/)

## <span id="page-31-0"></span>*System Requirements*

For reliable operation, ensure that your computer meets the following system requirements:

- Processor: Pentium 4/M or equivalent
- RAM: 1 GB
- Screen Resolution: 1024 x 768 pixels
- Operating System: Windows 8, Windows 7, Windows Vista (32- and 64-bit), or Windows XP SP3 (32-bit)
- Disk Space: 4 GB

## <span id="page-32-0"></span>*Attaching Modules to the Computer*

This section describes how to attach DT9826 Series modules to the host computer.

**Note:** Most computers have several USB ports that allow direct connection to USB devices. If your application requires more DT9826 Series modules than you have USB ports for, you can expand the number of USB devices attached to a single USB port by using expansion hubs. For more information, refer to [page 32.](#page-33-0)

You can unplug a module, then plug it in again, if you wish, without causing damage. This process is called hot-swapping. Your application may take a few seconds to recognize a module once it is plugged back in.

You must install the device driver before connecting your DT9826 Series module(s) to the host computer. Run the installation program on your Data Acquisition OMNI CD to install the device driver and other software for the module.

#### **Connecting Directly to the USB Ports**

To connect a DT9826 Series module directly to a USB port on your computer, do the following:

- **1.** Attach one end of the USB cable to the USB port on the module.
- **2.** Attach the other end of the USB cable to one of the USB ports on the host computer, as shown in [Figure 3](#page-32-1).

*The operating system automatically detects the USB module and starts the Found New Hardware wizard.* 

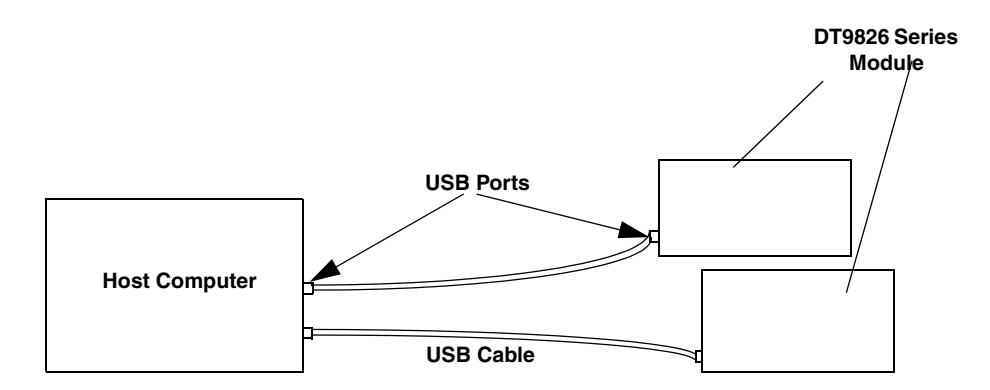

<span id="page-32-1"></span>**Figure 3: Attaching the Module to the Host Computer**

- **3.** For Windows Vista:
	- **a.** Click **Locate and install driver software (recommended**). *The popup message "Windows needs your permission to continue" appears.*
	- **b.** Click **Continue**. *The Windows Security dialog box appears.*
	- **c.** Click **Install this driver software anyway**. *The LED on the module turns green.*

*For Windows XP:*

- **a.** *Click* **Next** *and/or* **Finish** *as required in the wizard. Once the firmware is loaded, the wizard restarts to initiate the firmware to accept commands.*
- **b.** Click Next and/or Finish again. *The LED on the module turns green.*

**Note:** Windows 7 and Windows 8 find the device automatically.

**4.** Repeat these steps to attach another DT9826 Series module to the host computer, if desired.

#### <span id="page-33-0"></span>**Connecting to an Expansion Hub**

Expansion hubs are powered by their own external power supply. The practical number of DT9826 Series modules that you can connect to a single USB port depends on the throughput you want to achieve.

To connect multiple DT9826 Series modules to an expansion hub, do the following:

- **1.** Attach one end of the USB cable to the module and the other end of the USB cable to an expansion hub.
- **2.** Connect the power supply for the expansion hub to an external power supply.
- **3.** Connect the expansion hub to the USB port on the host computer using another USB cable.

*The operating system automatically detects the USB module and starts the Found New Hardware wizard.* 

- **4.** For Windows Vista:
	- **a.** Click **Locate and install driver software (recommended**). *The popup message "Windows needs your permission to continue" appears.*
	- **b.** Click **Continue**. *The Windows Security dialog box appears.*
	- **c.** Click **Install this driver software anyway**. *The LED on the module turns green.*

*For Windows XP:*

- **a.** Click Next and/or Finish as required in the wizard. *Once the firmware is loaded, the wizard restarts to initiate the firmware to accept commands.*
- **b.** *Click* **Next** *and/or* **Finish** *again. The LED on the module turns green.*

**Note:** Windows 7 and Windows 8 find the device automatically.

**5.** Repeat these steps until you have attached the number of expansion hubs and modules that you require. Refer to [Figure 4](#page-34-0). *The operating system automatically detects the USB devices as they are installed.*

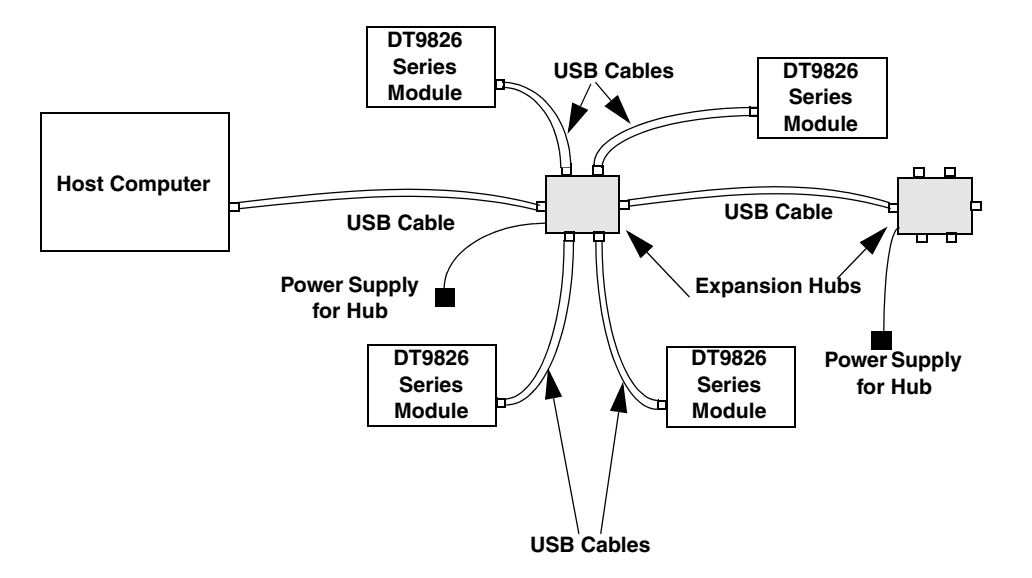

<span id="page-34-0"></span>**Figure 4: Attaching Multiple Modules Using Expansion Hubs**

## <span id="page-35-1"></span><span id="page-35-0"></span>*Configuring the DT9826 Series Device Driver*

You can rename the DT9826 Series module by configuring the device driver for the module, as follows:

- **1.** If you have not already done so, power up the host computer and all peripherals.
- **2.** From your Windows start menu, select the **Control Panel**.
- **3.** From the **Control Panel**, double-click Open Layers Control Panel. (In some operating systems, you must view the Control Panel by icons to see the Open Layers Control Panel.) The Data Acquisition Control Panel dialog box appears.
- **4.** If you want to rename the module, click the name of the module that you want to rename, click **Edit Name**, enter a new name for the module, and then click **OK**. The name is used to identify the module in all subsequent applications.
- **5.** Repeat steps 4 for the other modules that you want to rename.
- **6.** When you are finished renaming the modules, click **Close** to close the Control Panel.

Continue with the instructions on wiring in [Chapter 3.](#page-36-0)
# <span id="page-36-0"></span>3

# *Wiring Signals to the BNC Connection Box*

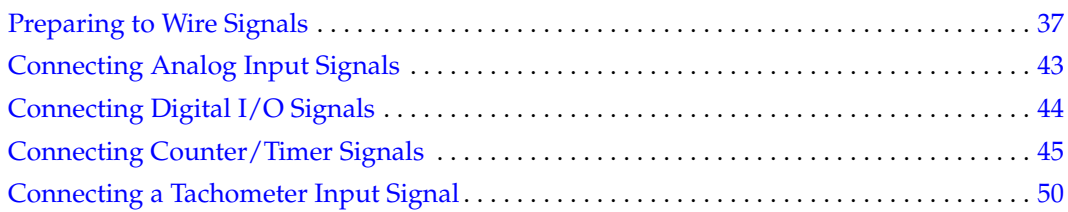

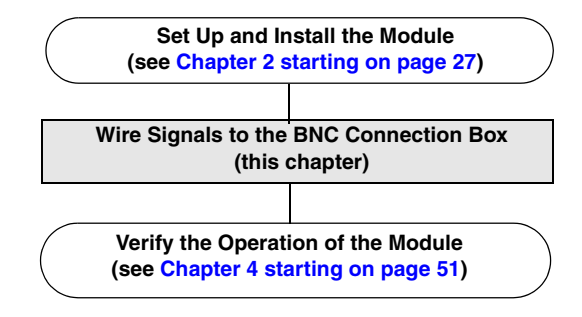

## <span id="page-38-0"></span>*Preparing to Wire Signals*

This section provides recommendations and information about wiring signals to the BNC connection box.

**Note:** If you are using the OEM version of a DT9826 Series module, use this chapter for conceptual information, and then refer to [Appendix C starting on page 133](#page-134-0) for connector pin assignments and accessory panel information.

## **Wiring Recommendations**

Keep the following recommendations in mind when wiring signals to a BNC connection box:

- Follow standard ESD procedures when wiring signals to the module.
- Use individually shielded twisted-pair wire (size 14 to 26 AWG) in highly noisy electrical environments.
- Separate power and signal lines by using physically different wiring paths or conduits.
- To avoid noise, do not locate the box and cabling next to sources that produce high electromagnetic fields, such as large electric motors, power lines, solenoids, and electric arcs, unless the signals are enclosed in a mumetal shield.
- Prevent electrostatic discharge to the I/O while the box is operational.
- Connect all unused analog input channels to analog ground.

## **Wiring to the BNC Box**

The BNC connection box contains BNC connectors and three 37-pin, D-sub connectors, as shown in [Figure 5.](#page-39-0)

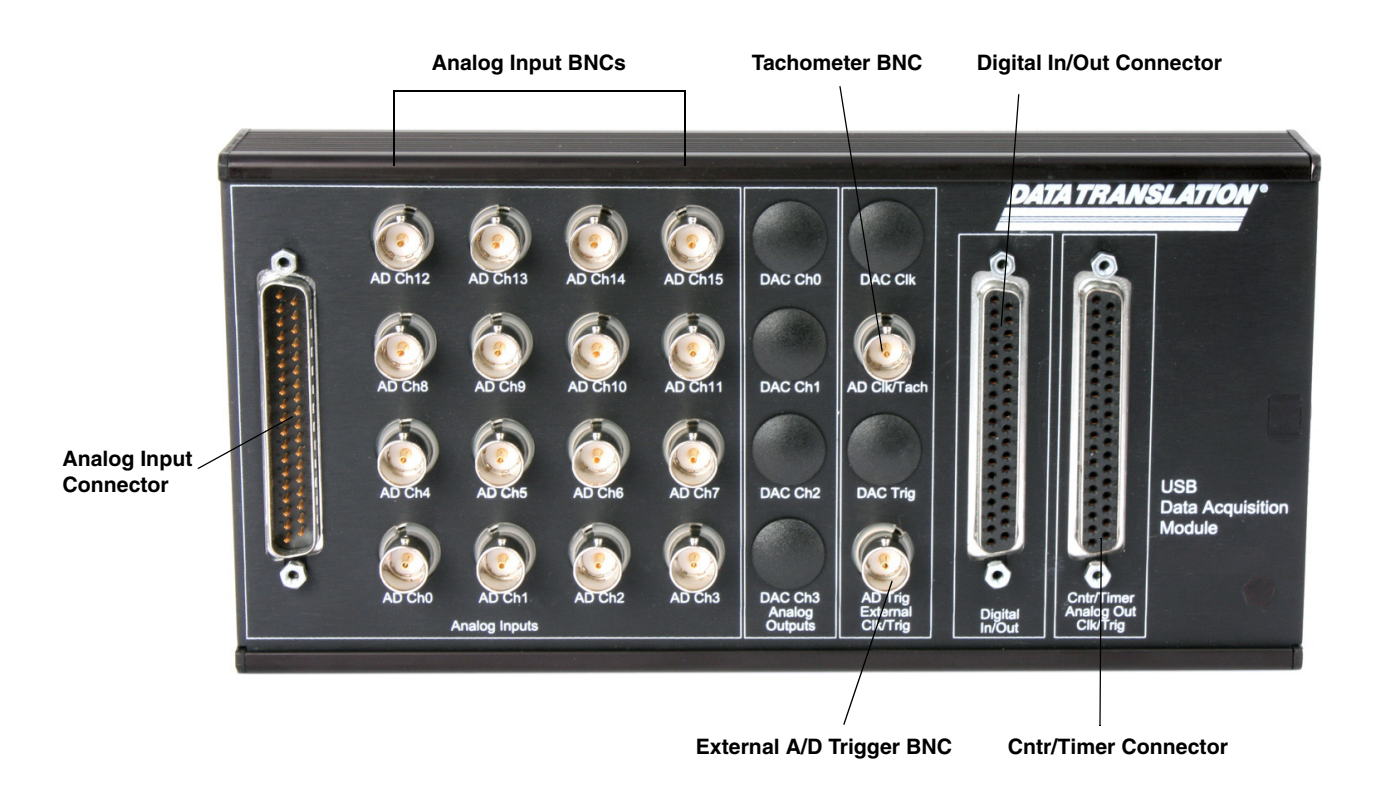

**Figure 5: DT9826 BNC Connection Box** 

<span id="page-39-0"></span>You can wire signals to the BNC connection box as follows:

- **Analog input signals** You can wire analog input signals in one of the following ways:
	- Using the BNC connectors labelled AD Ch0 to AD Ch3 for the DT9826-4, AD Ch0 to AD Ch7 for the DT9826-8, or AD Ch0 to AD Ch15 for the DT9826.
	- Using the appropriate pins on the Analog Input connector. You can access the pins either by using the EP360 cable and STP37 screw terminal panel (available from Data Translation), by plugging in the supplied 37-mating connector (Tyco #5-747917-2), or by building your own cable/panel. Refer to [page 40](#page-41-0) for connector pin assignments.
- **Tachometer signal** You can wire a tachometer signal in one of the following ways:
	- Using the BNC connector labelled AD Clk/Tach.
	- Using the Tachometer pin on the Cntr/Timer, Analog Out, Clk/Trig connector. You can access this pin either by using the EP333 cable and STP37 screw terminal panel (available from Data Translation) or by building your own cable/panel. Refer to [page](#page-43-0)  [42](#page-43-0) for connector pin assignments.
- **Digital I/O signals** To wire digital I/O signals, use the Digital In/Out connector. You can access the pins either by using the EP333 cable and STP37 screw terminal panel (available from Data Translation) or by building your own cable/panel. Refer to [page 41](#page-42-0) for connector pin assignments.
- **Counter/timer signals** To wire counter/timer signals, use the Cntr/Timer, Analog Out, Clk/Trig connector. You can access the pins either by using the EP333 cable and STP37 screw terminal panel (available from Data Translation) or by building your own cable/panel. Refer to [page 42](#page-43-0) for connector pin assignments.
- **External A/D trigger signal** You can wire an external digital trigger signal in one of the following ways:
	- Using the BNC connector labelled AD Trig.
	- Using the External ADC Trigger pin on the Cntr/Timer, Analog Out, Clk/Trig connector. You can access this pin either by using the EP333 cable and STP37 screw terminal panel (available from Data Translation) or by building your own cable/panel. Refer to [page 42](#page-43-0) for connector pin assignments.

## *Wiring Signals to the BNC Connectors*

To wire signals using the BNC connectors, connect the input signals to the appropriate BNC connectors on the BNC connector box using a BNC cable.

Seventeen BNC connectors are available on the box (16 BNC connectors for single-ended analog inputs, and one BNC connector for the external A/D trigger).

## *Wiring Signals to the D-Sub Connectors*

If you do not want to use the BNC connectors or if you want to connect digital I/O or counter/timer signals to the BNC connection box, you can use the 37-pin, D-sub connectors on the BNC box. These connectors are described in the following sections.

Note that you can attach up to three STP37 screw terminal panels to the connectors on the BNC box to make wiring easier. [Figure 6](#page-40-0) shows the layout of the STP37 screw terminal panel.

<span id="page-40-0"></span>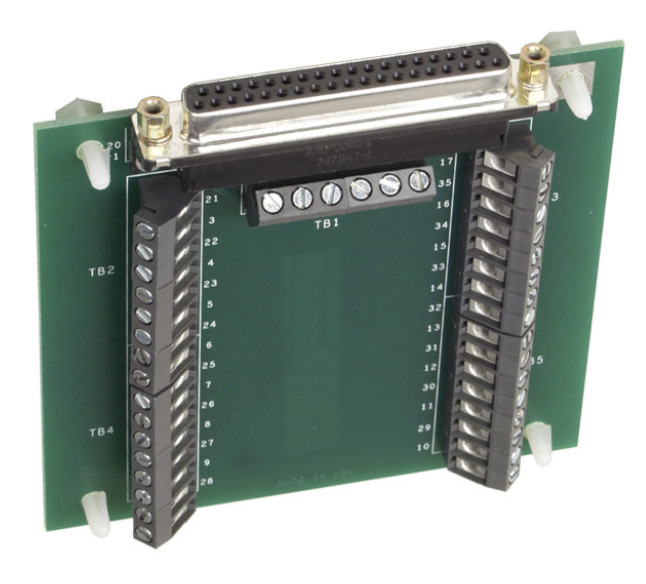

**Figure 6: STP37 Layout**

#### **Analog Input Connector**

<span id="page-41-0"></span>The Analog Input connector allows you to access the analog input signals. [Table 2](#page-41-0) lists the pin assignments for the Analog Input connector on the BNC box. You can use the STP37 screw terminal panel and EP360 cable with the Analog Input connector to make wiring easier.

| Pin            | <b>Signal Description</b>   | Pin | <b>Signal Description</b> |
|----------------|-----------------------------|-----|---------------------------|
| 19             | No Connect                  | 37  | Reserved                  |
| 18             | Reserved                    | 36  | Analog Ground             |
| 17             | Analog Ground               | 35  | Reserved                  |
| 16             | Reserved                    | 34  | Reserved                  |
| 15             | Reserved                    | 33  | Reserved                  |
| 14             | Reserved                    | 32  | Reserved                  |
| 13             | Reserved                    | 31  | Reserved                  |
| 12             | Reserved                    | 30  | Reserved                  |
| 11             | Reserved                    | 29  | Reserved                  |
| 10             | Reserved                    | 28  | Reserved                  |
| 9              | Reserved                    | 27  | Analog In 15 <sup>a</sup> |
| 8              | Analog Input 7 <sup>b</sup> | 26  | Analog In 14 <sup>a</sup> |
| $\overline{7}$ | Analog Input 6 <sup>b</sup> | 25  | Analog In 13 <sup>a</sup> |
| 6              | Analog Input 5 <sup>b</sup> | 24  | Analog In 12 <sup>a</sup> |
| 5              | Analog Input 4 <sup>b</sup> | 23  | Analog In 11 <sup>a</sup> |
| 4              | Analog Input 3              | 22  | Analog In 10 <sup>a</sup> |
| 3              | Analog Input 2              | 21  | Analog In 9 <sup>a</sup>  |
| $\overline{c}$ | Analog Input 1              | 20  | Analog In 8 <sup>a</sup>  |
| 1              | Analog Input 0              |     |                           |

**Table 2: Analog Input Connector and STP37 Pin Assignments**

<span id="page-41-2"></span>a. Not used on the DT9826-4 or DT9826-8 module.

<span id="page-41-1"></span>b. Not used on the DT9826-4 module.

#### **Digital I/O Connector**

The Digital In/Out connector allows you to access the digital I/O signals. [Table 3](#page-42-0) lists the pin assignments for the Digital In/Out connector on the BNC connection box. You can use the STP37 screw terminal panel and EP333 cable with the Digital In/Out connector to make wiring easier.

<span id="page-42-0"></span>

| Pin | <b>Signal Description</b> | Pin | <b>Signal Description</b> |
|-----|---------------------------|-----|---------------------------|
| 1   | Digital Input 0           | 20  | Digital Output 0          |
| 2   | Digital Input 1           | 21  | Digital Output 1          |
| 3   | Digital Input 2           | 22  | Digital Output 2          |
| 4   | Digital Input 3           | 23  | Digital Output 3          |
| 5   | Digital Input 4           | 24  | Digital Output 4          |
| 6   | Digital Input 5           | 25  | Digital Output 5          |
| 7   | Digital Input 6           | 26  | Digital Output 6          |
| 8   | Digital Input 7           | 27  | Digital Output 7          |
| 9   | Reserved                  | 28  | Reserved                  |
| 10  | Reserved                  | 29  | Reserved                  |
| 11  | Reserved                  | 30  | Reserved                  |
| 12  | Reserved                  | 31  | Reserved                  |
| 13  | Reserved                  | 32  | Reserved                  |
| 14  | Reserved                  | 33  | Reserved                  |
| 15  | Reserved                  | 34  | Reserved                  |
| 16  | Reserved                  | 35  | Reserved                  |
| 17  | Digital Ground            | 36  | Reserved                  |
| 18  | Digital Ground            | 37  | Digital Ground            |
| 19  | No Connect                |     |                           |

**Table 3: Digital In/Out Connector and STP37 Pin Assignments** 

#### **Cntr/Timer, Analog Output, Clk/Trig Connector**

The Cntr/Timer, Analog Out, Clk/Trig connector allows you to access the counter/timer, tachometer, and external trigger signals on the BNC connection box. [Table 4](#page-43-0) lists the pin assignments for the Cntr/Timer, Analog Output, Clk/Trig connector on the BNC connection box. You can use the STP37 screw terminal panel and EP333 cable with this connector to make wiring easier.

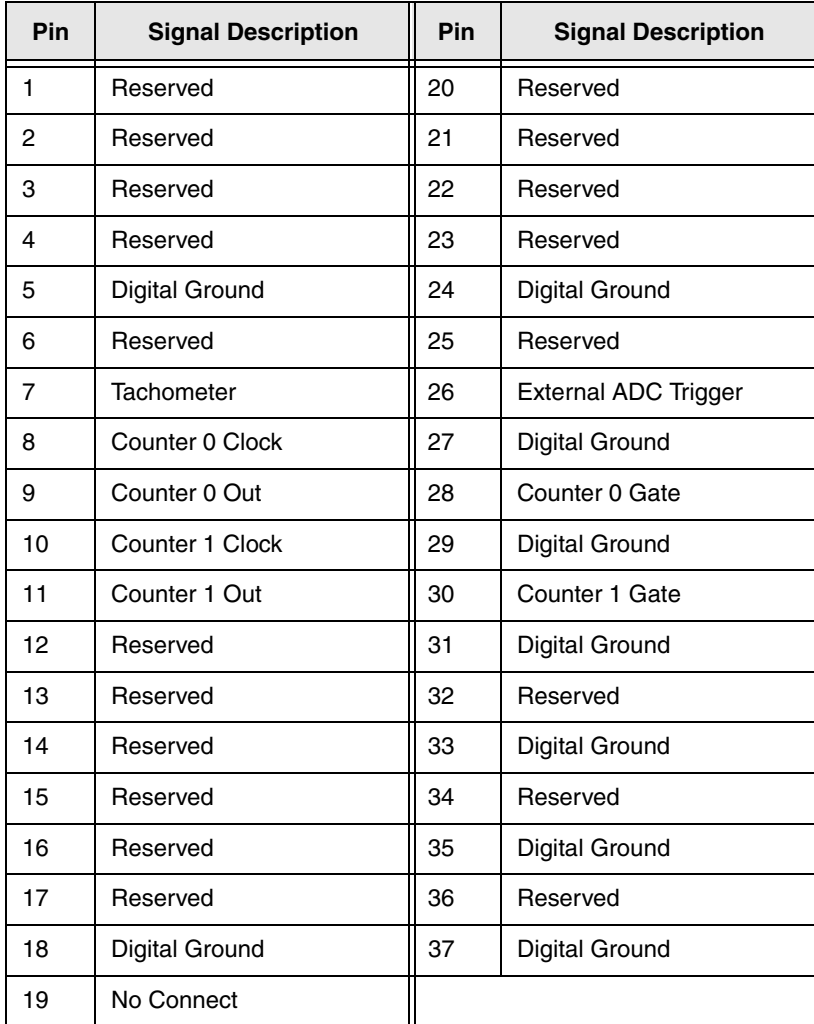

#### <span id="page-43-0"></span>**Table 4: Cntr/Timer, Analog Out, Clk/Trig Connector and STP37 Pin Assignments**

## <span id="page-44-0"></span>*Connecting Analog Input Signals*

The BNC connection box supports voltage inputs. You can connect analog input signals to a BNC connection box in **single-ended** mode. In this mode, the source of the input should be close to the module; all the input signals are referred to the same common ground.

[Figure 7](#page-44-2) shows how to connect single-ended voltage inputs (channels 0 and 1, in this case) to the BNC connectors on the BNC connection box.

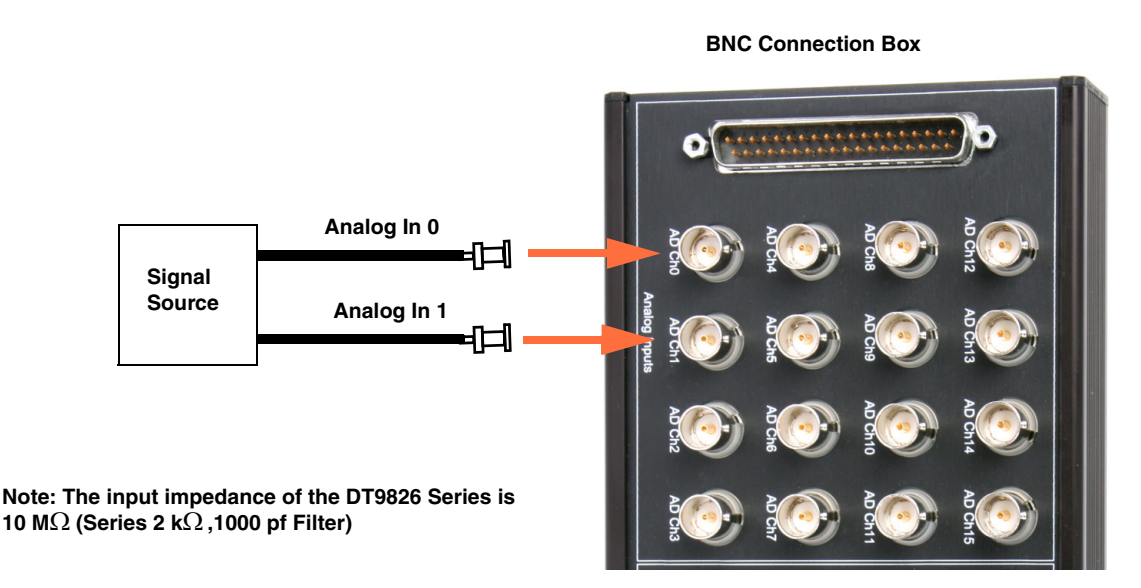

<span id="page-44-2"></span>**Figure 7: Connecting Single-Ended Inputs to the BNC Connection Box** 

<span id="page-44-3"></span>[Figure 8](#page-44-1) shows how to connect single-ended voltage inputs (channels 0 and 1, in this case) to the Analog Input connector on the BNC connection box.

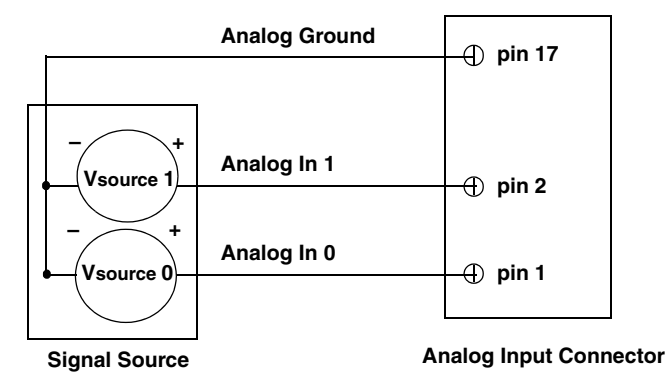

**Note: The input impedance of the DT9826 Series is 10 M (Series 2 k ,1000 pf Filter)**

<span id="page-44-1"></span>**Figure 8: Connecting Single-Ended Voltage Inputs to the Analog Input D-Sub Connector on the BNC Connection Box**

## <span id="page-45-3"></span><span id="page-45-0"></span>*Connecting Digital I/O Signals*

[Figure 9](#page-45-2) shows how to connect digital input signals (lines 0 and 1, in this case) to the Digital In/Out connector.

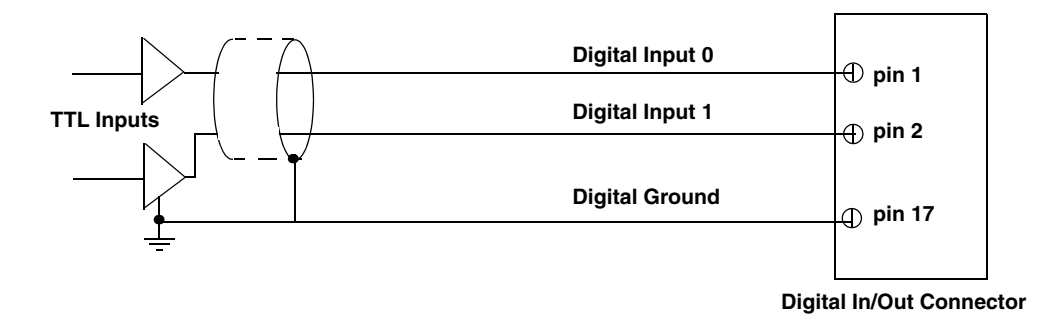

#### <span id="page-45-2"></span>**Figure 9: Connecting Digital Inputs to the Digital In/Out Connector on the BNC Connection Box**

[Figure 10](#page-45-1) shows how to connect a digital output (line 0, in this case) to the Digital In/Out connector.

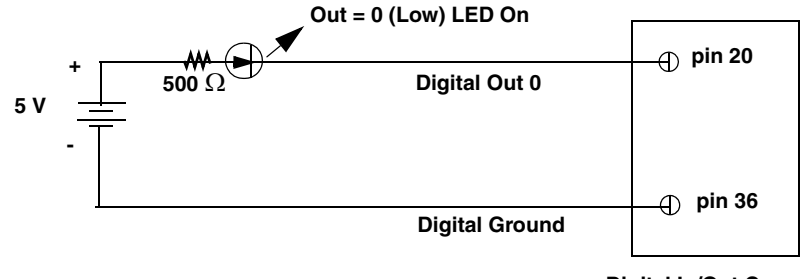

**Digital In/Out Connector**

<span id="page-45-1"></span>**Figure 10: Connecting Digital Outputs to the Digital In/Out Connector on the BNC Connection Box**

## <span id="page-46-0"></span>*Connecting Counter/Timer Signals*

The BNC connection box provides two counter/timer channels that you can use to perform the following operations:

- Event counting
- Up/down counting
- Frequency measurement
- Pulse width/period measurement
- Edge-to-edge measurement
- Continuous edge-to-edge measurement
- Pulse output (continuous, one-shot, and repetitive one-shot)

This section describes how to connect counter/timer signals. Refer to [page 76](#page-77-0) for more information about using the counter/timers.

## **Event Counting**

[Figure 11](#page-46-1) shows how to connect counter/timer signals to the Cntr/Timer, Analog Out, Clk/Trig connector on the BNC connection box to perform an event counting operation. This example uses counter/timer 0 with an external gate.

The counter counts the number of rising edges that occur on the Counter 0 Clock input when the Counter 0 Gate signal is in the active state (as specified by software). Refer to [Chapter 5](#page-64-0) for more information.

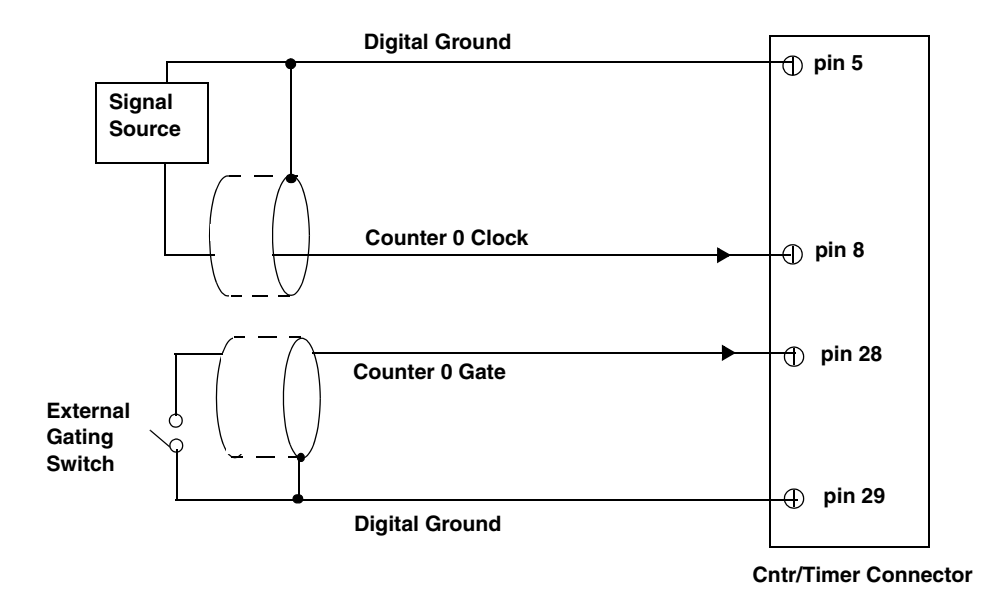

<span id="page-46-1"></span>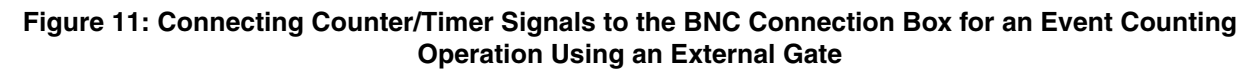

[Figure 12](#page-47-0) shows how to connect counter/timer signals to the Cntr/Timer, Analog Out, Clk/Trig connector on the BNC connection box to perform an event counting operation without using a gate. The counter counts the number of rising edges that occur on the Counter 0 Clock input.

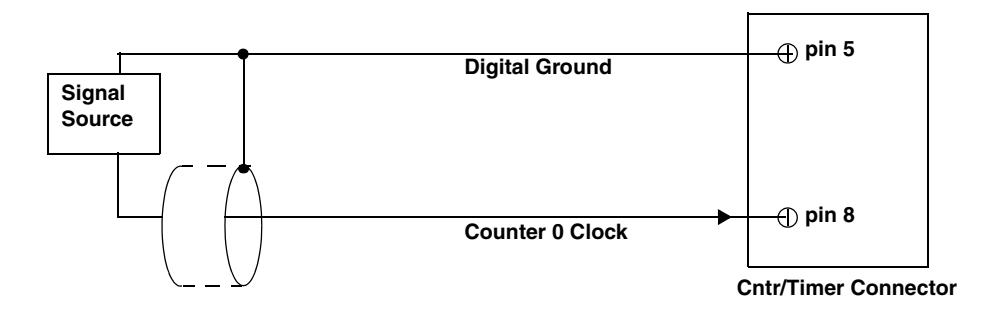

<span id="page-47-0"></span>**Figure 12: Connecting Counter/Timer Signals to the BNC Connection Box for an Event Counting Operation Without Using a Gate**

## **Up/Down Counting**

[Figure 13](#page-47-1) shows how to connect counter/timer signals to the Cntr/Timer, Analog Out, Clk/Trig connector on the BNC connection box to perform an up/down counting operation. In this example, counter/timer 0 is used. The counter keeps track of the number of rising edges that occur on the Counter 0 Clock input. The counter increments when the Counter 0 Gate signal is high and decrements when the Counter 0 Gate signal is low.

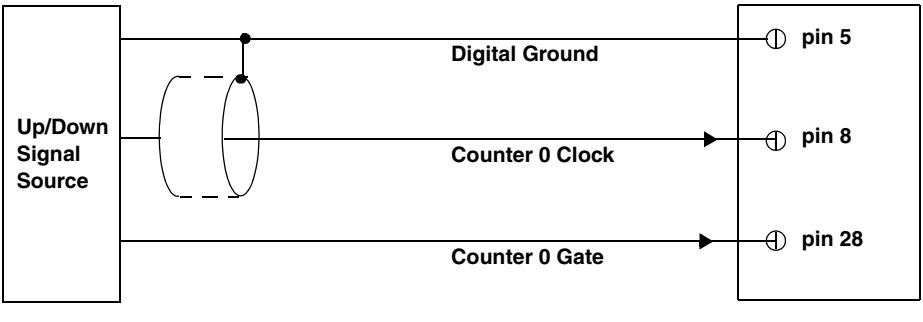

**Cntr/Timer Connector**

<span id="page-47-1"></span>**Figure 13: Connecting Counter/Timer Signals to the BNC Connection Box for an Up/Down Counting Operation** 

## <span id="page-48-1"></span>**Frequency Measurement**

One way to measure frequency is to connect a pulse of a known duration (such as a one-shot output of counter/timer 1) to the Counter 0 Gate input.

[Figure 14](#page-48-0) shows how to connect counter/timer signals to the Cntr/Timer, Analog Out, Clk/Trig connector on the BNC connection box. In this case, the frequency of the Counter 0 clock input is the number of counts divided by the period of the Counter 0 Gate input signal.

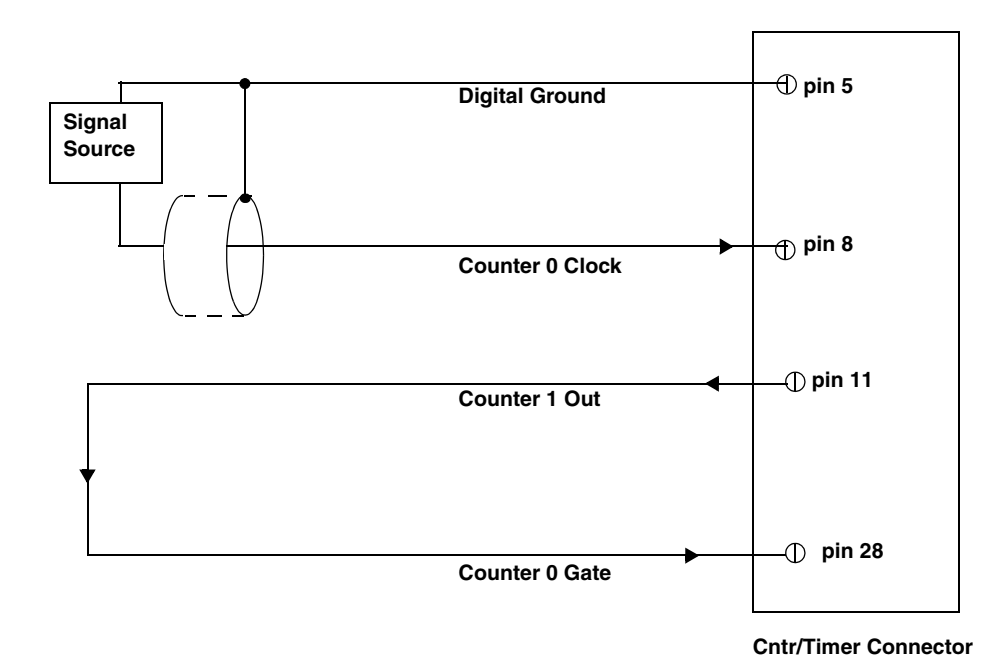

#### <span id="page-48-0"></span>**Figure 14: Connecting Counter/Timer Signals to the BNC Connection Box for a Frequency Measurement Operation Using an External Pulse**

## **Period/Pulse Width Measurement**

[Figure 15](#page-49-0) shows how to connect counter/timer signals to the Cntr/Timer, Analog Out, Clk/Trig connector on the BNC connection box to perform a period/pulse width measurement operation. This example uses counter/timer 0. You specify the active pulse (high or low) in software. The pulse width is the percentage of the total pulse period that is active. Refer to [page 78](#page-79-0) for more information about pulse periods and pulse widths.

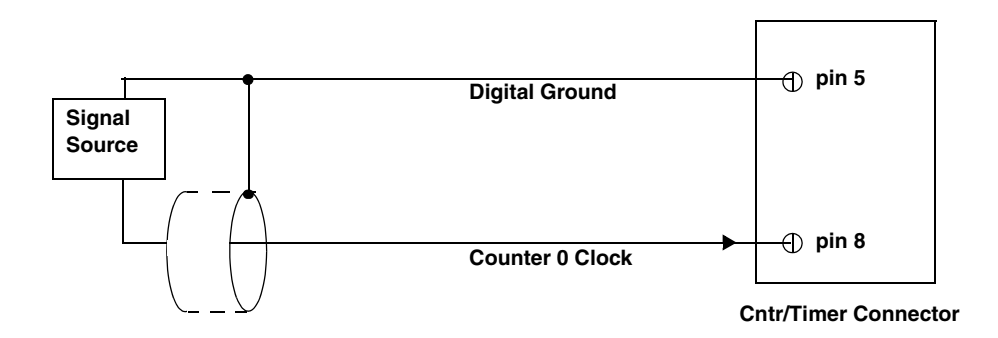

<span id="page-49-0"></span>**Figure 15: Connecting Counter/Timer Signals to the BNC Connection Box for a Period/Pulse Width Measurement Operation**

## **Edge-to-Edge Measurement**

[Figure 16](#page-49-1) shows how to connect counter/timer signals to the Cntr/Timer, Analog Out, Clk/Trig connector of the BNC connection box to perform an edge-to-edge measurement operation using two signal sources. The counter measures the number of counts between the start edge (in this case, a rising edge on the Counter 0 Clock signal) and the stop edge (in this case, a falling edge on the Counter 0 Gate signal).

You specify the start edge and the stop edge in software. Refer to [page 80](#page-81-0) for more information on edge-to-edge measurement mode.

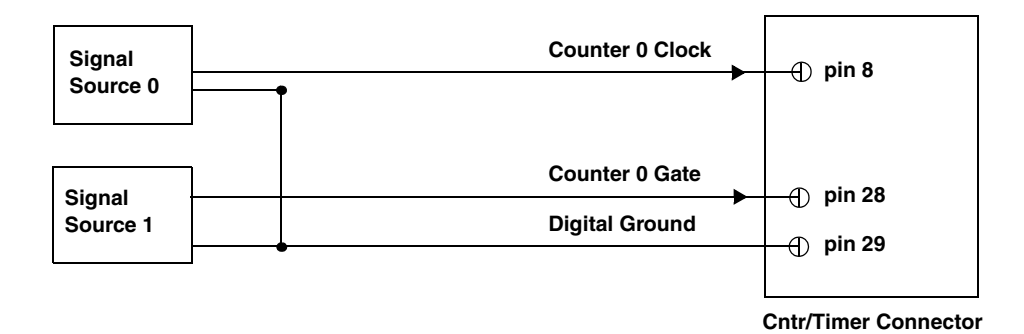

<span id="page-49-1"></span>**Figure 16: Connecting Counter/Timer Signals to the BNC Connection Box for an Edge-to-Edge Measurement Operation**

## **Continuous Edge-to-Edge Measurement**

[Figure 17](#page-50-0) shows how to connect counter/timer signals to the Cntr/Timer, Analog Out, Clk/Trig connector of the BNC connection box to perform a continuous edge-to-edge measurement operation. The counter measures the number of counts between two consecutive start edges (in this case, a rising edge on the Counter 0 Clock signal).

You specify the start edge in software. Refer to [page 81](#page-82-0) for more information on continuous edge-to-edge measurement mode.

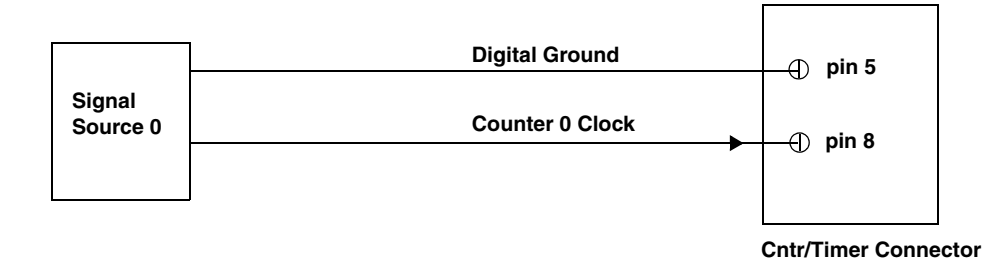

#### <span id="page-50-0"></span>**Figure 17: Connecting Counter/Timer Signals to the BNC Connection Box for a Continuous Edge-to-Edge Measurement Operation**

## <span id="page-50-2"></span>**Pulse Output**

[Figure 18](#page-50-1) shows how to connect counter/timer signals to the Cntr/Timer, Analog Out, Clk/Trig connector of the BNC connection box to perform a pulse output operation; in this example, counter/timer 0 and an external gate are used.

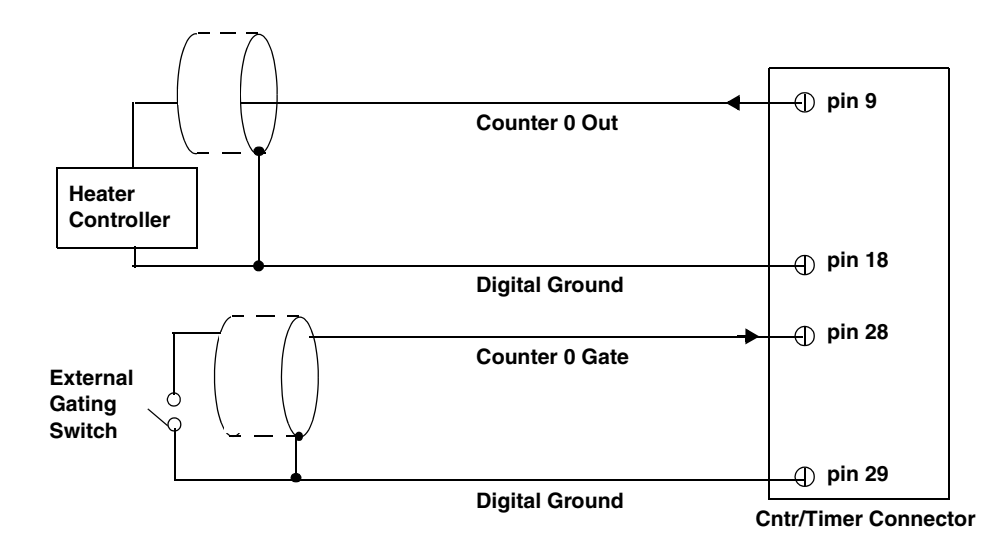

<span id="page-50-1"></span>**Figure 18: Connecting Counter/Timer Signals to the BNC Connection Box for a Pulse Output Operation Using an External Gate**

## <span id="page-51-0"></span>*Connecting a Tachometer Input Signal*

You can connect a ±30 V tachometer input signal to the AD Clk/Tach BNC on a DT9826 BNC connection box, as shown in [Figure 19](#page-51-1).

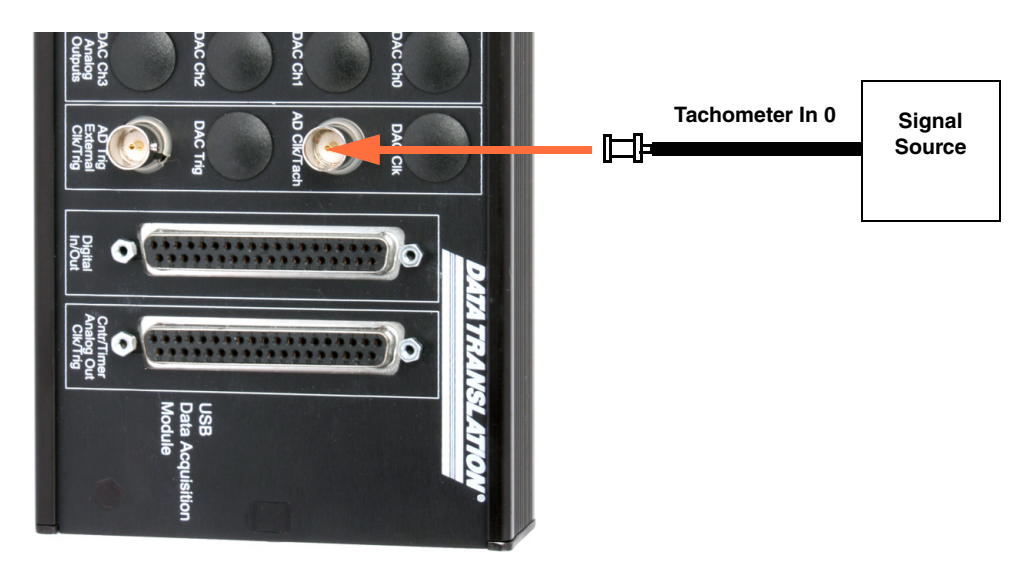

**BNC Connection Box**

#### <span id="page-51-1"></span>**Figure 19: Connecting a Tachometer Input Signal to the DT9826 BNC Connection Box**

[Figure 20](#page-51-2) shows how to connect a tachometer signal to the Cntr/Timer, Analog Out, Clk/Trig connector on the BNC connection box.

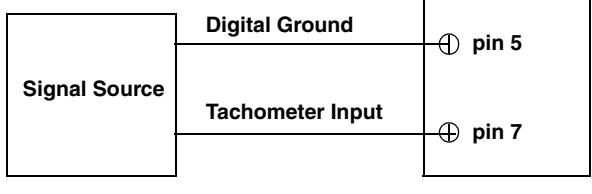

**Cntr/Timer Connector**

<span id="page-51-2"></span>**Figure 20: Connecting a Tachometer to the Cntr/Timer Connector on the BNC Connection Box**

<span id="page-52-0"></span>4

## *Verifying the Operation of a Module*

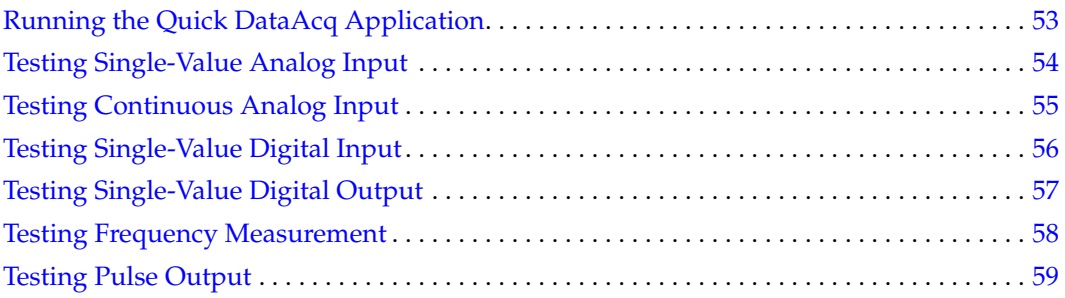

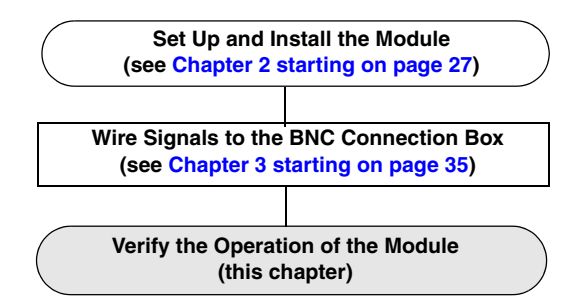

You can verify the operation of a DT9826 Series module using the Quick DataAcq application. Quick DataAcq lets you do the following:

- Acquire data from a single analog input channel or digital input port
- Acquire data continuously from one or more analog input channels using an oscilloscope, strip chart, or Fast Fourier Transform (FFT) view
- Read the value of the digital input port
- Output data from the digital output port
- Measure the frequency of events
- Output pulses either continuously or as a one-shot
- Save the input data to disk

## <span id="page-54-0"></span>*Running the Quick DataAcq Application*

The Quick DataAcq application is installed automatically when you install the driver software.

To run the Quick DataAcq application, do the following:

- **1.** If you have not already done so, power up your computer and any attached peripherals.
- **2.** Click **Start** from the Task Bar.
- **3.** Browse to Programs|Data Translation, Inc| **DT-Open Layers for Win32**|**QuickDataAcq**. *The main menu appears.*

**Note:** The Quick DataAcq application allows you to verify basic operations on the module; however, it may not support all of the module's features.

For information on each of the features provided, use the online help for the Quick DataAcq application by pressing F1 from any view or selecting the **Help** menu. If the system has trouble finding the help file, navigate to C:\Program Files\Data Translation\Win32\ dtdataacq.hlp, where C: is the letter of your hard disk drive.

## <span id="page-55-0"></span>*Testing Single-Value Analog Input*

To verify that the module can read a single analog input value, do the following:

- **1.** Connect a voltage source, such as a function generator, to analog input channel 0 on the DT9826 Series module. Refer to [page 43](#page-44-3) for an example of how to connect an analog input.
- **2.** In the Quick DataAcq application, choose Single Analog Input from the Acquisition menu.
- **3.** Select the appropriate DT9826 Series module from the **Board** list box.
- **4.** In the **Channel** list box, select analog input channel 0.
- **5.** In the **Range** list box, select the range for the channel. *The default is ±10 V.*
- **6.** Select Single Ended.
- **7.** Click Get to acquire a single value from analog input channel 0. *The application displays the value on the screen in both text and graphical form.*

## <span id="page-56-0"></span>*Testing Continuous Analog Input*

To verify that the module can perform a continuous analog input operation, do the following:

- **1.** Connect known voltage sources, such as the outputs of a function generator, to analog input channels 0 and 1 on the DT9826 Series module.
- **2.** In the Quick DataAcq application, choose Scope from the **Acquisition** menu.
- **3.** Select the DT9826 Series module from the **Board** list box.
- **4.** In the **Sec/Div** list box, select the number of seconds per division (.1 to .00001) for the display.
- **5.** In the **Channel** list box, select analog input channel 1, and then click Add to add the channel to the channel list. *Note that, by default, channel 0 is included in the channel list*.
- **6.** Click **Config** from the Toolbar.
- **7.** In the **Config** dialog, select **ChannelType**, and then select **Single Ended**.
- **8.** In the **Config** dialog, select **Range,** and then select **Bipolar***.*
- **9.** Click **OK** to close the dialog box.
- **10.** In the **Trigger** box, select Auto to acquire data continuously from the specified channels or Manual to acquire a burst of data from the specified channels.
- **11.** Click Start from the Toolbar to start the continuous analog input operation. *The application displays the values acquired from each channel in a unique color on the oscilloscope view.*
- **12.** Click Stop from the Toolbar to stop the operation.

## <span id="page-57-0"></span>*Testing Single-Value Digital Input*

To verify that the module can read a single digital input value, do the following:

- **1.** Connect a digital input to digital input line 0 on the DT9826 Series module. Refer to [page](#page-45-3)  [44](#page-45-3) for information about how to connect a digital input.
- **2.** In the Quick DataAcq application, choose Digital Input from the Acquisition menu.
- **3.** Select the appropriate DT9826 Series module from the **Board** list box.
- **4.** Click Get.

*The application displays the digital input value in both the Data box and the Digital Input box. If an indicator light is lit (red), the line is high; if an indicator light is not lit (black), the line is low.* 

## <span id="page-58-0"></span>*Testing Single-Value Digital Output*

To verify that the module can output a single digital output value, do the following:

- **1.** Connect a digital output to digital output line 0 on the DT9826 Series module. Refer to [page 44](#page-45-3) for information about how to connect a digital output.
- **2.** In the Quick DataAcq application, choose Digital Output from the Control menu.
- **3.** Select the appropriate DT9826 Series module from the **Board** list box.
- **4.** Click the appropriate indicator lights to select the types of signals to write from the digital output lines. If you select a light, the module outputs a high-level signal; if you do not select a light, the module outputs a low-level signal. You can also enter an output value for the eight digital output lines (0 to FF) in the **Hex** text box.
- **5.** Click Send. *The values of the digital output lines are updated appropriately.*

## <span id="page-59-0"></span>*Testing Frequency Measurement*

To verify that the module can perform a frequency measurement operation, do the following:

**1.** Wire an external clock source to counter/timer 0 on the DT9826 Series module. Refer to [page 47](#page-48-1) for an example of how to connect an external clock.

**Note:** The Quick DataAcq application works only with counter/timer 0.

- **2.** In the Quick DataAcq application, choose Measure Frequency from the Acquisition menu.
- **3.** Select the appropriate DT9826 Series module from the **Board** list box.
- **4.** In the **Count Duration** text box, enter the number of seconds during which events will be counted.
- **5.** Click Start to start the frequency measurement operation. *The operation automatically stops after the number of seconds you specified has elapsed, and the frequency is displayed on the screen.*
- **6.** Click Stop to stop the frequency measurement operation.

## <span id="page-60-0"></span>*Testing Pulse Output*

To verify that the module can perform a pulse output operation, perform the following steps:

**1.** Connect a scope to counter/timer 0 on the DT9826 Series module. Refer to [page 49](#page-50-2) for an example of how to connect a scope (a pulse output) to counter/timer 0.

**Note:** The Quick DataAcq application works only with counter/timer 0.

- **2.** In the Quick DataAcq application, choose Pulse Generator from the Control menu.
- **3.** Select the appropriate DT9826 Series module from the **Board** list box.
- **4.** Select either Continuous to output a continuous pulse stream or One Shot to output one pulse.
- **5.** Select either Low-to-high to output a rising-edge pulse (the high portion of the total pulse output period is the active portion of the signal) or High-to-low to output a falling-edge pulse (the low portion of the total pulse output period is the active portion of the signal).
- **6.** Under **Pulse Width**, enter a percentage or use the slider to select a percentage for the pulse width. The percentage determines the duty cycle of the pulse.
- **7.** Click Start to generate the pulse(s). *The application displays the results both in text and graphical form.*
- **8.** Click Stop to stop a continuous pulse output operation. One-shot pulse output operations stop automatically.

*Chapter 4*

# *Part 2: Using Your Module*

# <span id="page-64-0"></span>5

## *Principles of Operation*

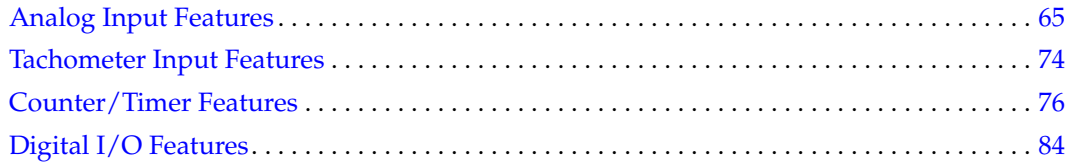

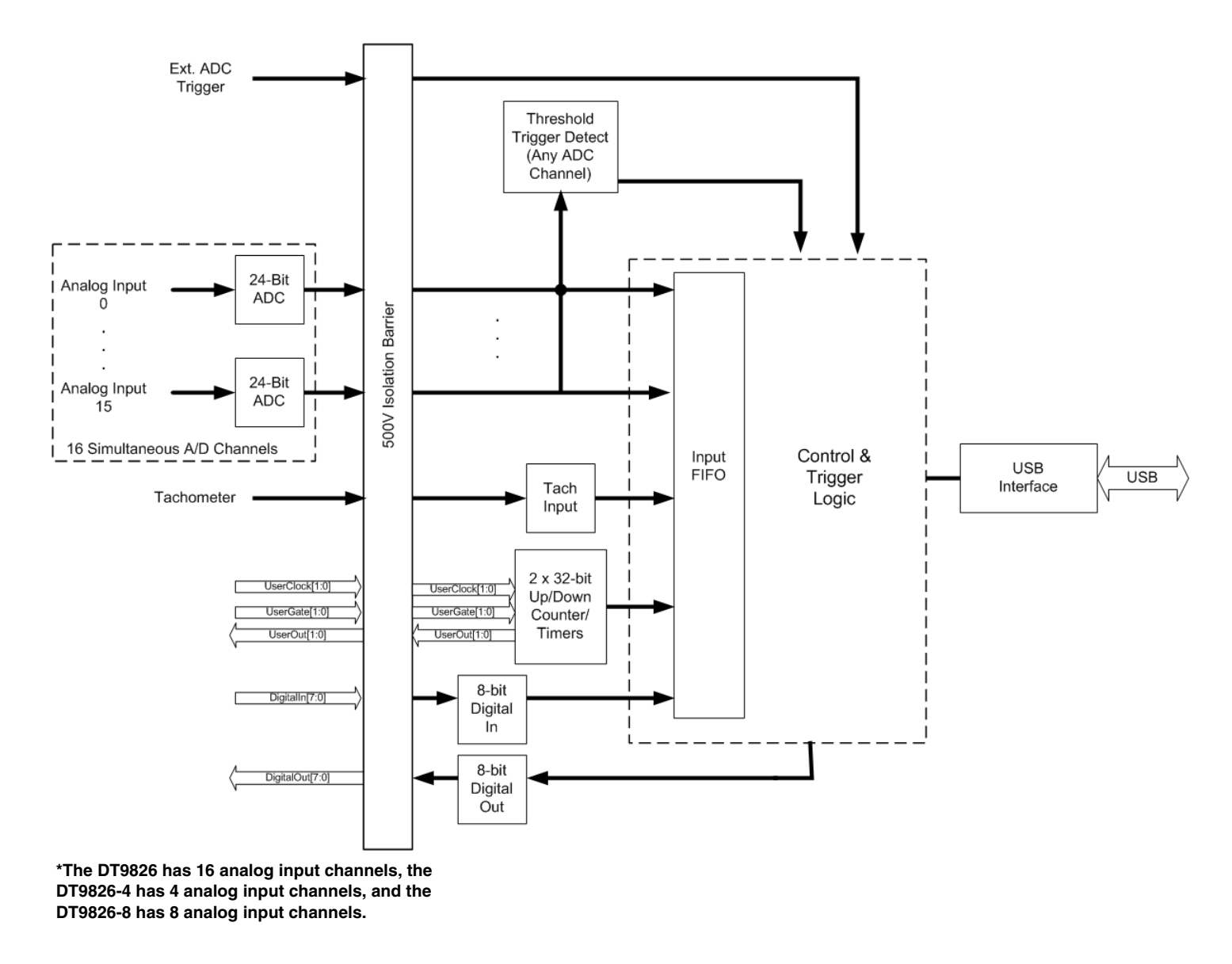

[Figure 21](#page-65-0) shows a block diagram of a DT9826 Series module.

<span id="page-65-0"></span>**Figure 21: Block Diagram of a DT9826 Series Module**

## <span id="page-66-0"></span>*Analog Input Features*

This section describes the following features of analog input (A/D) operations on a DT9826 Series module:

- Input resolution, described below
- Analog input channels, described below
- Input ranges, described on [page 68](#page-69-0)
- Input sample clock sources, described on [page 68](#page-69-1)
- Analog input conversion modes, described on [page 69](#page-70-0)
- Input triggers, described on [page 71](#page-72-0)
- Data format and transfer, described on [page 72](#page-73-0)
- Error conditions, described on [page 73](#page-74-0)

## **Input Resolution**

Input resolution is fixed at 24 bits; you cannot specify the resolution in software.

## **Analog Input Channels**

The DT9826 supports 16 analog input channels, the DT9826-4 supports 4 analog input channels, and the DT9826-8 supports 8 analog input channels. A Delta-Sigma converter is used with each analog input channel. You can connect the analog input channels in single-ended mode. In this mode the source of the input should be close to the module, and all the input signals are referred to the same common ground.

**Note:** To maintain simultaneous operation, all analog input connections must have the same lead lengths.

The DT9826 module can acquire data from a single analog input channel or from a group of analog input channels. Analog input channels are numbered 0 to 15 for the DT9826, 0 to 3 for the DT9826-4, and 0 to 7 for the DT9826-8.

The following subsections describe how to specify the channels.

## *Specifying a Single Analog Input Channel*

The simplest way to acquire data from a single analog input channel is to specify the channel for a single-value analog input operation using software; refer to [page 69](#page-70-0) for more information about single-value operations.

You can also specify a single channel using the analog input channel list, described in the next section.

## *Specifying One or More Analog Input Channels*

You can read data from one or more analog input channels by specifying the channel in the analog input channel list. Because these modules feature simultaneous sampling, the order of the channels in the channel list does not matter. You cannot specify the same channel more than once in the list.

Using software, specify the channels that you want to sample. For the DT9826, you can enter up to 20 entries in the analog channel list, including the analog input channels (0 to 15), the tachometer input (16), two 32-bit counter/timers (17 and 18), and the digital input port (channel 19).

For the DT9826-4, you can enter up to 8 entries in the analog channel list, including the analog input channels (0 to 3), the tachometer input (4), two 32-bit counter/timers (5 and 6), and the digital input port (channel 7).

For the DT9826-8, you can enter up to 12 entries in the analog channel list, including the analog input channels (0 to 7), the tachometer input (8), two 32-bit counter/timers (9 and 10), and the digital input port (channel 11).

#### **Specifying the Tachometer Input Channel in the Analog Input Channel List**

<span id="page-67-0"></span>The DT9826 Series allows you to read the value of the tachometer input using the analog input channel list. This feature is particularly useful when you want to correlate the analog input measurements with tachometer data. [Tachometer Channel NumberTable 5](#page-67-0) lists the channel number(s) to use for the tachometer in the analog input channel list, depending on the specific module that you are using.

| <b>Module</b> | <b>Channel to Specify the Tachometer</b><br>in the Analog Input Channel List |
|---------------|------------------------------------------------------------------------------|
| DT9826        | Channel 16                                                                   |
| DT9826-4      | Channel 4                                                                    |
| DT9826-8      | Channel 8                                                                    |

**Table 5: Tachometer Channel Number**

The tachometer channel is treated like any other channel in the analog input channel list; therefore, all the clocking, triggering, and conversion modes supported for analog input channels are supported for the counter/timers, if you specify them this way.

Refer to [page 74](#page-75-0) for more information about the tachometer input channel.

#### **Specifying Counter/Timers in the Analog Input Channel List**

The DT9826 Series allows you to read the value of the two 32-bit counter/timer channels using the analog input channel list. This feature is particularly useful when you want to correlate the timing of analog and counter/timer events.

[Tachometer Channel Number](#page-67-0)[Table 6](#page-68-0) lists the channel number(s) to use for the counter/timers in the analog input channel list, depending on the specific module that you are using.

<span id="page-68-0"></span>

| <b>Module</b> | <b>Counter/Timer</b><br><b>Channel</b> | <b>Channel to Specify the Counter/Timers</b><br>in the Analog Input Channel List |
|---------------|----------------------------------------|----------------------------------------------------------------------------------|
| DT9826        | Counter/Timer 0                        | Channel 17                                                                       |
|               | Counter/Timer 1                        | Channel 18                                                                       |
| DT9826-4      | Counter/Timer 0                        | Channel 5                                                                        |
|               | Counter/Timer 1                        | Channel 6                                                                        |
| DT9826-8      | Counter/Timer 0                        | Channel 9                                                                        |
|               | Counter/Timer 1                        | Channel 10                                                                       |

**Table 6: Counter/Timer Channel Number**

The counter/timer channel is treated like any other channel in the analog input channel list; therefore, all the clocking, triggering, and conversion modes supported for analog input channels are supported for the counter/timers, if you specify them this way.

Refer to [page 76](#page-77-1) for more information about counter/timer operations.

#### **Specifying the Digital Input Port in the Analog Input Channel List**

The DT9826 Series allows you to read the digital input port using the analog input channel list. This feature is particularly useful when you want to correlate the timing of analog and digital events.

<span id="page-68-1"></span>[Tachometer Channel Number](#page-67-0)[Table 7](#page-68-1) lists the channel number(s) to use for the digital input port in the analog input channel list, depending on the specific module that you are using.

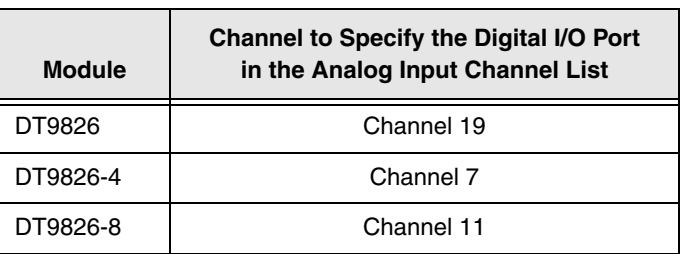

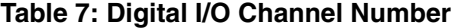

The digital input port is treated like any other channel in the analog input channel list; therefore, all the clocking, triggering, and conversion modes supported for analog input channels are supported for the digital input port, if you specify them this way.

Refer to [page 84](#page-85-0) for more information about digital input operations.

## <span id="page-69-0"></span>**Input Ranges**

The DT9826 Series module provides an input range of  $\pm 10$  V. Use software to specify the range as  $\pm 10$  V.

The gain is preset at 1 for a DT9826 Series module.

## <span id="page-69-1"></span>**Input Sample Clock Sources**

The DT9826 Series modules provide an internal A/D clock source for pacing analog input operations.

Using software, specify the clock source as internal and the clock frequency at which to pace the operation. The minimum clock frequency is 10 Hz. The maximum supported clock frequency is 41.666 kHz. All input channels, including the tachometer, counter/timers, and/or digital input port are clocked simultaneously at the specified rate, if you specify them in the analog input channel list.

The actual frequency that the module can achieve may be slightly different than the frequency you specified due to the accuracy of the clock. You can determine the actual clock frequency using software.

The tachometer, counter/timer, and digital input data is synchronized with the analog data stream. This is done through the firmware and device driver by caching this data and aligning it in time with the analog data in the user's data buffers.

## *About the Delta-Sigma Converters*

The DT9826 Series provides 16 Delta-Sigma A/D converters (ADCs). If you sample the data at a frequency of 41.666 kHz, the ADCs actually sample the input signal at 2.66 MHz (64 times the sample rate) and produce 1-bit samples that are applied to the digital filter. The filter expands the data to 24-bits and rejects signal parts greater than 20.833 kHz. It also resamples the data at 41.666 kHz.

A 1-bit quantizer introduces many quantization errors to the signal. The 1-bit, 2.66 MHz data from the ADC carries all information to produce 24-bit samples at 41.666 kHz. The Delta-Sigma ADC converts from high-speed to high-resolution by adding much random noise to the signal. In this way, the resulting quantization noise is restricted to frequencies above 41.666 kHz. This noise is not correlated with the useful signal and is rejected by the digital filter.

## *Nyquist Frequency and Bandwidth*

ADCs can represent signals of limited bandwidth only. According to sampling theory (the Nyquist Theorem), you must specify a frequency that is at least twice as fast as the input's highest frequency component (called the Nyquist frequency). For example, to accurately sample a 5 kHz signal, specify a sampling frequency of at least 10 kHz. Doing so avoids an error condition called *aliasing*, in which high frequency input components erroneously appear as lower frequencies after sampling.

The bandwidth between 0 Hz and the Nyquist frequency is called the Nyquist bandwidth. On the DT9826 Series,  $-3$  dB bandwidth is 0.216 x the sample frequency, or 8.99 kHz at the maximum sample frequency. Signals exceeding this frequency will be filtered by the ADC.

#### *Normal Mode Rejection and the Digital Filter*

The digital filter of the ADC passes only signal components within the Nyquist bandwidth or within multiples of the Nyquist bandwidth. The sample rate determines the location of the resulting notches in the digital filter. The first notch is located at the sample frequency and subsequent notches are located at integer multiples of the sample frequency to allow for rejection of the fundamental frequency as well as harmonic frequencies. Due to the digital filter design of the Delta-Sigma ADCs, the DT9826 Series can achieve high normal mode rejection at 50 Hz and 60 Hz power line frequencies by using a sample frequency of 10 Hz, as shown in [Figure 22](#page-70-1).

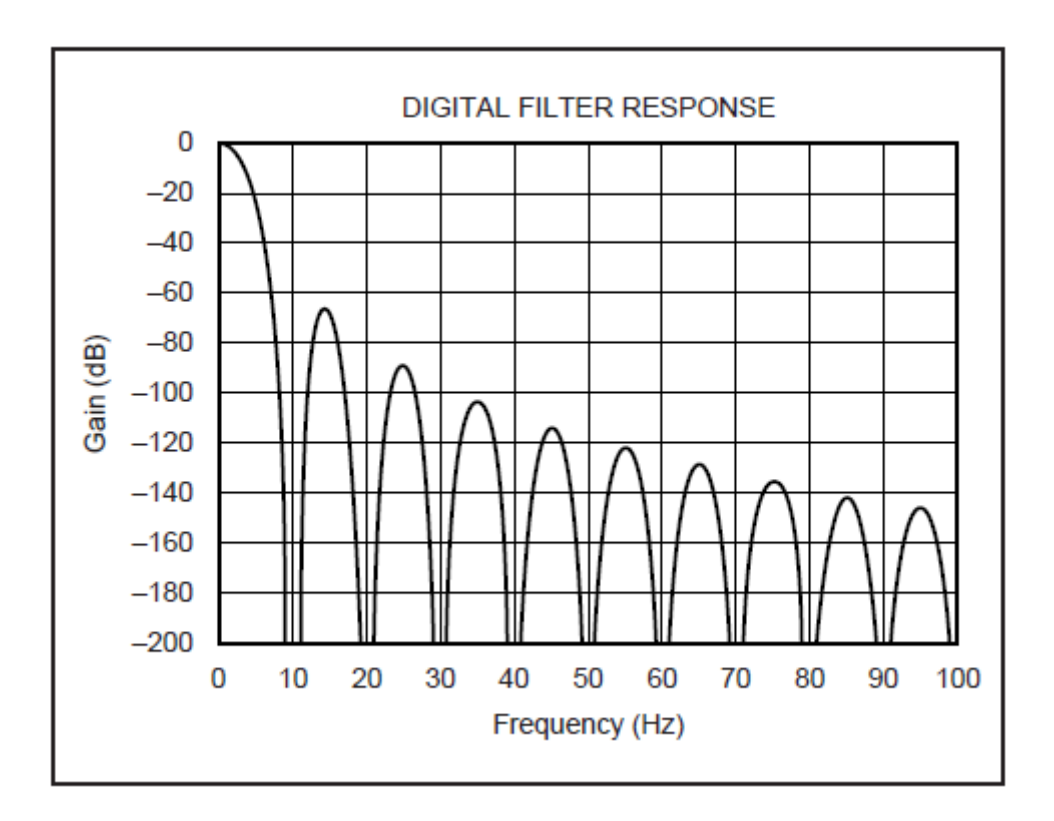

**Figure 22: Digital Filter Response (10 Hz Multiples)**

## <span id="page-70-1"></span><span id="page-70-0"></span>**Analog Input Conversion Modes**

The DT9826 Series module supports the following conversion modes:

- Single-value mode, described below
- Continuous scan mode, described on [page 70](#page-71-0)

#### *Single-Value Mode*

Single value operations are the simplest to use. Using software, you specify the analog input channel. The module acquires the data from the specified channel and returns the data immediately. For a single-value operation, you cannot specify a clock source, trigger source, scan mode, or buffer.

Single-value operations stop automatically when finished; you cannot stop a single-value operation.

**Note:** You cannot read the value of the counter/timers or the tachometer using a standard single-value operation. To read these values, specify the channels as part of the analog input channel list using continuous scan mode, described next.

## <span id="page-71-0"></span>*Continuous Scan Mode*

Continuous scan mode takes full advantage of the capabilities of the DT9826 Series modules. Use continuous scan mode if you want to accurately control the period between successive simultaneous conversions of all channels in a channel list. You can specify a channel list, clock source, start trigger, reference trigger, post-trigger scan count, and buffer using software.

For the DT9826, you can enter up to 20 entries in the analog channel list, including the analog input channels (0 to 15), the tachometer input (16), two 32-bit counter/timers (17 and 18), and the digital input port (channel 19).

For the DT9826-4, you can enter up to 8 entries in the analog channel list, including the analog input channels (0 to 3), the tachometer input (4), two 32-bit counter/timers (5 and 6), and the digital input port (channel 7).

For the DT9826-8, you can enter up to 12 entries in the analog channel list, including the analog input channels (0 to 7), the tachometer input (8), two 32-bit counter/timers (9 and 10), and the digital input port (channel 11).

When it detects the start trigger, the module simultaneously acquires pre-trigger data from all of the input channels specified in the channel list, including the tachometer, counter/timers, and digital input port, and converts the data from the analog input channels. The sampled data is placed in the allocated buffer(s). When the reference trigger occurs, pre-trigger data acquisition stops and post-trigger acquisition starts. The operation continues until the number of samples you specify for the post-trigger scan count are acquired; at the point, the operation stops. Refer to [page 71](#page-72-0) for more information about triggers.

The conversion rate is determined by the frequency of the input sample clock; refer to [page 68](#page-69-1) for more information about the input sample clock. The sample rate, which is the rate at which a single entry in the channel list is sampled, is the same as the conversion rate due to the simultaneous nature of the module.
Using software, you can stop a scan by performing either an orderly stop or an abrupt stop. In an orderly stop, the module finishes acquiring the current buffer, stops all subsequent acquisition, and transfers the acquired data to host memory; any subsequent triggers are ignored. In an abrupt stop, the module stops acquiring samples immediately; the current buffer is not completely filled, it is returned to the application only partially filled, and any subsequent triggers are ignored.

To select continuous scan mode, use software to specify the following parameters:

- Specify the data flow as Continuous
- Specify the clock source as internal and specify the clock frequency (refer to [page 68](#page-69-0))
- Specify the start trigger (refer to [page 72](#page-73-0))
- Specify the reference trigger (refer to [page 72\)](#page-73-1).
- Specify the post-trigger scan count (the number of post-trigger samples to acquire after the reference trigger occurs).

[Figure 23](#page-72-0) illustrates continuous scan mode (using a start and reference trigger) with a channel list of four entries: channel 0 through channel 3. In this example, pre-trigger analog input data is acquired when the start trigger is detected. When the reference trigger occurs, the specified number of post-trigger samples (3, in this example) are acquired.

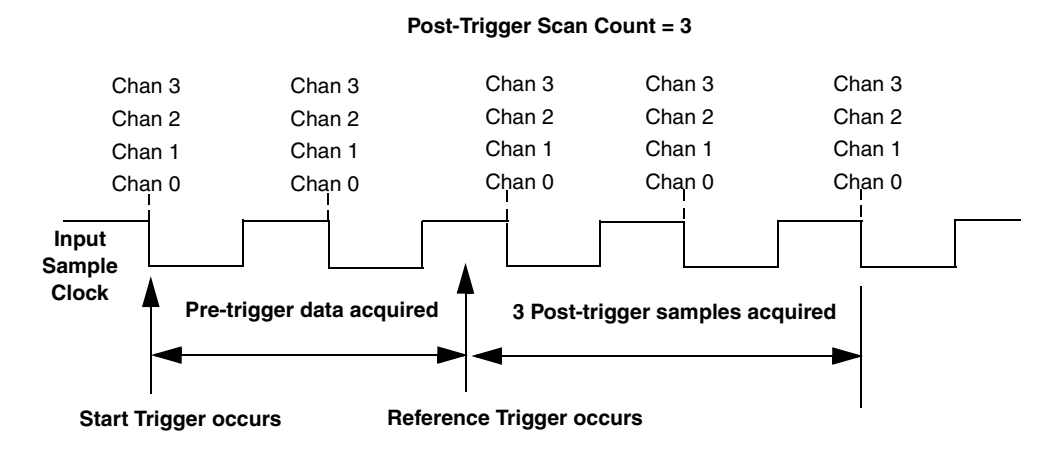

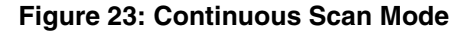

### <span id="page-72-0"></span>**Input Triggers**

A trigger is an event that occurs based on a specified set of conditions.

On the DT9826 Series modules, you can specify a start trigger source and a reference trigger source. Pre-trigger data acquisition starts when the start trigger event occurs. When the reference trigger event occurs, pre-trigger data acquisition stops and post-trigger acquisition starts. Post-trigger acquisition stops when the number of samples you specify for the post-trigger scan count has been reached. Refer to [page 70](#page-71-0) for more information.

### <span id="page-73-0"></span>*Start Trigger Sources*

The DT9826 Series modules support the following sources for the start trigger:

- **Software trigger** A software trigger event occurs when you start the analog input operation (the computer issues a write to the module to begin conversions). Using software, specify the start trigger source as a software trigger.
- **External digital (TTL) trigger** An external digital (TTL) trigger event occurs when a DT9826 Series module detects either a rising-edge (positive) or falling-edge (negative) transition on the signal connected to the AD Trig connector on the module. Using software, specify the start trigger source as an external, positive digital (TTL) trigger or an external, negative digital (TTL) trigger.
- **Analog threshold trigger** An analog threshold trigger event occurs when the signal on a specified analog input channel rises above or falls below a programmable threshold level. Using software, specify the following parameters:
	- Start trigger source Specify a positive (low-to-high transition) threshold trigger if you want to trigger when the signal rises above a threshold level, or a negative (high-to-low transition) threshold trigger if you want to trigger when the signal falls below a threshold level.
	- Threshold channel Specify any one of the analog input channels as the threshold input channel.
	- Threshold level Specify a value between  $-10$  V and  $10$  V as the threshold level.

### <span id="page-73-1"></span>*Reference Trigger Sources*

DT9826 Series modules support an analog threshold trigger for the reference trigger.

The reference trigger event occurs when the signal attached to a specified analog input channel rises above a user-specified threshold value. Using software, specify the following parameters:

- Reference trigger source Specify a positive (low-to-high transition) threshold trigger if you want to trigger when the signal rises above a threshold level, or a negative (high-to-low transition) threshold trigger if you want to trigger when the signal falls below a threshold level.
- Threshold channel Specify any one of the analog input channels as the threshold input channel.
- Threshold level Specify a value between  $-10$  V and  $10$  V as the threshold level.

### **Data Format and Transfer**

The DT9826 Series modules use offset binary data encoding, where 000000 represents –10 V and FFFFFFh represents +10 V. Use software to specify the data encoding as binary. The ADC outputs FFFFFFh for above-range signals, and 000000 for below-range signals.

Before you begin acquiring data, you must allocate buffers to hold the data. An event is raised whenever a buffer is filled. This allows you to move and/or process the data as needed.

**Note:** We recommend that you allocate a minimum of two buffers that can contain even multiples of 256 samples.

Data is written to multiple allocated input buffers continuously; when no more empty buffers are available, the operation stops. The data is gap-free.

### **Error Conditions**

DT9826 Series modules can report the following errors:

- Input over sample Indicates that the input sample clock rate is too fast. This error is reported if a new sample clock occurs while the ADC is busy performing a conversion from the previous input sample clock.
- Input FIFO overflow Indicates that the input data is not being transferred fast enough from the Input FIFO on the module through the USB interface to the host. This error is reported if the Input FIFO is full.

If one of these error conditions occurs, the module stops acquiring and transferring data to the host computer.

To avoid these errors, try one or more of the following:

- Reduce the clock rate of the A/D
- Increase the size of the buffers
- Increase the number of buffers
- Close any other applications that are running
- Run the program on a faster computer

### *Tachometer Input Features*

You can connect a tachometer signal with a range of  $\pm 30$  V to a DT9826 Series module. This signal has a maximum frequency of  $1$  MHz and a minimum pulse width of  $0.4$   $\mu$ s. The threshold voltage is fixed at +2 V with 0.5 V of hysteresis.

You can measure the frequency or period of the tachometer input signal to calculate the rotation speed for high-level  $(\pm 30 \text{ V})$  tachometer input signals. An internal 12 MHz counter is used for the measurement, yielding a resolution of 83 ns (1/12 MHz).

You can read the number of counts between two consecutive starting edges of the tachometer input signal by including channel 16 in the analog input channel list.

Using software commands, you can specify the following parameters for the tachometer input:

- The starting edge of the tachometer input signal to use for the measurement (rising or falling edge).
- A flag (called Stale) indicating whether or not the data is new. If the Stale flag is set as Used, the most significant bit (MSB) of the value is set to 0 to indicate new data; reading the value before the measurement is complete returns an MSB of 1. If the Stale flag is set to Not Used, the MSB is always set to 0.

When the operation is started, the internal 12 MHz counter starts incrementing when it detects the first starting edge of the tachometer input and stops incrementing when it detects the next starting edge of the tachometer input. When the measurement is complete, the counter remains idle until it is read. On the next read, the current value of the tachometer input (from the previous measurement operation) is returned, and the next operation is started automatically.

The software automatically synchronizes the value of the tachometer input with the analog input measurements, so that all measurements are correlated in time. The tachometer input is treated like any other channel in the analog input channel list; therefore, all the triggering and conversion modes supported for analog input channels are supported for the tachometer input.

When you read the value of the tachometer input as part of the analog input data stream, you might see results similar to the following:

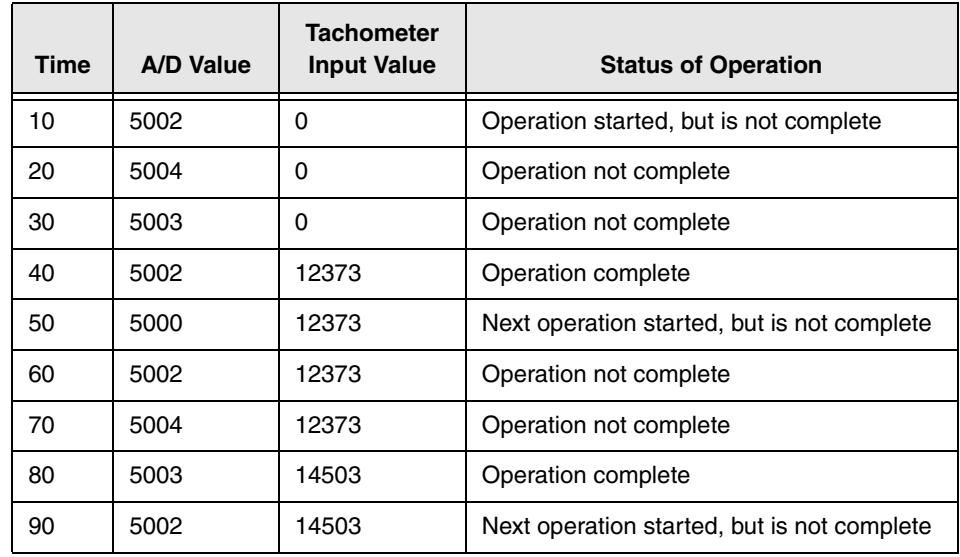

#### **Table 8: An Example of Reading the Tachometer Input as Part of the Analog Input Data Stream**

Using the count that is returned from the tachometer input, you can determine the following:

- Frequency of a signal pulse (the number of periods per second). You can calculate the frequency as follows:
	- Frequency =  $12 \text{ MHz} / (\text{Number of counts} 1)$ where 12 MHz is the internal counter/timer clock frequency

For example, if the count is 21, the measured frequency is 600 kHz (12 MHz/20).

- Period of a signal pulse. You can calculate the period as follows:
	- $-$  Period = 1/Frequency
	- $P = Period = (Number of counts 1)/12 MHz$ where 12 MHz is the internal counter/timer clock frequency

### *Counter/Timer Features*

This section describes the following features of counter/timer (C/T) operations:

- C/T channels, described below
- C/T clock sources, described on [page 77](#page-78-0)
- Gate types, described on [page 77](#page-78-1)
- Pulse types and duty cycles, described on [page 78](#page-79-0)
- C/T operation modes, described on [page 78](#page-79-1)

### **C/T Channels**

DT9826 Series modules provide two 32-bit counter/timers (numbered 0 and 1). Each counter accepts a clock input signal and gate input signal and outputs a pulse (pulse output signal), as shown in [Figure 24](#page-77-0).

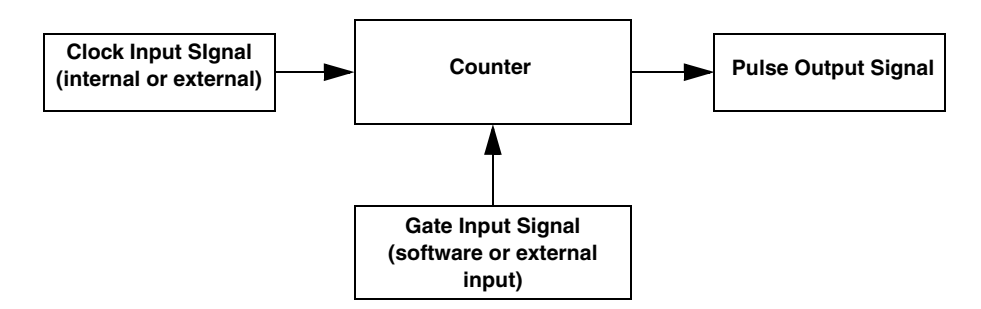

**Figure 24: Counter/Timer Channel**

<span id="page-77-0"></span>To specify the counter/timer to use in software, specify the appropriate C/T subsystem. Counter/timer 0 corresponds to  $C/T$  subsystem element 0; counter/timer 1 corresponds to C/T subsystem element 1.

Using software, you can also specify one or both of the counter/timers in the analog input channel list. To read counter/timer 0, specify channel 17 in the analog input channel list; to read counter/timer 1, specify channel 18 in the analog input channel list.

### <span id="page-78-0"></span>**C/T Clock Sources**

The following clock sources are available for the counter/timers:

- **Internal C/T clock** The internal C/T clock always uses an 48 MHz time base. Through software, specify the clock source as internal, and specify the frequency at which to pace the operation (this is the frequency of the counter's output signal).
- **External C/T clock** An external C/T clock is useful when you want to pace counter/timer operations at rates not available with the internal C/T clock or if you want to pace at uneven intervals. The frequency of the external C/T clock can range from 0.011176 Hz to 24 MHz.

Connect the external clock to the counter 0 or counter 1 clock input signal on a DT9826 Series module. Counter/timer operations start on the rising edge of the clock input signal.

Using software, specify the clock source as external and specify a clock divider between 2 and 4294967296.

The external C/T clock (the clock connected to the counter's clock input signal) determines how often you want to count events, measure frequency, or measure the time interval between edges.

### <span id="page-78-1"></span>**Gate Types**

The edge or level of the counter gate signal determines when a counter/timer operation is enabled. DT9826 Series modules provide the following gate types:

- **None** A software command enables any counter/timer operation immediately after execution.
- **Logic-low level external gate input** Enables a counter/timer operation when the counter's gate signal is low, and disables the counter/timer operation when the counter's gate signal is high. Note that this gate type is used for event counting and rate generation modes; refer to [page 78](#page-79-1) for more information about these modes.
- **Logic-high level external gate input** Enables a counter/timer operation when the counter's gate signal is high, and disables a counter/timer operation when the counter's gate signal is low. Note that this gate type is used for event counting and rate generation modes; refer to [page 78](#page-79-1) for more information about these modes.
- **Falling-edge external gate input**  Enables a counter/timer operation when a high-to-low transition is detected on the counter's gate signal. In software, this is called a low-edge gate type. Note that this gate type is used for edge-to-edge measurement, one-shot, and repetitive one-shot mode; refer to [page 78](#page-79-1) for more information about these modes.
- **Rising-edge external gate input**  Enables a counter/timer operation when a low-to-high transition is detected on the counter's gate signal. In software, this is called a high-edge gate type. Note that this gate type is used for edge-to-edge measurement, one-shot, and repetitive one-shot mode; refer to [page 78](#page-79-1) for more information about these modes.

Specify the gate type in software.

### <span id="page-79-0"></span>**Pulse Output Types and Duty Cycles**

DT9826 Series modules can output the following types of pulses from each counter/timer:

- **High-to-low transitions** The low portion of the total pulse output period is the active portion of the counter/timer clock output signal.
- **Low-to-high transitions**  The high portion of the total pulse output period is the active portion of the counter/timer pulse output signal.

You specify the pulse output type in software.

The duty cycle (or pulse width) indicates the percentage of the total pulse output period that is active. For example, a duty cycle of 50 indicates that half of the total pulse output is low and half of the total pulse output is high. You specify the duty cycle in software.

[Figure 25](#page-79-2) illustrates a low-to-high pulse with a duty cycle of approximately 30%.

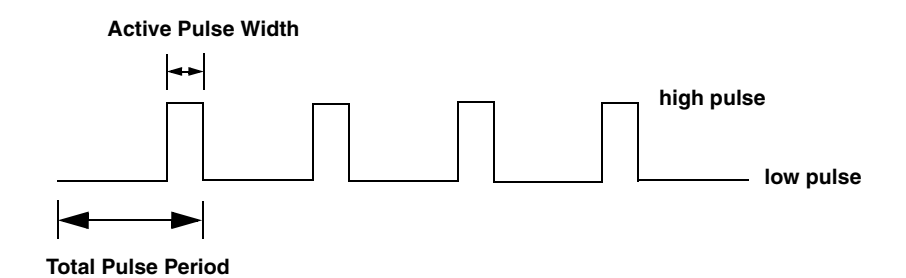

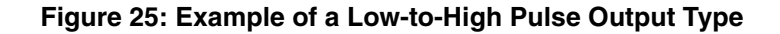

### <span id="page-79-2"></span><span id="page-79-1"></span>**Counter/Timer Operation Modes**

DT9826 Series modules support the following counter/timer operation modes:

- Event counting
- Up/down counting
- Frequency measurement
- Edge-to-edge measurement
- Continuous edge-to-edge measurement
- Rate generation
- One-shot
- Repetitive one-shot

**Note:** The active polarity for each counter/timer operation mode is software-selectable.

You can read the value of the counter/timer in the analog input stream by specifying channels 17 and 18; refer to [page 66](#page-67-0) for more information.

The following subsections describe these modes in more detail.

#### *Event Counting*

Use event counting mode if you want to count the number of rising edges that occur on the counter's clock input when the counter's gate signal is active (low-level or high-level). Refer to [page 77](#page-78-1) for information about specifying the active gate type.

You can count a maximum of 4,294,967,296 events before the counter rolls over to 0 and starts counting again.

Using software, specify the counter/timer mode as event counting (count), the C/T clock source as external, and the active gate type as low-level or high-level.

Make sure that the signals are wired appropriately. Refer to [page 45](#page-46-0) for an example of connecting an event counting application.

#### *Up/Down Counting*

Use up/down counting mode if you want to increment or decrement the number of rising edges that occur on the counter's clock input, depending on the level of the counter's gate signal.

If the gate signal is high, the  $C/T$  increments; if the gate signal is low, the  $C/T$  decrements.

Using software, specify the counter/timer mode as up/down counting (up/down), and the C/T clock source as external. Note that you do not specify the gate type in software.

Make sure that the signals are wired appropriately. Refer to [page 46](#page-47-0) for an example of connecting an up/down counting application.

**Note:** Initialize the counter/timer so that the C/T never increments above FFFFFFFFh or decrements below 0.

#### *Frequency Measurement*

Use frequency measurement mode if you want to measure the number of rising edges that occur on the counter's clock input over a specified duration.

You can connect a pulse of a known duration (such as a one-shot output of another user counter) to the counter's gate input signal. Use software to set up the counter/timers as follows:

- **1.** Set up one of the counter/timers for one-shot mode, specifying the clock source as internal, the clock frequency, the gate type that enables the operation as rising edge or falling edge, and the polarity of the output pulse as high-to-low transition or low-to-high transition of the output pulse.
- **2.** Set up the counter/timer that will measure the frequency for event counting mode, specifying the type of clock pulses to count and the gate type (this should match the pulse output type of the counter/timer set up for one-shot mode).
- **3.** Start both counters (pulses are not counted until the active period of the one-shot pulse is generated).
- **4.** Read the number of pulses counted. (Allow enough time to ensure that the active period of the one-shot occurred and that events have been counted.)
- **5.** Determine the measurement period using the following equation:

Measurement period =  $\frac{1}{1}$  \* Active Pulse Width Clock Frequency

**6.** Determine the frequency of the clock input signal using the following equation:

Frequency Measurement = Number of Events Measurement Period

#### <span id="page-81-0"></span>*Edge-to-Edge Measurement*

Use edge-to-edge measurement mode if you want to measure the time interval between a specified start edge and a specified stop edge.

The start edge and the stop edge can occur on the rising edge of the counter's gate input, the falling edge of the counter's gate input, the rising edge of the counter's clock input, or the falling edge of the counter's clock input. When the start edge is detected, the counter/timer starts incrementing, and continues incrementing until the stop edge is detected. The C/T then stops incrementing until it is enabled to start another measurement. When the operation is complete, you can read the value of the counter.

You can use edge-to-edge measurement to measure the following:

- Pulse width of a signal pulse (the amount of time that a signal pulse is in a high or a low state, or the amount of time between a rising edge and a falling edge or between a falling edge and a rising edge). You can calculate the pulse width as follows:
	- $-$  Pulse width = Number of counts/48 MHz
- Period of a signal pulse (the time between two occurrences of the same edge rising edge to rising edge or falling edge to falling edge). You can calculate the period as follows:
	- $P$  Period = 1/Frequency
	- $P$  Period = Number of counts/48 MHz
- Frequency of a signal pulse (the number of periods per second). You can calculate the frequency as follows:
	- Frequency = 48 MHz/Number of Counts

Using software, specify the counter/timer mode as edge-to-edge measurement mode (measure), the C/T clock source as internal, the start edge type, and the stop edge type.

Make sure that the signals are wired appropriately. Refer to [page 48](#page-49-0) for an example of connecting an edge-to-edge measurement application.

#### *Continuous Edge-to-Edge Measurement*

In continuous edge-to-edge measurement mode, the counter starts incrementing when it detects the specified start edge. When it detects the next start edge type, the value of the counter is stored and the next edge-to-edge measurement operation begins automatically.

Every time an edge-to-edge measurement operation completes, the previous measurement is overwritten with the new value. When you read the counter as part of the analog input data stream, the current value (from the last edge-to-edge measurement operation) is returned and the value of the counter is reset to 0. Refer to [page 80](#page-81-0) for more information on edge-to-edge measurement mode.

**Note:** If you read the counter before the measurement is complete, 0 is returned.

To select continuous edge-to-edge measurement mode, use software to specify the counter/timer mode as continuous measure, the C/T clock source as internal, and the start edge type.

#### *Rate Generation*

Use rate generation mode to generate a continuous pulse output signal from the counter's output line; this mode is sometimes referred to as continuous pulse output or pulse train output. You can use this pulse output signal as an external clock to pace other operations, such as analog input, analog output, or other counter/timer operations.

The pulse output operation is enabled whenever the counter's gate signal is at the specified level. While the pulse output operation is enabled, the counter outputs a pulse of the specified type and frequency continuously. As soon as the operation is disabled, rate generation stops.

The period of the output pulse is determined by the  $C/T$  clock source (either internal using a clock divider, or external). You can output pulses using a maximum frequency of 24 MHz (if using the internal  $C/T$  clock) or 12 MHz (if using the external  $C/T$  clock). Refer to [page 77](#page-78-0) for more information about the C/T clock sources.

Using software, specify the counter/timer mode as rate generation (rate), the C/T clock source as either internal or external, the clock divider (for an internal clock), the polarity of the output pulses (high-to-low transition or low-to-high transition), the duty cycle of the output pulses, and the active gate type (low-level or high-level). Refer to [page 78](#page-79-0) for more information about pulse output signals and to [page 77](#page-78-1) for more information about gate types.

Make sure that the signals are wired appropriately. Refer to [page 49](#page-50-0) for an example of connecting a rate generation application.

#### *One-Shot*

Use one-shot mode to generate a single pulse output signal from the counter's output line when the specified edge is detected on the counter's gate signal. You can use this pulse output signal as an external digital (TTL) trigger to start other operations, such as analog input or analog output operations.

After the single pulse is output, the one-shot operation stops. All subsequent clock input signals and gate input signals are ignored.

The period of the output pulse is determined by the  $C/T$  clock source (either internal using a clock divider, or external). Note that in one-shot mode, the internal C/T clock is more useful than an external  $C/T$  clock; refer to [page 77](#page-78-0) for more information about the  $C/T$  clock sources.

Using software, specify the counter/timer mode as one-shot, the clock source as internal (recommended), the clock divider, the polarity of the output pulse (high-to-low transition or low-to-high transition), and the active gate type (rising edge or falling edge). Refer to [page 78](#page-79-0) for more information about pulse output types and to [page 77](#page-78-1) for more information about gate types.

**Note:** In the case of a one-shot operation, a duty cycle of 100% is set automatically.

Make sure that the signals are wired appropriately. Refer to [page 49](#page-50-0) for an example of connecting a one-shot application.

#### *Repetitive One-Shot*

Use repetitive one-shot mode to generate a pulse output signal from the counter's output line whenever the specified edge is detected on the counter's gate signal. You can use this mode to clean up a poor clock input signal by changing its pulse width, and then outputting it.

The module continues to output pulses until you stop the operation. Note that any gate signals that occur while the pulse is being output are not detected by the module.

The period of the output pulse is determined by the C/T clock source (either internal using a clock divider, or external). Note that in repetitive one-shot mode, the internal C/T clock is more useful than an external clock; refer to [page 77](#page-78-0) for more information about the C/T clock sources.

Using software, specify the counter/timer mode as repetitive one-shot, the polarity of the output pulses (high-to-low transition or low-to-high transition), the C/T clock source as internal (recommended), the clock divider, and the active gate type (rising edge or falling edge). Refer to [page 78](#page-79-0) for more information about pulse output types and to [page 77](#page-78-1) for more information about gates.

**Note:** In the case of a repetitive one-shot operation, a duty cycle of 100% is set automatically.

Make sure that the signals are wired appropriately. Refer to [page 49](#page-50-0) for an example of connecting a repetitive one-shot application.

### <span id="page-85-1"></span>*Digital I/O Features*

This section describes the following features of digital I/O operations:

- Digital I/O lines
- Operation modes

### **Digital I/O Lines**

DT9826 Series modules support one digital input port, consisting of 8 digital input lines (lines 0 to 7) and one digital output port, consisting of 8 digital output lines (lines 0 to 7). The resolution is fixed at 8 bits.

You can specify the digital I/O line that you want to read or write in a single-value digital I/O operation. Refer to [page 84](#page-85-0) for more information about single-value operations.

In addition, you can perform a continuous digital input operation by specifying the entire digital input port in the analog input channel list.

A digital line is high if its value is 1; a digital line is low if its value is 0. On power up or reset, a low value (0) is output from each of the digital output lines.

**Note:** Pin 2 on connector J3 is available if you want to supply your own +5 V power supply to the digital output circuit. This allows you to maintain the state of the digital output lines if the USB cable is disconnected.

### <span id="page-85-0"></span>**Operation Modes**

DT9826 Series modules support the following digital I/O operation modes:

• **Single-value operations** are the simplest to use but offer the least flexibility and efficiency. You use software to specify the digital I/O port and a gain of 1 (the gain is ignored). Data is then read from or written to all the digital I/O lines. For a single-value operation, you cannot specify a clock or trigger source.

Single-value operations stop automatically when finished; you cannot stop a single-value operation.

• **Continuous digital input** takes full advantage of the capabilities of the DT9826 Series modules. Enter the digital input port (all 8 digital input lines) as channel 19 in the analog input channel list; refer to [page 84](#page-85-1) for more information. You can specify a clock source, scan mode, trigger source, buffer, and buffer wrap mode for the digital input operation. The input sample clock (internal or external) paces the reading of the digital input port (as well as the acquisition of the analog input, tachometer input, and counter/timer channels); refer to [page 68](#page-69-0) for more information.

# **Supported Device Driver Capabilities**

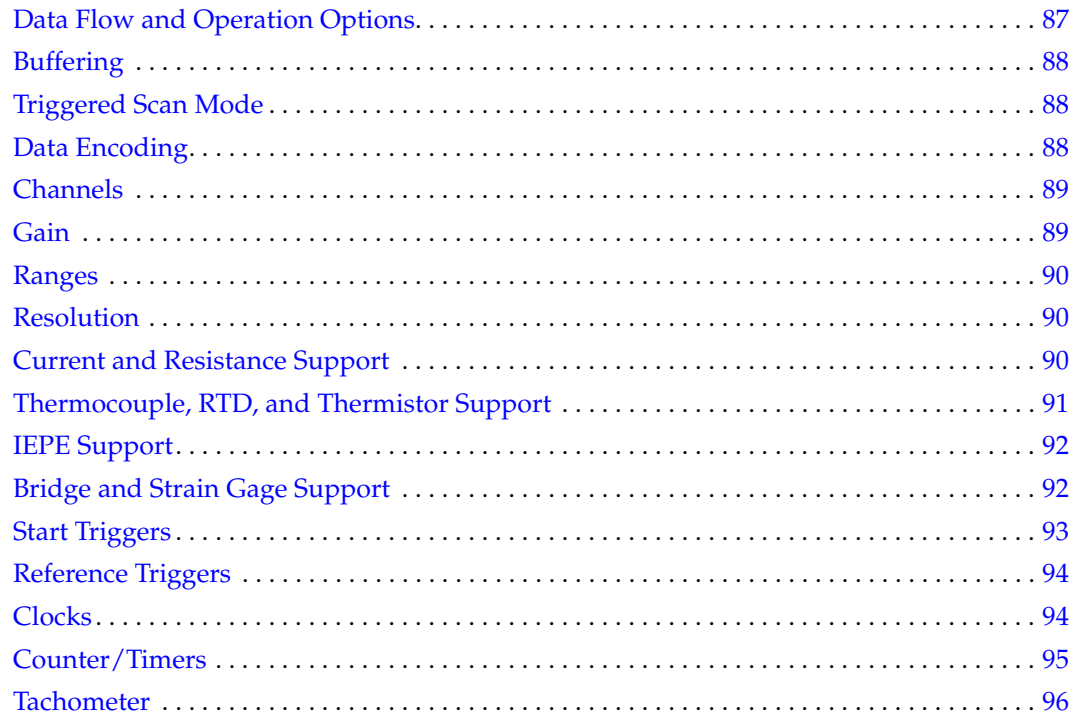

The DT9826 Device Driver provides support for the analog input  $(A/D)$ , digital input (DIN), digital output (DOUT), counter/timer (C/T), and tachometer (TACH) subsystems. For information on how to configure the device driver, refer to [page 34](#page-35-0).

| DT9826                     | A/D | D/A | DIN | <b>DOUT</b> | <b>C/T</b> | <b>TACH</b> | <b>QUAD</b> |
|----------------------------|-----|-----|-----|-------------|------------|-------------|-------------|
| Total Subsystems on Module |     |     |     |             |            |             |             |

**Table 9: DT9826 Subsystems**

The tables in this chapter summarize the features available for use with the DT-Open Layers for .NET Class Library and the DT9826 module. The DT-Open Layers for .NET Class Library provides properties that return support information for specified subsystem capabilities.

The first row in each table lists the subsystem types. The first column in each table lists all possible subsystem capabilities. A description of each capability is followed by the property used to describe that capability in the DT-Open Layers for .NET Class Library.

**Note:** The following tables include the capabilities that can be queried. However, some capabilities may not be supported by your device. Blank fields represent unsupported options.

For more information, refer to the description of these properties in the DT-Open Layers for .NET Class Library online help or *DT-Open Layers for .NET Class Library User's Manual*.

# <span id="page-88-0"></span>*Data Flow and Operation Options*

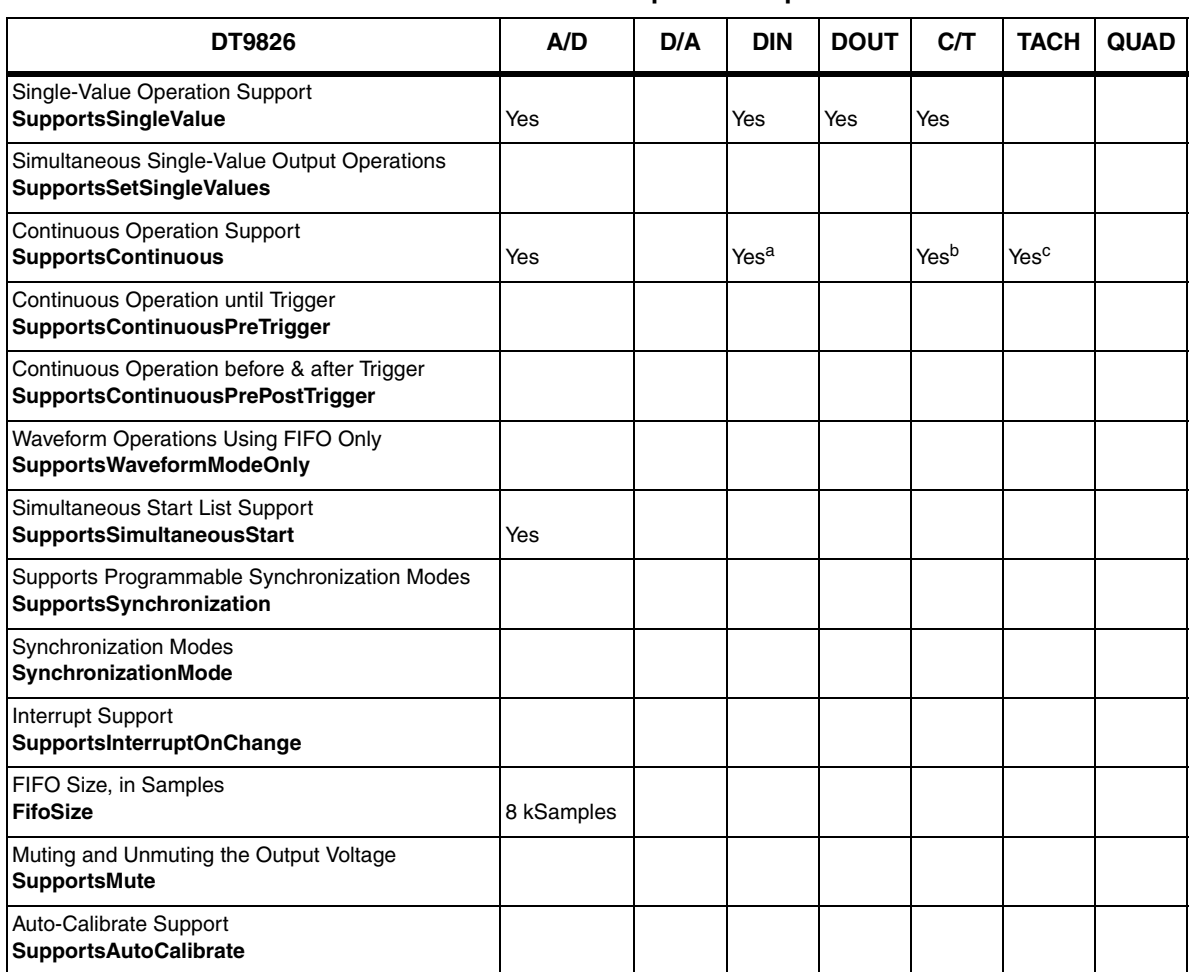

#### **Table 10: Data Flow and Operation Options**

a. The DIN subsystem supports continuous mode by allowing you to read the digital input port (all 8 digital input lines) using the analog input channel list.

b. The C/T subsystem supports continuous mode by allowing you to read the value of one or more of the two general-purpose counter/timer channels using the analog input channel list.

c. The TACH subsystem supports continuous mode by allowing you to read the value of the tachometer using the analog input channel list.

# <span id="page-89-0"></span>*Buffering*

| <b>DT9826</b>                                                | A/D | D/A | <b>DIN</b> | <b>DOUT</b> | <b>C/T</b> | <b>TACH</b> | <b>QUAD</b> |
|--------------------------------------------------------------|-----|-----|------------|-------------|------------|-------------|-------------|
| Buffer Support<br><b>SupportsBuffering</b>                   | Yes |     |            |             |            |             |             |
| Single Buffer Wrap Mode Support<br><b>SupportsWrapSingle</b> |     |     |            |             |            |             |             |
| Inprocess Buffer Flush Support<br>SupportsInProcessFlush     | Yes |     |            |             |            |             |             |

**Table 11: Buffering Options**

# <span id="page-89-1"></span>*Triggered Scan Mode*

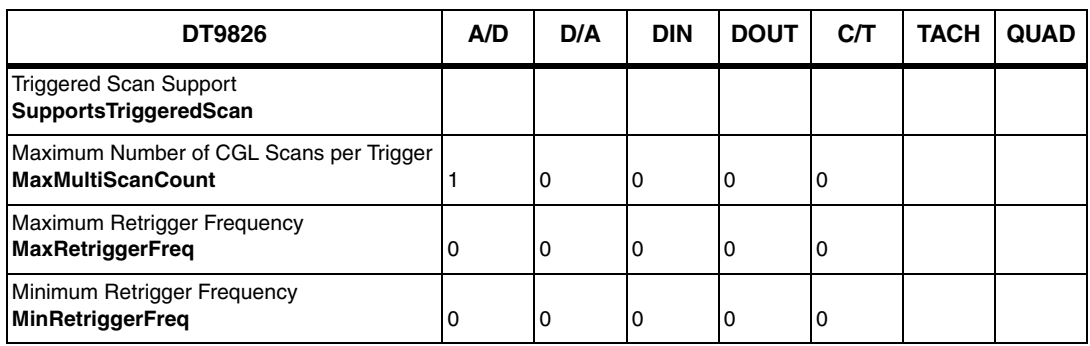

#### **Table 12: Triggered Scan Mode Options**

# <span id="page-89-2"></span>*Data Encoding*

#### **Table 13: Data Encoding Options**

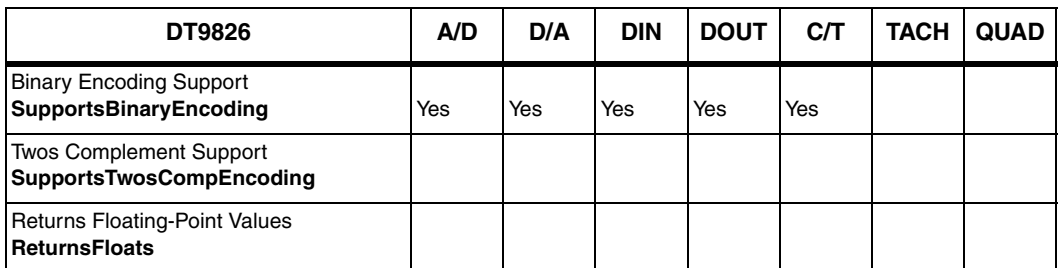

### <span id="page-90-1"></span>*Channels*

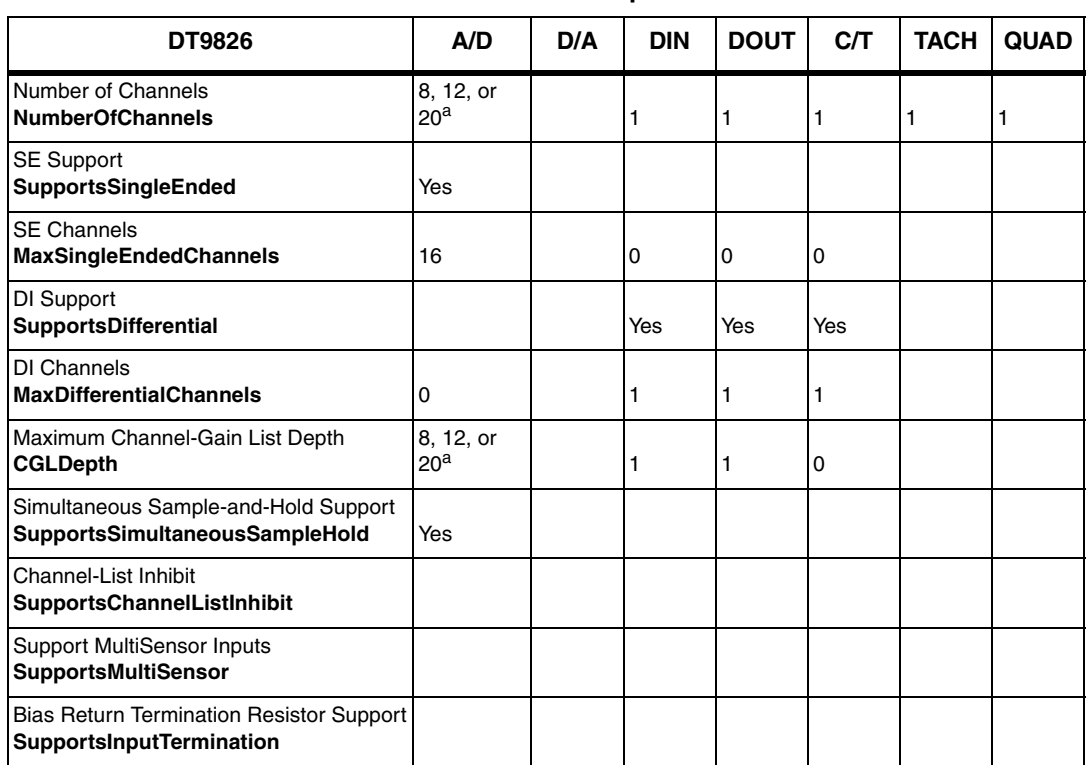

#### **Table 14: Channel Options**

<span id="page-90-2"></span>a. On the DT9826, you can specify 20 channels in the channel list. Specify channels 0 to 15 to read the analog input channels, specify channel 16 to read the tachometer input, specify channel 17 to read counter/timer 0, specify channel 18 to read counter/timer 1, and specify channel 19 to read the digital input port.

On the DT9826-4, you can specify 4 channels in the channel list. Specify channels 0 to 3 to read the analog input channels, specify channel 4 to read the tachometer input, specify channel 5 to read counter/timer 0, specify channel 6 to read counter/timer 1, and specify channel 7 to read the digital input port.

On the DT9826-8, you can specify 12 channels in the channel list. Specify channels 0 to 7 to read the analog input channels, specify channel 8 to read the tachometer input, specify channel 9 to read counter/timer 0, specify channel 10 to read counter/timer 1, and specify channel 11 to read the digital input port.

## <span id="page-90-0"></span>*Gain*

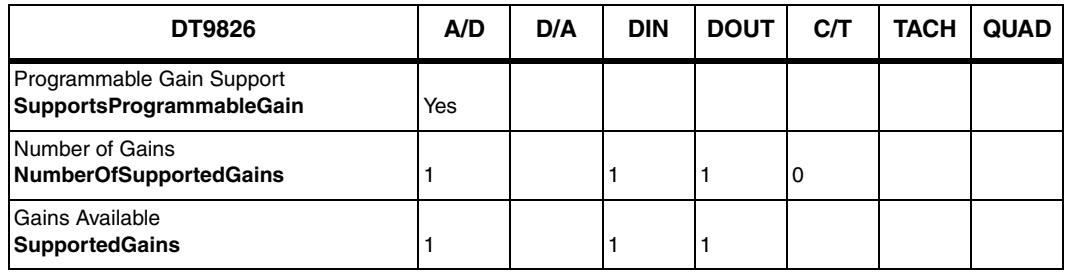

#### **Table 15: Gain Options**

### <span id="page-91-1"></span>*Ranges*

| <b>DT9826</b>                                            | A/D  | D/A | <b>DIN</b> | <b>DOUT</b> | <b>C/T</b> | <b>TACH</b> | <b>QUAD</b> |
|----------------------------------------------------------|------|-----|------------|-------------|------------|-------------|-------------|
| Number of Voltage Ranges<br>NumberOfRanges               |      |     |            | 0           | ١Ü         |             |             |
| <b>Available Ranges</b><br><b>SupportedVoltageRanges</b> | ±10V |     |            |             |            |             |             |

**Table 16: Range Options**

# <span id="page-91-2"></span>*Resolution*

**Table 17: Resolution Options**

| DT9826                                                                | A/D | D/A | <b>DIN</b> | <b>DOUT</b> | <b>C/T</b> | <b>TACH</b> | <b>QUAD</b> |
|-----------------------------------------------------------------------|-----|-----|------------|-------------|------------|-------------|-------------|
| Software Programmable Resolution<br><b>SupportsSoftwareResolution</b> |     |     |            |             |            |             |             |
| Number of Resolutions<br><b>NumberOfResolutions</b>                   |     |     |            |             |            |             |             |
| <b>Available Resolutions</b><br><b>SupportedResolutions</b>           | 24  |     | 8          | 18          | 32         |             |             |

# <span id="page-91-0"></span>*Current and Resistance Support*

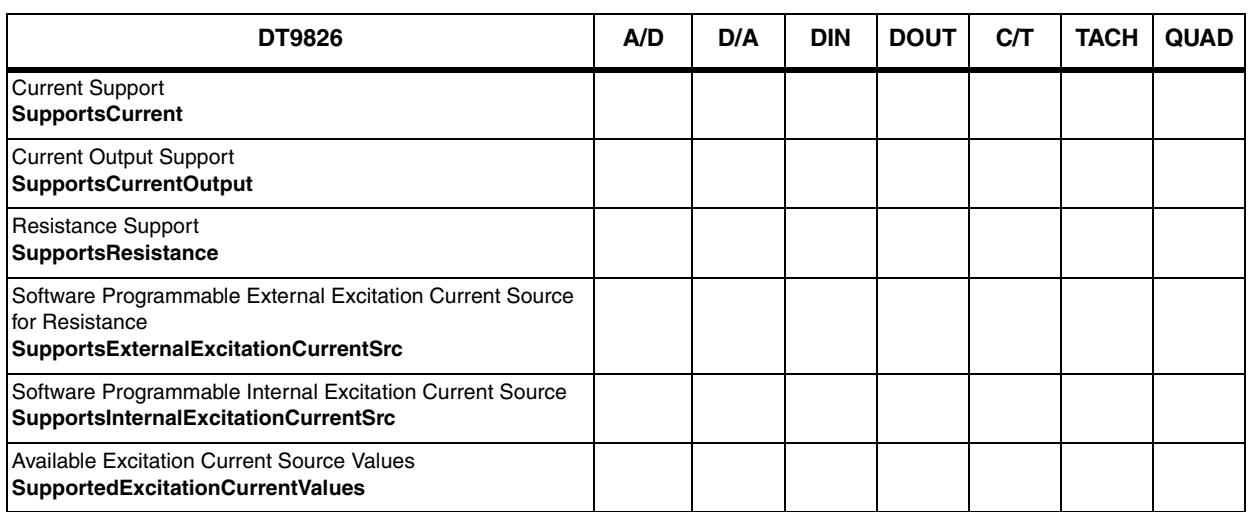

#### **Table 18: Current and Resistance Support Options**

# <span id="page-92-0"></span>*Thermocouple, RTD, and Thermistor Support*

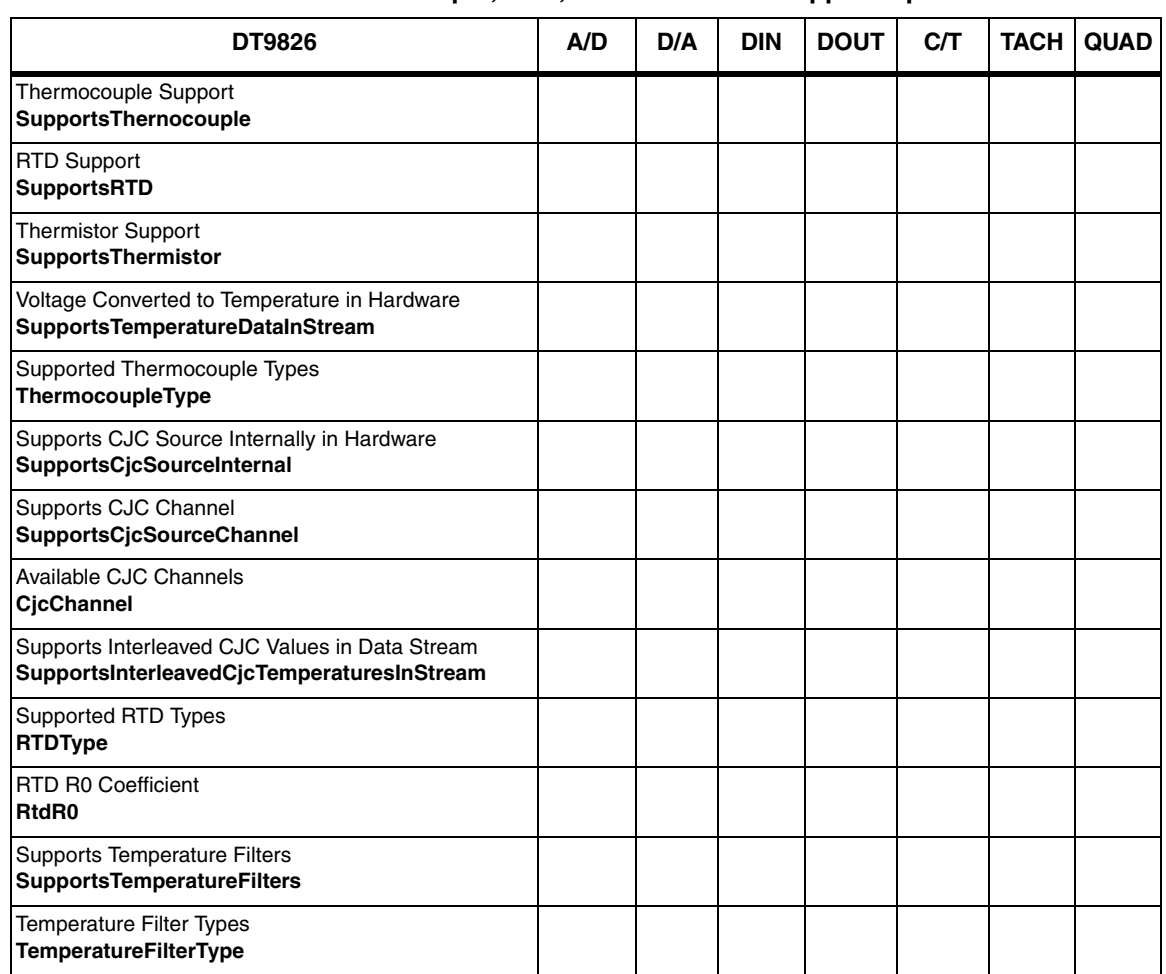

**Table 19: Thermocouple, RTD, and Thermistor Support Options**

# <span id="page-93-1"></span>*IEPE Support*

#### **Table 20: IEPE Support Options**

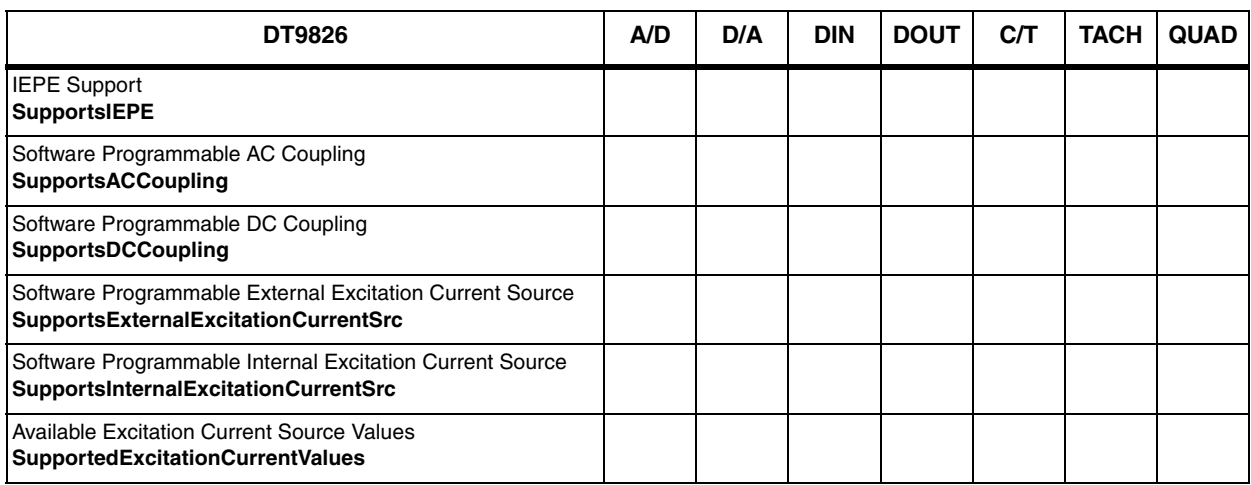

# <span id="page-93-0"></span>*Bridge and Strain Gage Support*

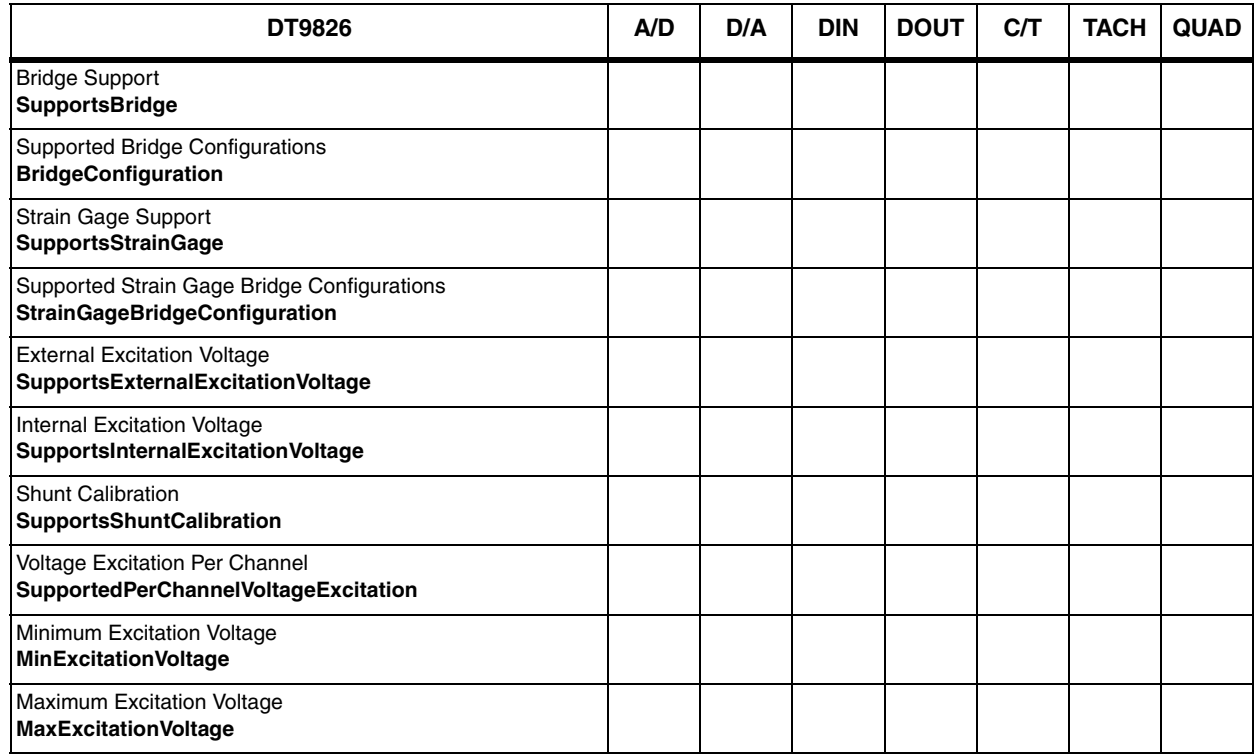

### **Table 21: Bridge and Strain Gage Support Options**

# <span id="page-94-0"></span>*Start Triggers*

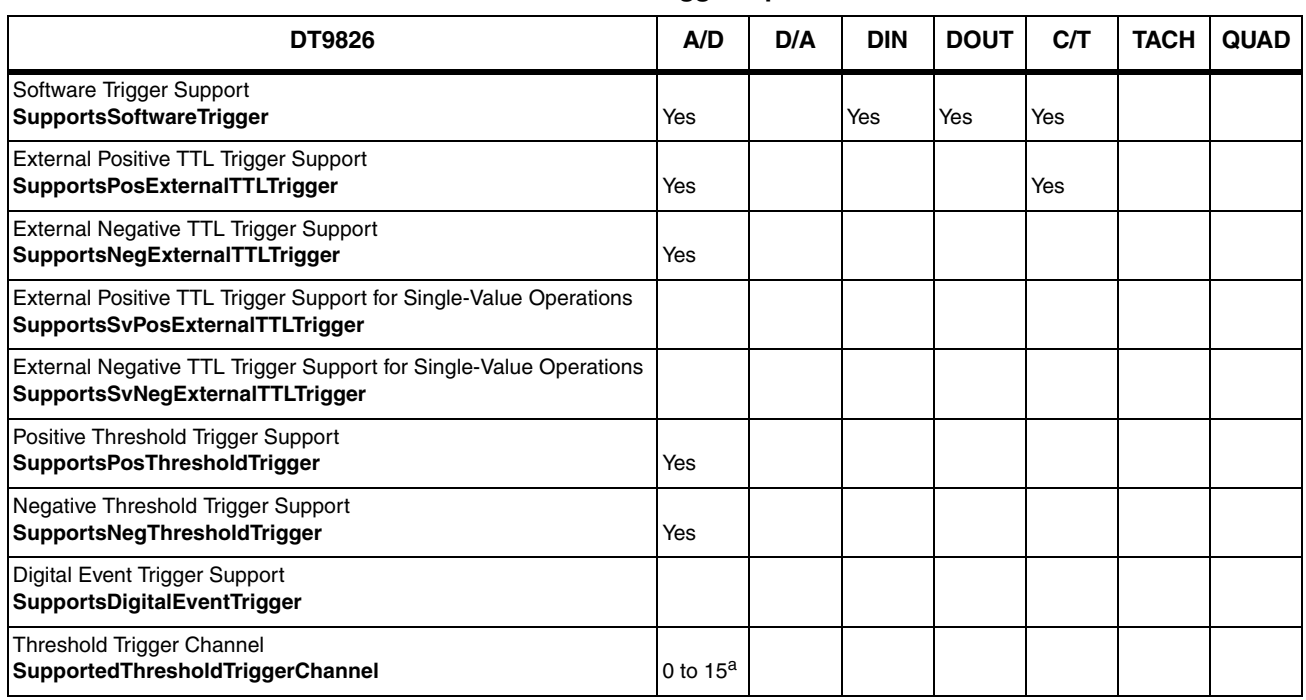

#### **Table 22: Start Trigger Options**

a. For the DT9826, you can specify analog input channel 0 to 15 as the threshold channel. For the DT9826-4, you can specify analog input channel 0 to 3 as the threshold channel.

For the DT9826-8, you can specify analog input channel 0 to 7 as the threshold channel.

# <span id="page-95-0"></span>*Reference Triggers*

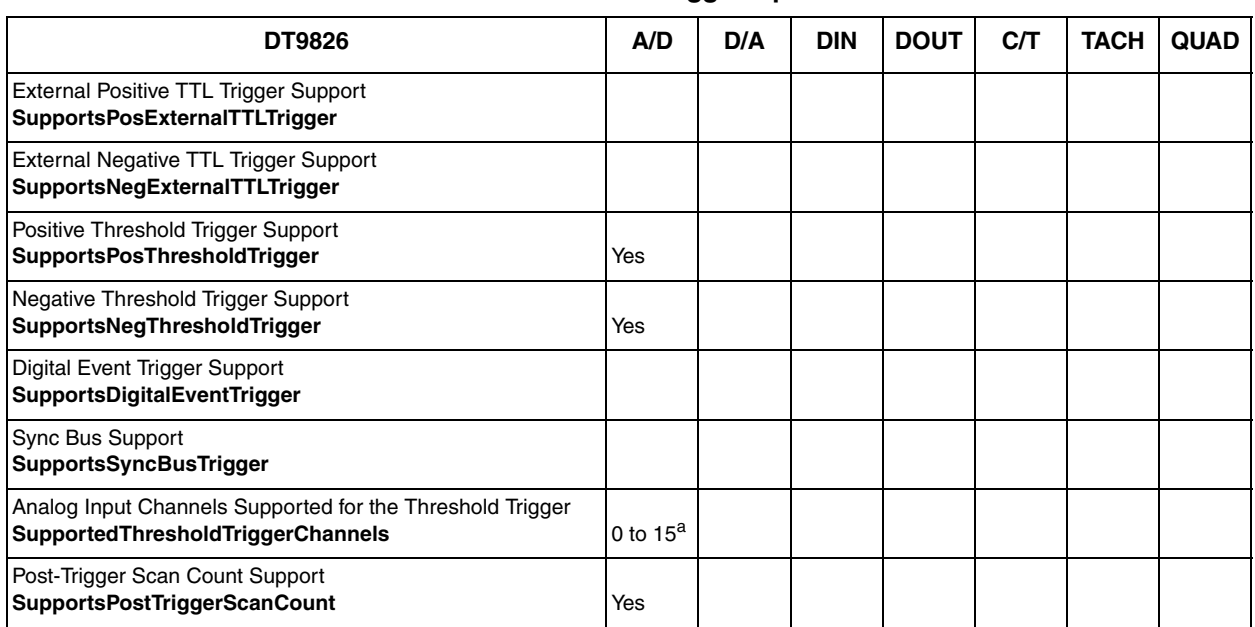

#### **Table 23: Reference Trigger Options**

a. For the DT9826, you can specify analog input channel 0 to 15 as the threshold channel. For the DT9826-4, you can specify analog input channel 0 to 3 as the threshold channel. For the DT9826-8, you can specify analog input channel 0 to 7 as the threshold channel.

## <span id="page-95-1"></span>*Clocks*

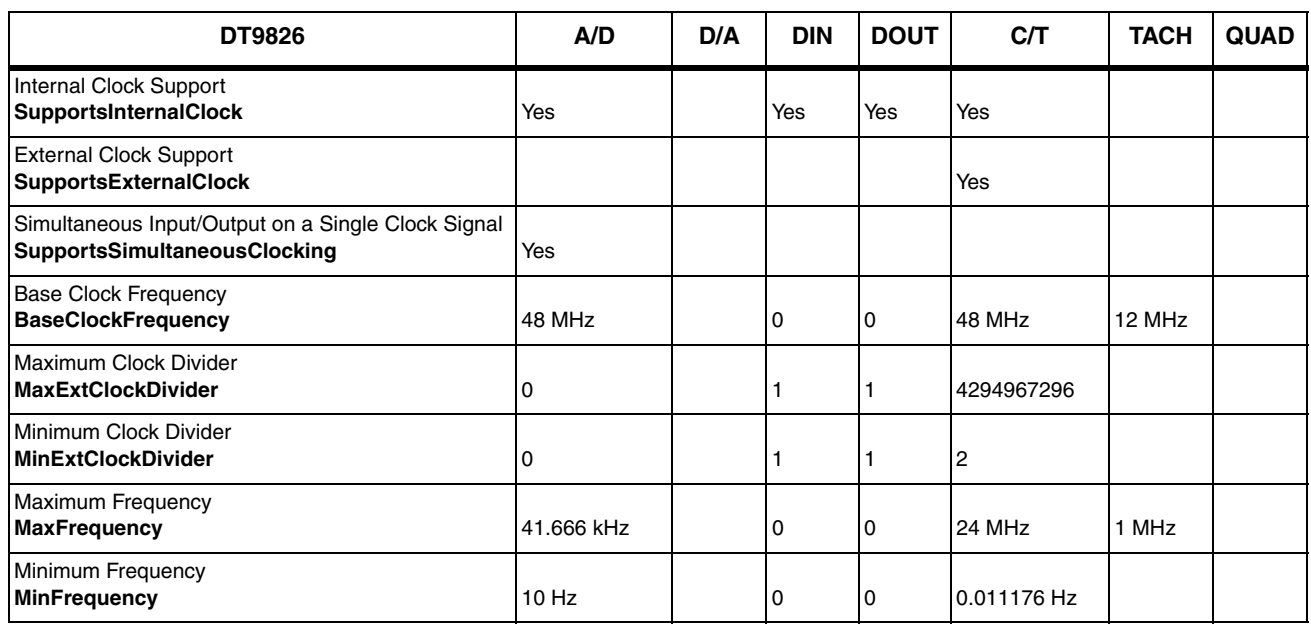

#### **Table 24: Clock Options**

# <span id="page-96-0"></span>*Counter/Timers*

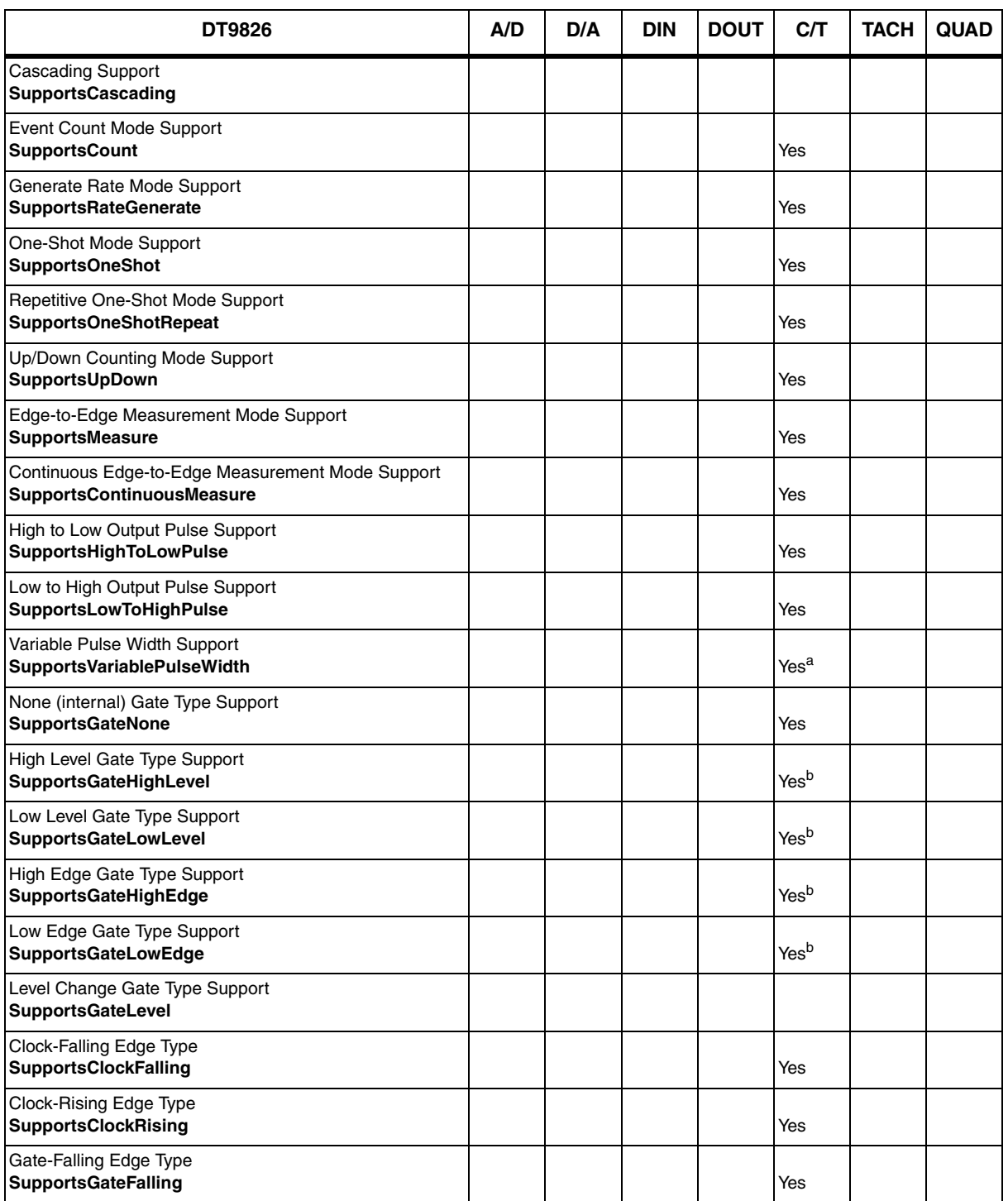

### **Table 25: Counter/Timer Options**

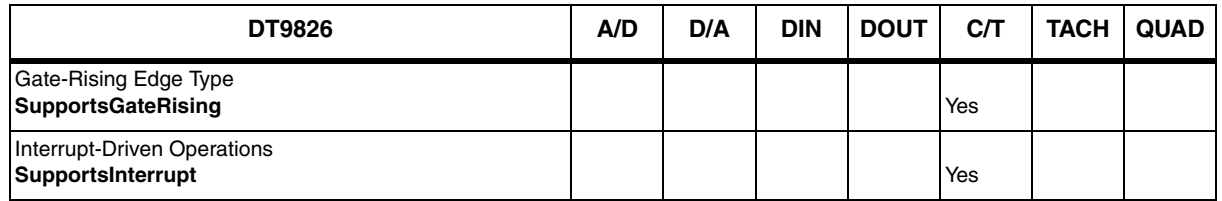

#### **Table 25: Counter/Timer Options (cont.)**

a. In one-shot and repetitve one-shot mode, the pulse width is set to 100% automatically.

<span id="page-97-1"></span>b. High-edge and low-edge are supported for one-shot and repetitive one-shot modes. High-level and low-level are supported for event counting, up/down counting, frequency measurement, edge-to-edge measurement, continuous edge-to-edge measurement, and rate generation modes.

### <span id="page-97-0"></span>*Tachometer*

#### **Table 26: Tachometer Options**

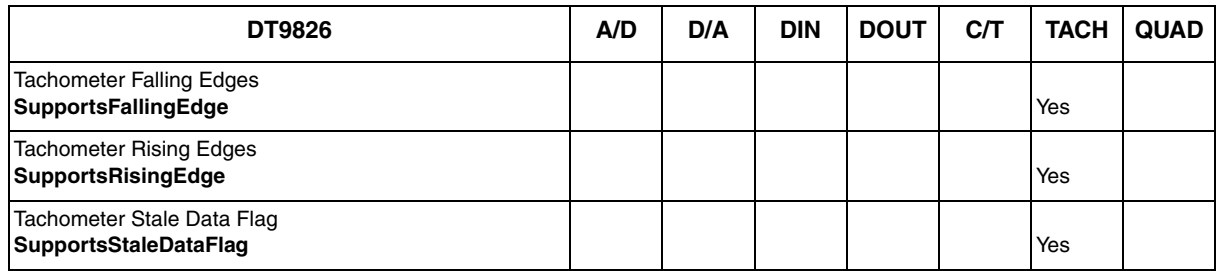

7

# *Troubleshooting*

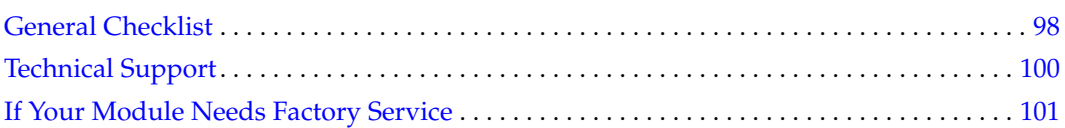

### <span id="page-99-0"></span>*General Checklist*

Should you experience problems using a DT9826 Series module, do the following:

- **1.** Read all the documentation provided for your product, including any "Read This First" information.
- **2.** Check the OMNI CD for any README files and ensure that you have used the latest installation and configuration information available.
- **3.** Check that your system meets the requirements stated on [page 30](#page-31-0).
- **4.** Check that you have installed your hardware properly using the instructions in [Chapter 2](#page-28-0).
- **5.** Check that you have installed and configured the device driver properly using the instructions in [Chapter 2](#page-28-0).
- **6.** Check that you have wired your signals properly using the instructions in [Chapter 3.](#page-36-0)
- **7.** [Search the DT Knowledgebase in the Support section of the Data Translation web site \(at](https://www.mccdaq.com/)  [www.mccdaq.com\) for an answer to your problem.](https://www.mccdaq.com/)
- **8.** Visit the product's page on the Data Translation web site for the latest tips, white papers, product documentation, and software fixes.

If you still experience problems, try using the information in [Table 27](#page-99-1) to isolate and solve the problem. If you cannot identify the problem, refer to [page 100](#page-101-0).

<span id="page-99-1"></span>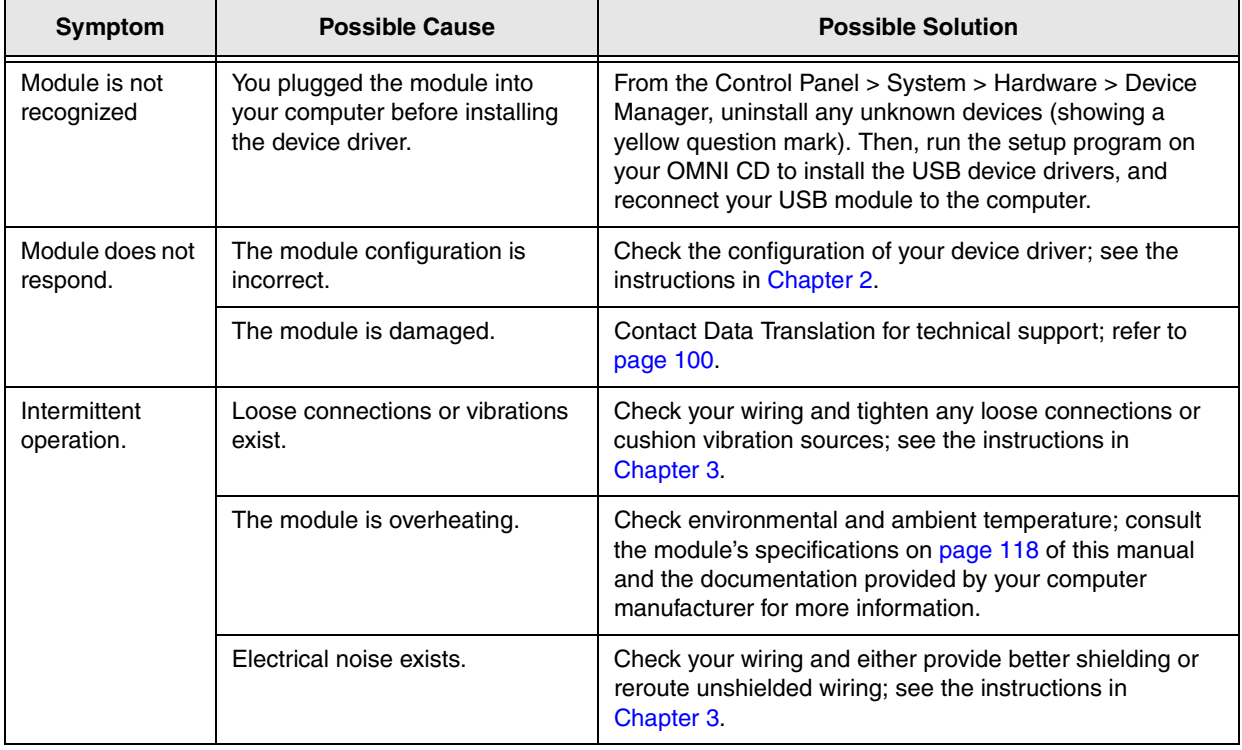

#### **Table 27: Troubleshooting Problems**

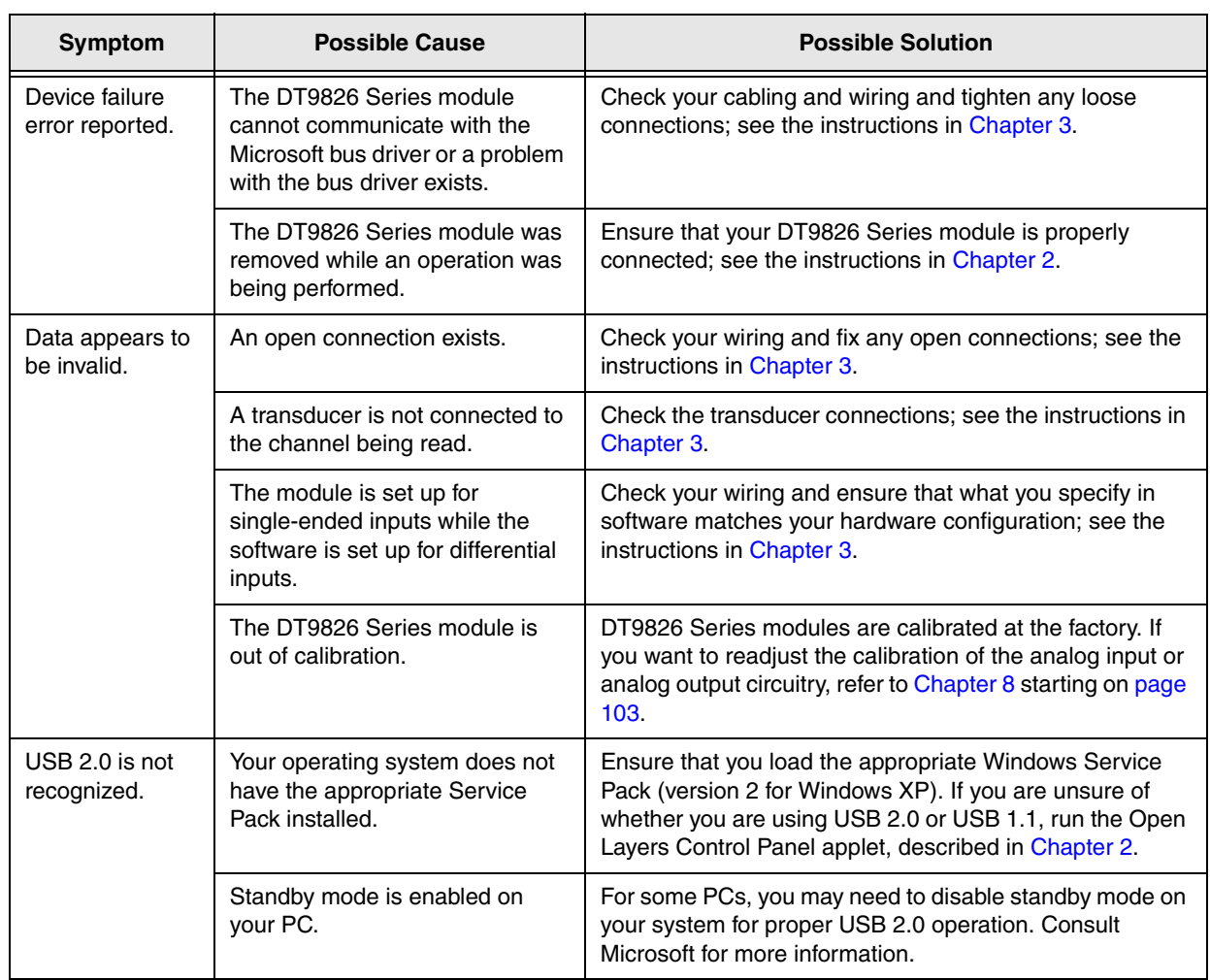

### **Table 27: Troubleshooting Problems (cont.)**

### <span id="page-101-0"></span>*Technical Support*

If you have difficulty using a DT9826 Series module, Data Translation's Technical Support Department is available to provide technical assistance.

[To request technical support, go to our web site at www.mccdaq.com and click on the Support](https://www.mccdaq.com/)  [link.](https://www.mccdaq.com/) 

When requesting technical support, be prepared to provide the following information:

- Your product serial number
- The hardware/software product you need help on
- The version of the OMNI CD you are using
- Your contract number, if applicable

[If you are located outside the USA, contact your local distributor; see our web site](https://www.mccdaq.com/)  [\(www.mccdaq.com\) for the name and telephone number of your nearest distributor.](https://www.mccdaq.com/)

## <span id="page-102-0"></span>*If Your Module Needs Factory Service*

Most hardware models can be functionally tested, evaluated for repairs (if needed), and calibrated to factory specifications. An RMA # must be obtained from Application Engineering in advance of sending any products back to Measurement Computing. Customers outside the USA must contact their local distributor for a return procedure. Calibration certificates for most analog models can be obtained for a fee (certificate must be requested at time of RMA # assignment).

<span id="page-104-0"></span>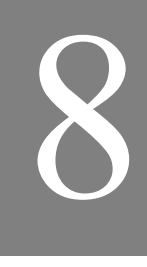

# *Calibration*

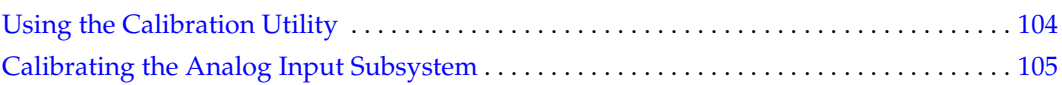

## <span id="page-105-0"></span>*Using the Calibration Utility*

The DT9826 Series modules are calibrated at the factory and should not require calibration for initial use. We recommend that you check and, if necessary, readjust the calibration of the analog input circuitry on a DT9826 Series module every six months using the DT9826 Calibration Utility.

**Note:** Ensure that you installed the DT9826 Series Device Driver prior to using the DT9826 Calibration Utility.

Start the DT9826 Calibration Utility as follows:

- **1.** Click **Start** from the Task Bar.
- **2.** Select **Programs | Data Translation, Inc | Calibration |DT9826 Calibration Utility.**  *The main menu of the DT9826 Calibration Utility appears.*
- **3.** Select the module to calibrate, and then click **OK**.

Once the DT9826 Calibration Utility is running, you can calibrate the analog input circuitry (either automatically or manually), described on [page 105.](#page-106-0)

### <span id="page-106-0"></span>*Calibrating the Analog Input Subsystem*

This section describes how to use the DT9826 Calibration Utility to calibrate the analog input subsystem of a DT9826 Series module.

The DT9826 Series modules have separate calibration for each A/D input channel. You can choose to calibrate either an individual channel or all channels on the module.

### **Connecting a Precision Voltage Source**

To calibrate the analog input circuitry, you need to connect an external +9.3750 V precision voltage source to a DT9826 Series module. Connect the precision voltage source to the first channel you want to calibrate; for example, Analog In 0 (AD Ch0).

### **Using the Auto-Calibration Procedure**

Auto-calibration is the easiest to use and is the recommended calibration method. To auto-calibrate the analog input subsystem, do the following:

- **1.** Select the **A/D Calibration** tab of the DT9826 Calibration Utility.
- **2.** Choose either a single channel or all channels from the **Type of Calibration** drop-down list box in the **Automatic Calibration** area.
- **3.** Set the voltage supply on your selected channel to 0.000V.
- **4.** Click the Auto Calibration **Start** button. *A message appears notifying you to verify that 0.000 V is applied to the channel.*
- **5.** Verify that the supplied voltage to your selected channel is 0.000 V, and then click **OK**. *The offset value is calibrated. When the offset calibration is complete, a message appears notifying you to set the input voltage of the channel to +9.375 V.*
- **6.** Check that the supplied voltage to your selected channel is +9.375 V, and then click **OK**. *The gain value is calibrated and a completion message appears.*
- **7.** If you chose to calibrate all channels, repeat the proceeding four steps for all other A/D channels on the module (the calibration utility prompts you to attach the precision voltage source to the next channel). Follow the on-screen prompts to proceed through the rest of the channels.

**Note:** At any time, you can click **Restore Factory Settings** to reset the A/D calibration values to their original factory settings. This process will undo any auto or manual calibration settings.

### **Using the Manual Calibration Procedure**

If you want to manually calibrate the analog input circuitry instead of auto-calibrating it, do the following for each channel (substitute the appropriate channel number as you go):

- **1.** Adjust the offset as follows:
	- **a.** Verify that 0.000 V is applied to AD Ch0, and that A/D Channel Select is set to Channel 0.

*The current voltage reading for this channel is displayed in the A/D Value window.* 

- **b.** Adjust the offset by entering values between 0 and 255 in the Offset edit box, or by clicking the up/down buttons until the A/D Value is 0.000 V.
- **2.** Adjust the gain as follows:
	- **a.** Verify that +9.375 V is applied to AD Ch0, and that A/D Channel Select is set to Channel 0.

*The current voltage reading for this channel is displayed in the A/D Value window.* 

**b.** Adjust the gain by entering values between 0 and 255 in the Gain edit box, or by clicking the up/down buttons until the A/D Value is 9.3750 V.

**Note:** At any time, you can click **Restore Factory Settings** to reset the A/D calibration values to their original factory settings. This process will undo any auto or manual calibration settings.
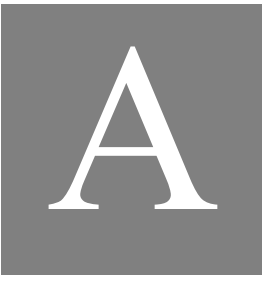

# *Specifications*

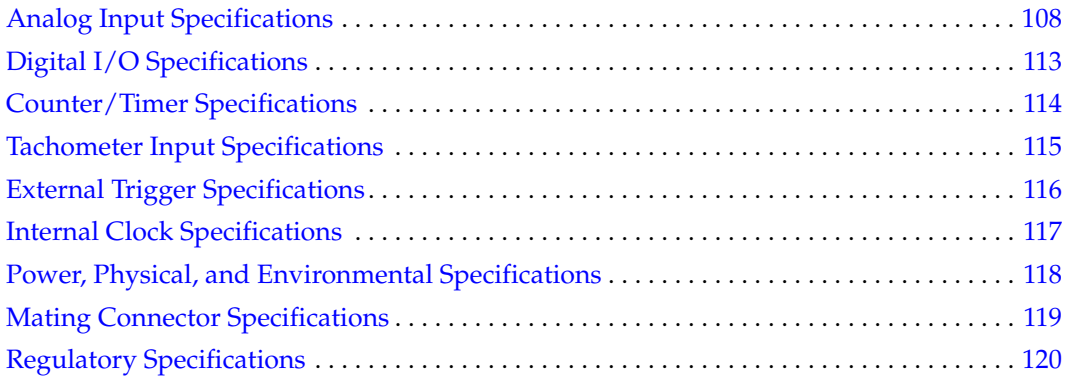

## <span id="page-109-0"></span>*Analog Input Specifications*

[Table 28](#page-109-1) lists the specifications for the analog input subsystem on the DT9826 Series modules.

<span id="page-109-1"></span>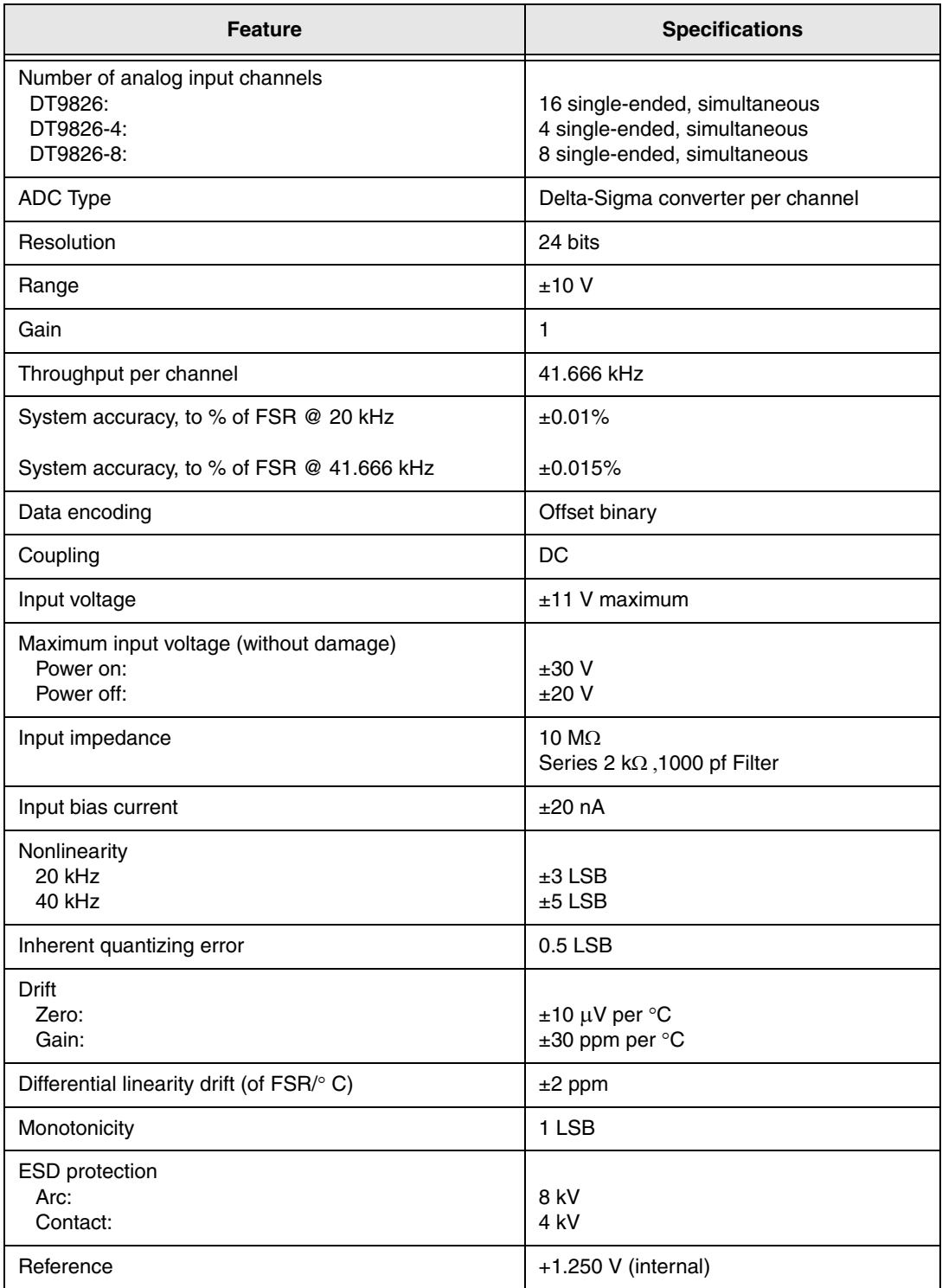

#### **Table 28: Analog Input Specifications**

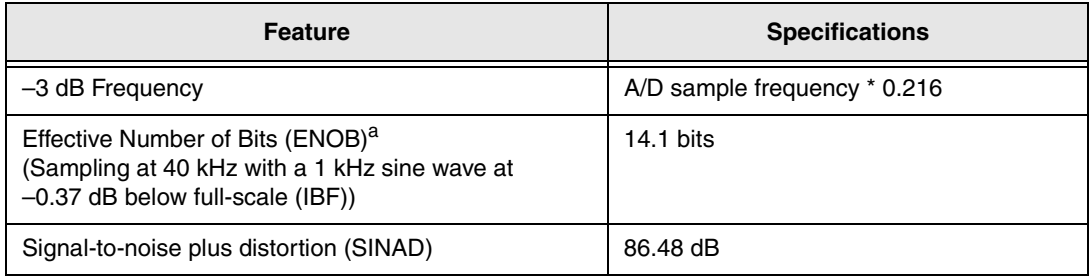

#### **Table 28: Analog Input Specifications (cont.)**

a. ENOB = (SINAD – 1.76 – IBF)/6.02. Refer to [page 110](#page-111-0) for more information about ENOBs.

#### <span id="page-111-0"></span>**Measuring Dynamic Performance**

FFT plots show the dynamic performance of the DT9826 Series. Many users believe that a 24-bit A/D device provides 24-bit accuracy or at least close to that accuracy. But, when measuring a dynamic signal (with frequency components above DC), factors such as noise, harmonic distortion, and phase shift (particularly at low bandwidths), as well as the accuracy of the signal generator itself, degrade the accuracy of the measurement.

Layout of the critical circuit etch, spacing between noise-generating and noise-sensitive devices as well as analog and digital etch patterns, and thermal effects from one circuit to another are all culprits in degrading accuracy. Through careful design, these effects are minimized.

DC specifications are useful. When measuring a 0 V input signal, you can see the system's base-line noise. Under these conditions, the DT9826 Series yields the highest ENOB (Effective Number of Bits) value of 16 bits. [Figure 26](#page-111-1)A shows the FFT plot when measuring a 0 V signal with a 40 kHz sample frequency. [Figure 26](#page-111-1)A shows the FFT plot when measuring a 0 V signal with a 20 kHz sample frequency.

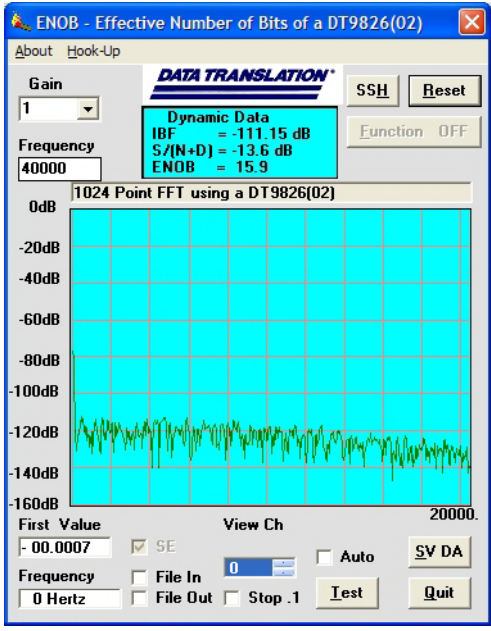

<span id="page-111-1"></span>**Figure 26A. ENOB of 15.9 bits when measuring a 0 V signal with a 40 kHz sample frequency**

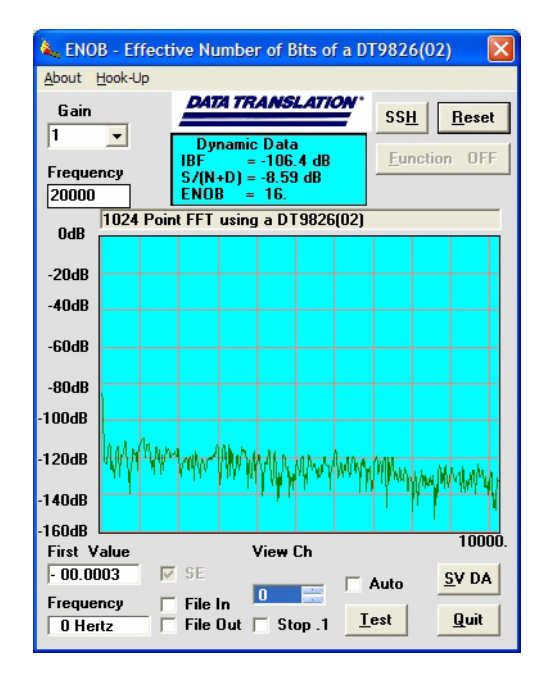

**Figure 26B. ENOB of 16 bits when measuring a 0 V signal with a 20 kHz sample frequency**

**Figure 26: ENOB Value When Measuring a 0 V Input Signal**

Dynamic FFT plots at higher input voltages and operating frequencies give the best indicator of accuracy under real-world conditions. For example, when measuring a  $\pm$ 5 V, 1 kHz sine wave (a signal at  $1/2$  full-scale or  $-6$  dB), the DT9826 Series can achieve ENOB values of 15 bits. [Figure 27](#page-112-0)A shows the FFT plot when measuring a  $\pm$ 5 V, 1 kHz sine wave with a 40 kHz sample frequency; [Figure 27](#page-112-0)B shows the FFT plot when measuring  $a \pm 5$  V, 1 kHz sine wave with a 20 kHz sample frequency.

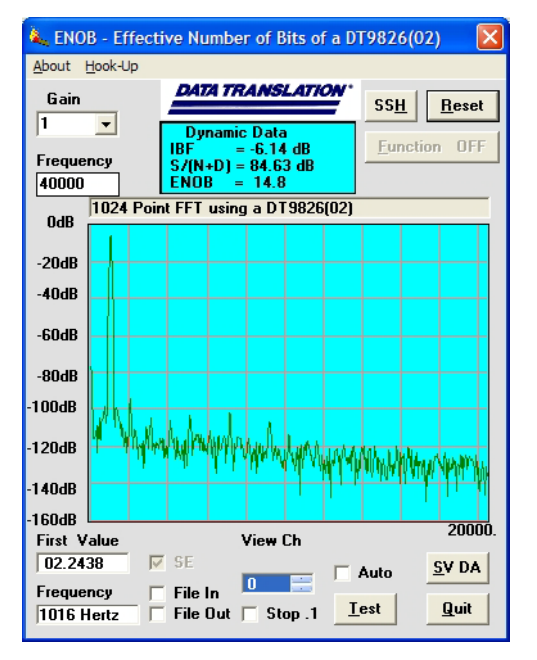

<span id="page-112-0"></span>**Figure 27A. ENOB of 14.8 bits when measuring a ±5 V, 1 kHz signal with a 40 kHz sample frequency**

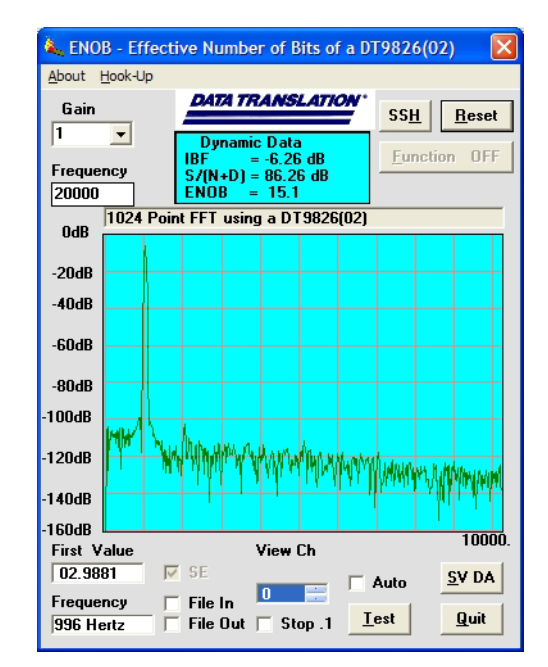

**Figure 27B. ENOB of 15.1 bits when measuring a ±5 V, 1 kHz signal with a 20 kHz sample frequency**

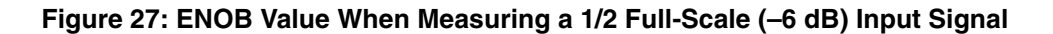

The ENOB value further degrades at the maximum input signal voltage (full-scale) and the fastest throughput frequency. Under these conditions, the DT9826 Series yields an ENOB value of 14.3 bits; you can see the full range of the  $A/D$  without distortion at the peaks. Figure [28A](#page-113-0) shows the FFT plot when measuring a  $\pm 10$  V, 1 kHz sine wave with a 40 kHz sample frequency. [Figure 28](#page-113-0)B shows the FFT plot when measuring a  $\pm 10$  V, 1 kHz sine wave with a 20 kHz sample frequency.

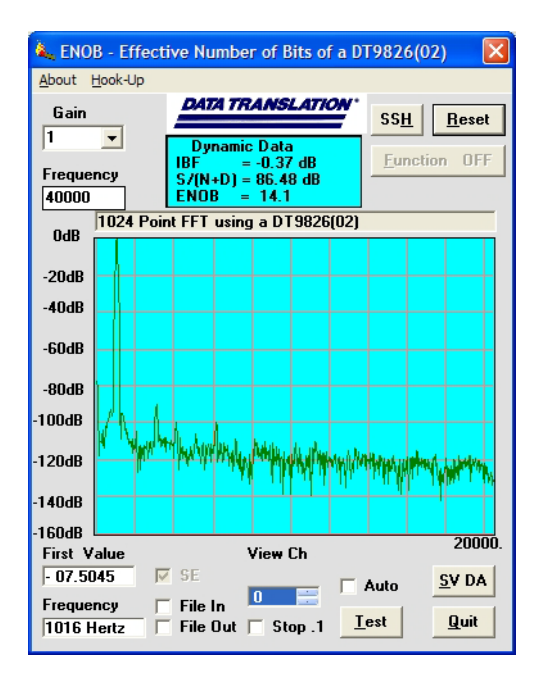

<span id="page-113-0"></span>**Figure 28A. ENOB of 14.1 bits when measuring a ±10 V, 1 kHz sine wave with a 40 kHz sample frequency**

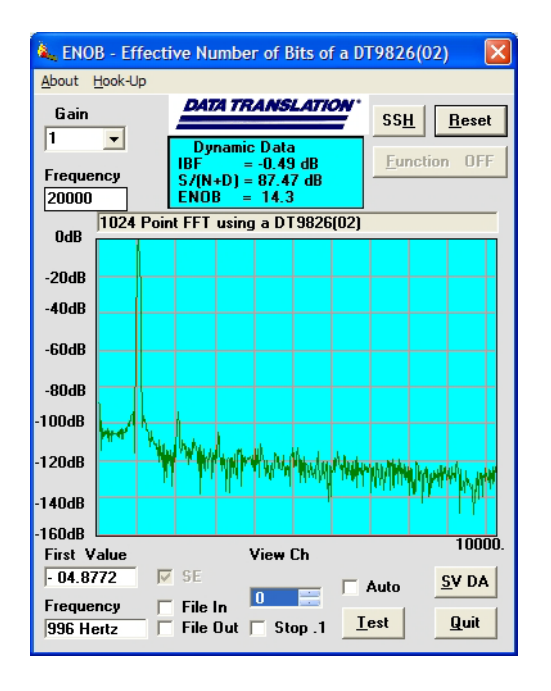

**Figure 28B. ENOB of 14.3 bits when measuring a ±10 V, 1 kHz sine wave with a 20 kHz sample frequency**

#### **Figure 28: ENOB Value When Measuring a Full-Scale Input Signal**

Conditions of use determine the accuracy of dynamic measurements. While ENOB values can be higher when you measure input signals that are less than full-scale, the results may be misleading for many users. ENOB values at full-scale and at the full throughput of the device give the best indicator of accuracy under real-world conditions.

## <span id="page-114-0"></span>*Digital I/O Specifications*

[Table 29](#page-114-1) lists the specifications for the digital I/O subsystems on the DT9826 Series modules.

<span id="page-114-1"></span>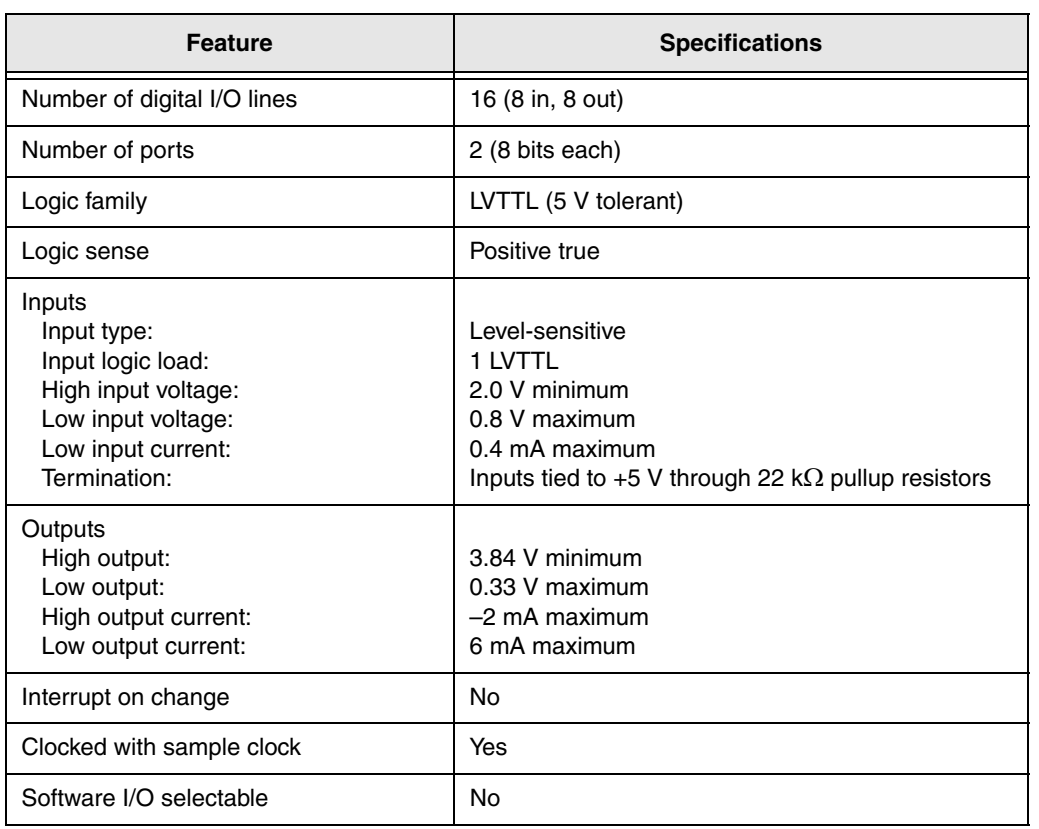

#### **Table 29: Digital I/O Specifications**

## <span id="page-115-0"></span>*Counter/Timer Specifications*

<span id="page-115-1"></span>[Table 30](#page-115-1) lists the specifications for the counter/timer subsystem on the DT9826 Series modules.

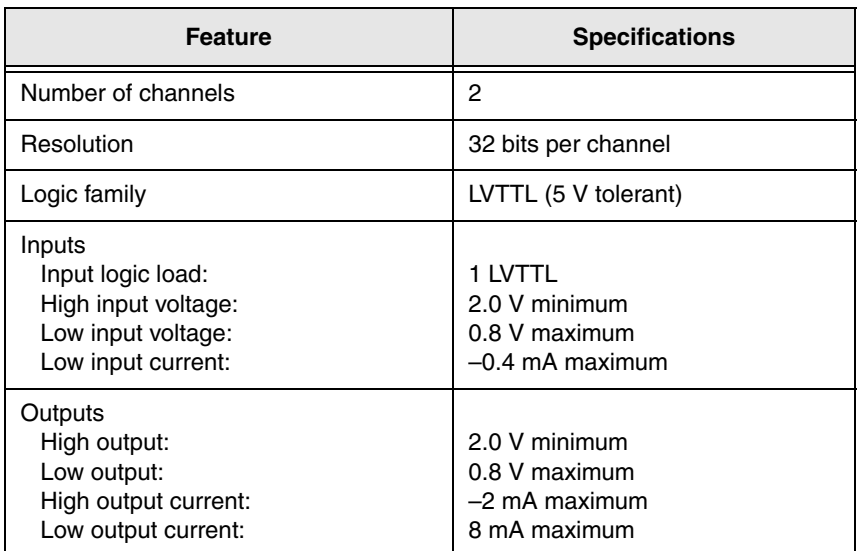

#### **Table 30: Counter/Timer Specifications**

## <span id="page-116-0"></span>*Tachometer Input Specifications*

[Table 30](#page-115-1) lists the specifications for the tachometer input on the DT9826 Series modules.

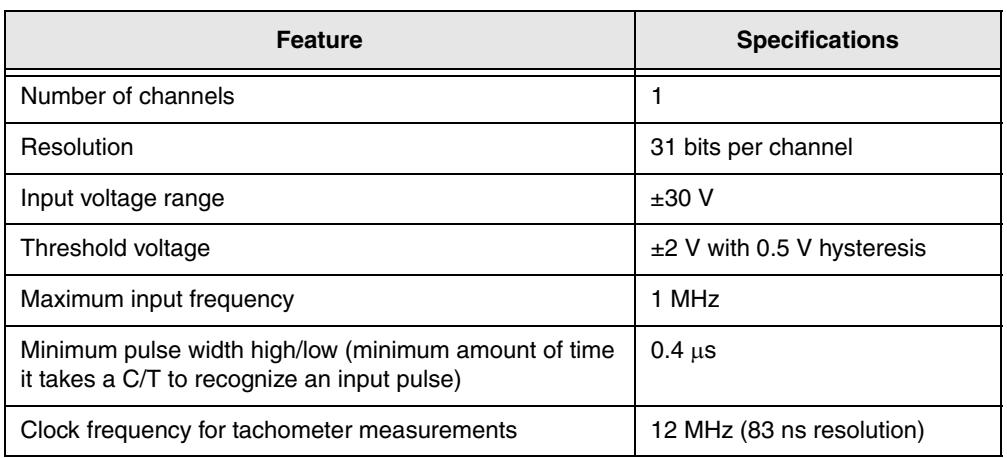

#### **Table 31: Tachometer Input Specifications**

## <span id="page-117-0"></span>*External Trigger Specifications*

<span id="page-117-1"></span>[Table 32](#page-117-1) lists the specifications for the external A/D trigger on the DT9826 Series modules.

| <b>Feature</b>                                                                                                    | <b>Specifications</b>                                                                              |
|----------------------------------------------------------------------------------------------------|----------------------------------------------------------------------------------------------------|
| Trigger sources<br>Internal:<br>External:                                                                            | Software-initiated<br>Software-selectable                                                          |
| Input type                                                                                                    | Edge-sensitive                                                                                     |
| Logic family                                                                                                    | LVTTL (5 V tolerant)                                                                               |
| Inputs<br>Input logic load:<br>Input termination:<br>High input voltage:<br>Low input voltage:<br>Low input current: | 1 LVTTL<br>22 k $\Omega$ pull-up to +3.3 V<br>2.0 V minimum<br>0.8 V maximum<br>$-0.25$ mA maximum |
| Minimum pulse width<br>High:<br>Low:                                                                                 | 500 ns<br>500 ns                                                                                   |
| Triggering modes<br>Single scan:<br>Continuous scan:                                                                 | Yes<br>Yes                                                                                         |

**Table 32: External A/D Trigger Specifications** 

## <span id="page-118-0"></span>*Internal Clock Specifications*

[Table 33](#page-118-1) lists the specifications for the internal A/D clock on the DT9826 Series modules.

<span id="page-118-1"></span>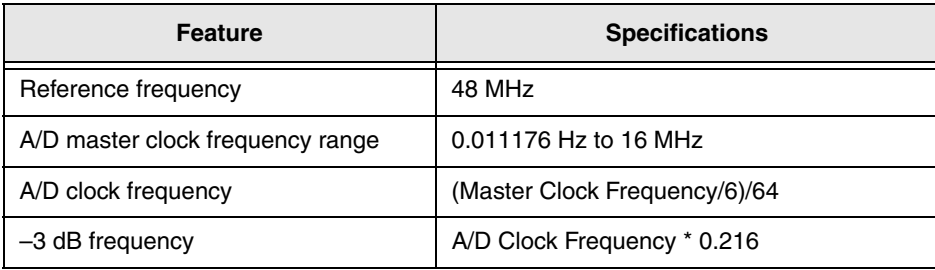

#### **Table 33: Internal A/D Clock Specifications**

## <span id="page-119-0"></span>*Power, Physical, and Environmental Specifications*

[Table 34](#page-119-1) lists the power, physical, and environmental specifications for the DT9826 Series modules.

<span id="page-119-1"></span>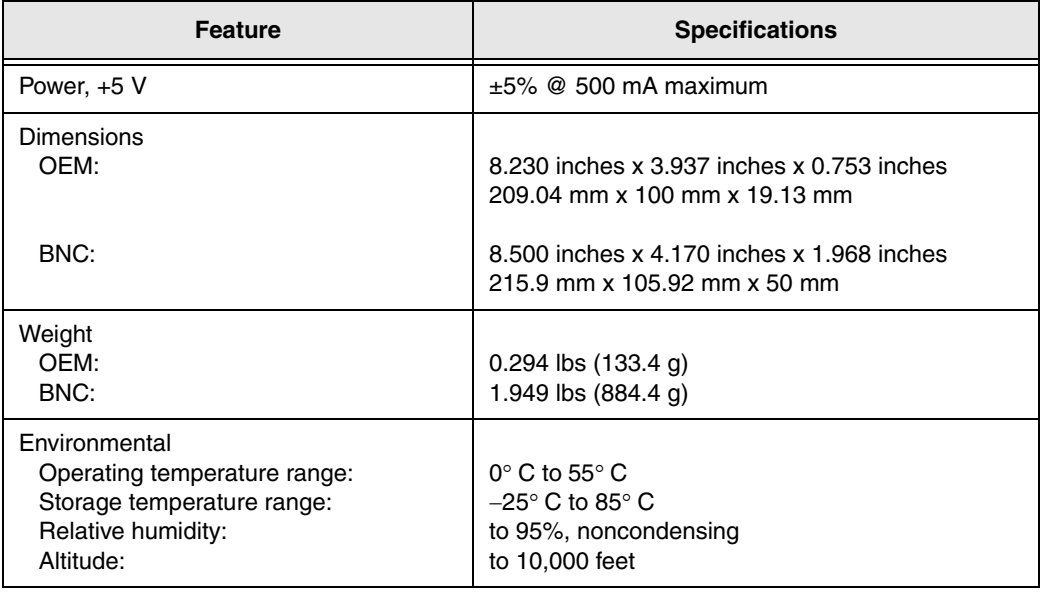

#### **Table 34: Power, Physical, and Environmental Specifications**

## <span id="page-120-0"></span>*Mating Connector Specifications*

[Table 35](#page-120-2) lists the mating cable connectors for the connectors on the DT9826 Series modules.

<span id="page-120-2"></span>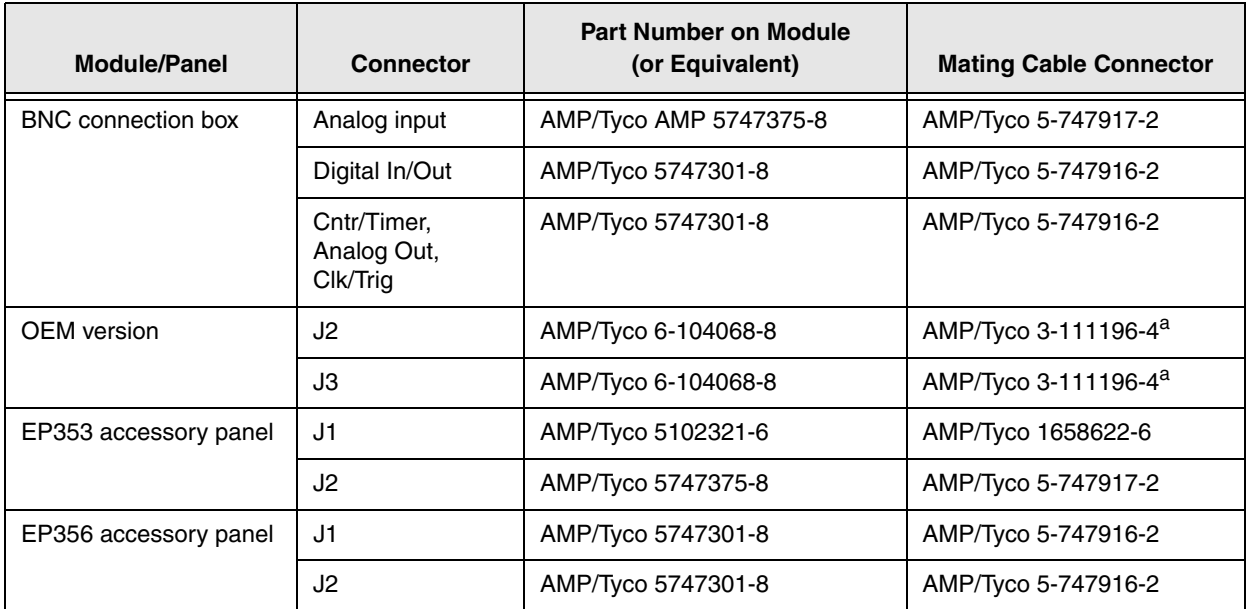

<span id="page-120-3"></span>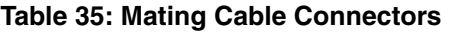

<span id="page-120-1"></span>a. The mating PCB receptacle is AMP/Tyco 6-104078-3.

## <span id="page-121-0"></span>*Regulatory Specifications*

The DT9826 Series modules are CE-compliant. [Table 36](#page-121-1) lists the regulatory specifications for the DT9826 Series modules.

<span id="page-121-1"></span>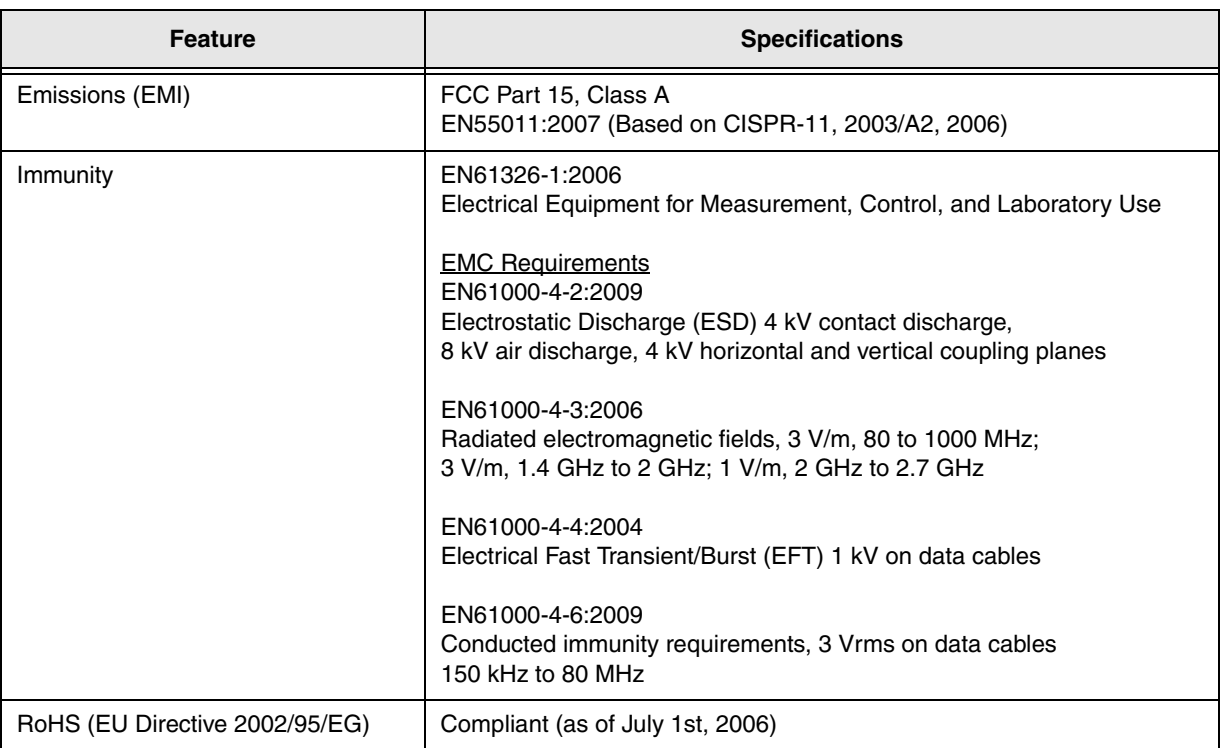

#### **Table 36: Regulatory Specifications**

# <span id="page-122-0"></span>B

# *Connector Pin Assignments*

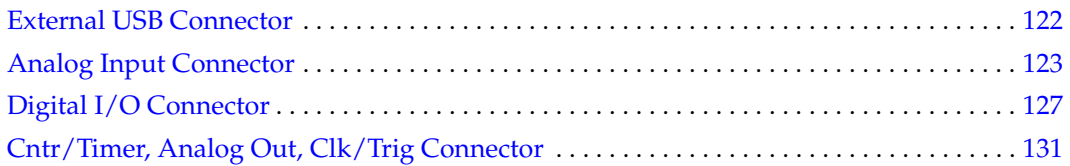

## <span id="page-123-0"></span>*External USB Connector*

[Figure 29](#page-123-1) shows the layout of the external USB connector (J1) on the DT9826 BNC connection box and on the OEM version of the DT9826 Series module.

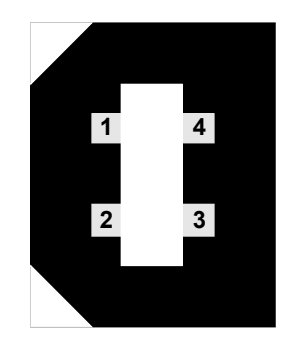

**Figure 29: Layout of the USB Connector**

<span id="page-123-1"></span>[Table 37](#page-123-2) lists the pin assignments for the USB connector (J1) on the DT9826 Series module.

<span id="page-123-2"></span>**Table 37: Pin Assignments for the USB Connector (J1) on the DT9826 Series Module**

| J1 Pin<br><b>Assignment</b> | <b>Signal Description</b> | J1 Pin<br><b>Assignment</b> | <b>Signal Description</b> |
|-----------------------------|---------------------------|-----------------------------|---------------------------|
|                             | $USB + 5V$                |                             | USB Data $+$              |
|                             | USB Data $-$              |                             | <b>USB Ground</b>         |

## <span id="page-124-0"></span>*Analog Input Connector*

The following sections describe the analog input connector on the DT9826 BNC connection box and on the OEM version of the DT9826 Series module.

#### **DT9826 BNC Connection Box**

<span id="page-124-1"></span>[Table 38](#page-124-1) lists the pin assignments for the Analog Input connector on the DT9826 BNC connection box.

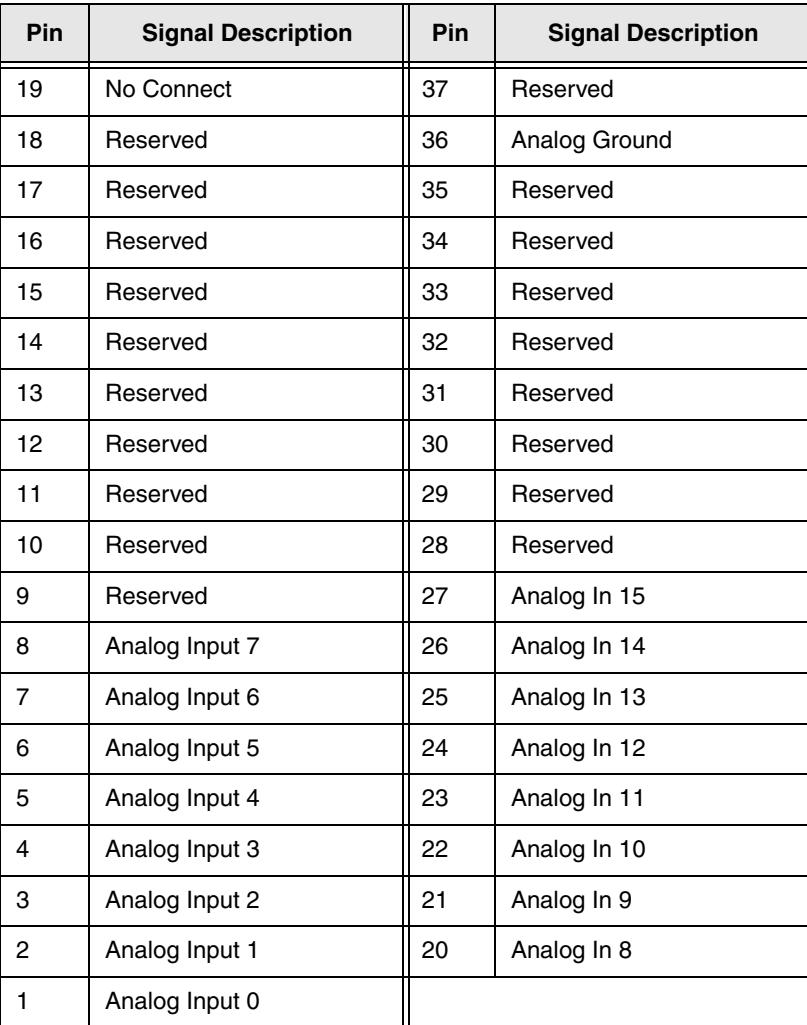

#### **Table 38: Pin Assignments of the Analog Input Connector on the DT9826 BNC Connection Box**

#### **OEM Version of DT9826 Series Module**

[Figure 30](#page-125-0) shows the layout of the 68-pin Analog Input connector (J2) on the OEM version of the DT9826 Series module.

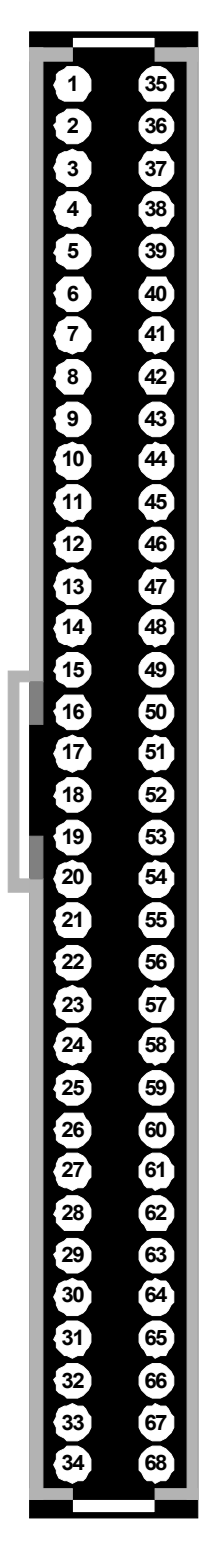

<span id="page-125-0"></span>**Figure 30: Layout of the 68-Pin Analog Input Connector**

[Table 39](#page-126-0) lists the pin assignments of the Analog Input connector (J2) on the OEM version of the DT9826 Series module.

<span id="page-126-0"></span>

| J <sub>2</sub> Pin<br><b>Assignment</b> | <b>Signal Description</b> | J <sub>2</sub> Pin<br><b>Assignment</b> | <b>Signal Description</b> |
|-----------------------------------------|---------------------------|-----------------------------------------|---------------------------|
| 1                                       | Reserved                  | 35                                      | Reserved                  |
| 2                                       | Reserved                  | 36                                      | Analog Ground             |
| 3                                       | Analog Ground             | 37                                      | Analog Ground             |
| 4                                       | Reserved                  | 38                                      | Reserved                  |
| 5                                       | Analog Ground             | 39                                      | Analog Ground             |
| 6                                       | Reserved                  | 40                                      | Reserved                  |
| $\overline{7}$                          | Analog Ground             | 41                                      | Analog Ground             |
| 8                                       | Reserved                  | 42                                      | Reserved                  |
| 9                                       | Analog Ground             | 43                                      | Analog Ground             |
| 10                                      | Reserved                  | 44                                      | Reserved                  |
| 11                                      | Analog Ground             | 45                                      | Analog Ground             |
| 12                                      | Reserved                  | 46                                      | Reserved                  |
| 13                                      | Analog Ground             | 47                                      | Analog Ground             |
| 14                                      | Reserved                  | 48                                      | Reserved                  |
| 15                                      | Analog Ground             | 49                                      | Analog Ground             |
| 16                                      | Reserved                  | 50                                      | Reserved                  |
| 17                                      | Analog Ground             | 51                                      | Analog Ground             |
| 18                                      | Reserved                  | 52                                      | Reserved                  |
| 19                                      | Analog Ground             | 53                                      | Analog Ground             |
| 20                                      | Analog Input 7            | 54                                      | Analog Input 15           |
| 21                                      | Analog Ground             | 55                                      | Analog Ground             |
| 22                                      | Analog Input 6            | 56                                      | Analog Input 14           |
| 23                                      | Analog Ground             | 57                                      | Analog Ground             |
| 24                                      | Analog Input 5            | 58                                      | Analog Input 13           |
| 25                                      | Analog Ground             | 59                                      | Analog Ground             |
| 26                                      | Analog Input 4            | 60                                      | Analog Input 12           |
| 27                                      | Analog Ground             | 61                                      | Analog Ground             |
| 28                                      | Analog Input 3            | 62                                      | Analog Input 11           |
| 29                                      | Analog Ground             | 63                                      | Analog Ground             |

**Table 39: Pin Assignments of the Analog Input Connector (J2) on the OEM Version of the DT9826 Series Module**

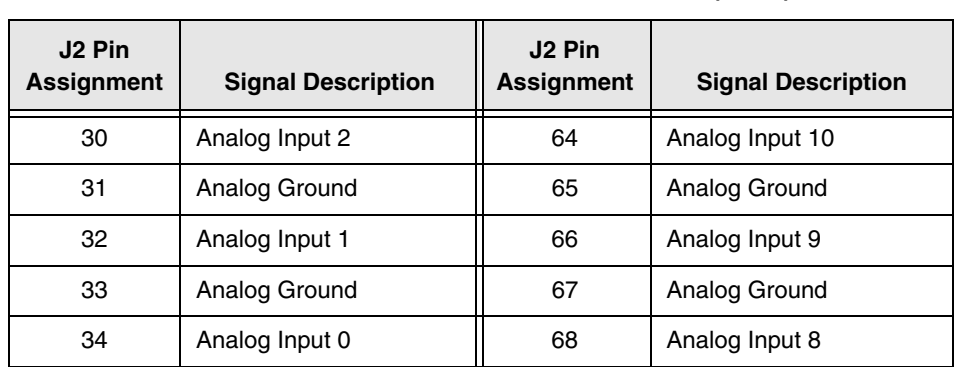

#### **Table 39: Pin Assignments of the Analog Input Connector (J2) on the OEM Version of the DT9826 Series Module (cont.)**

## <span id="page-128-0"></span>*Digital I/O Connector*

The following sections describe the digital In/Out connector on the DT9826 BNC connection box and on the OEM version of the DT9826 Series module.

#### **DT9826 BNC Connection Box**

<span id="page-128-1"></span>[Table 40](#page-128-1) lists the pin assignments for the Digital In/Out connector on the DT9826 BNC connection box.

| Pin            | <b>Signal Description</b> | Pin | <b>Signal Description</b> |
|----------------|---------------------------|-----|---------------------------|
| 1              | Digital Input 0           | 20  | Digital Output 0          |
| $\overline{c}$ | Digital Input 1           | 21  | Digital Output 1          |
| 3              | Digital Input 2           | 22  | Digital Output 2          |
| 4              | Digital Input 3           | 23  | Digital Output 3          |
| 5              | Digital Input 4           | 24  | Digital Output 4          |
| 6              | Digital Input 5           | 25  | Digital Output 5          |
| $\overline{7}$ | Digital Input 6           | 26  | Digital Output 6          |
| 8              | Digital Input 7           | 27  | Digital Output 7          |
| 9              | Reserved                  | 28  | Reserved                  |
| 10             | Reserved                  | 29  | Reserved                  |
| 11             | Reserved                  | 30  | Reserved                  |
| 12             | Reserved                  | 31  | Reserved                  |
| 13             | Reserved                  | 32  | Reserved                  |
| 14             | Reserved                  | 33  | Reserved                  |
| 15             | Reserved                  | 34  | Reserved                  |
| 16             | Reserved                  | 35  | Reserved                  |
| 17             | Digital Ground            | 36  | Reserved                  |
| 18             | Digital Ground            | 37  | Digital Ground            |
| 19             | No Connect                |     |                           |

**Table 40: Pin Assignments of the Digital In/Out Connector on the DT9826 BNC Connection Box**

#### **OEM Version of the DT9826 Series Module**

[Figure 31](#page-129-0) shows the layout of the 68-pin Digital I/O connector (J3) on the OEM version of the DT9826 Series module.

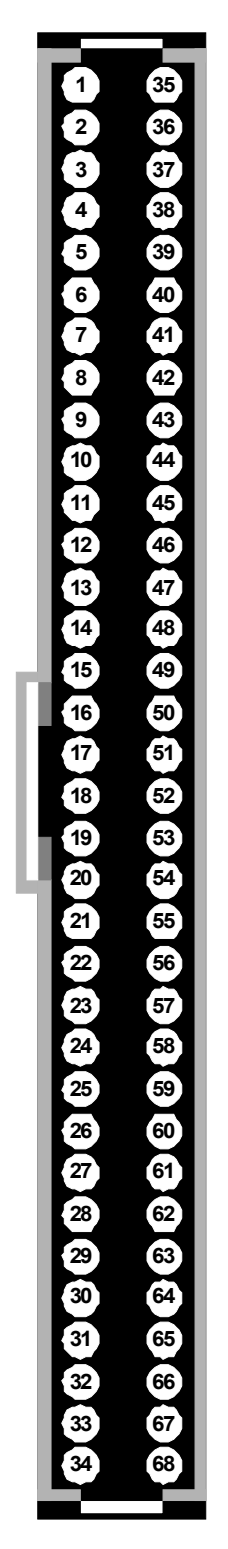

<span id="page-129-0"></span>**Figure 31: Layout of the 68-Pin Digital I/O Connector**

[Table 39](#page-126-0) lists the pin assignments of the Digital I/O connector (J3) on the OEM version of the DT9826 Series module.

<span id="page-130-0"></span>

| J3 Pin<br><b>Assignment</b> | <b>Signal Description</b> | J3 Pin<br><b>Assignment</b> | <b>Signal Description</b>   |
|-----------------------------|---------------------------|-----------------------------|-----------------------------|
| 1                           | Reserved                  | 35                          | Reserved                    |
| $\overline{2}$              | Reserved                  | 36                          | Digital Ground              |
| 3                           | Reserved                  | 37                          | Reserved                    |
| 4                           | Reserved                  | 38                          | <b>Digital Ground</b>       |
| 5                           | Reserved                  | 39                          | Reserved                    |
| 6                           | Reserved                  | 40                          | Digital Ground              |
| $\overline{7}$              | Counter 1 Out             | 41                          | Counter 1 Gate              |
| 8                           | Counter 1 Clock           | 42                          | Digital Ground              |
| 9                           | Counter 0 Out             | 43                          | Counter 0 Gate              |
| 10                          | Counter 0 Clock           | 44                          | Digital Ground              |
| 11                          | Digital Ground            | 45                          | Reserved                    |
| 12                          | Reserved                  | 46                          | Reserved                    |
| 13                          | Reserved                  | 47                          | Reserved                    |
| 14                          | Reserved                  | 48                          | Reserved                    |
| 15                          | Reserved                  | 49                          | Reserved                    |
| 16                          | Reserved                  | 50                          | Reserved                    |
| 17                          | Reserved                  | 51                          | Reserved                    |
| 18                          | Reserved                  | 52                          | Reserved                    |
| 19                          | Reserved                  | 53                          | Reserved                    |
| 20                          | Digital Input 7           | 54                          | Digital Output 7            |
| 21                          | Digital Input 6           | 55                          | Digital Output 6            |
| 22                          | Digital Input 5           | 56                          | Digital Output 5            |
| 23                          | Digital Input 4           | 57                          | Digital Output 4            |
| 24                          | Digital Input 3           | 58                          | Digital Output 3            |
| 25                          | Digital Input 2           | 59                          | Digital Output 2            |
| 26                          | Digital Input 1           | 60                          | Digital Output 1            |
| 27                          | Digital Input 0           | 61                          | Digital Output 0            |
| 28                          | Tachometer                | 62                          | <b>External ADC Trigger</b> |
| 29                          | Reserved                  | 63                          | Reserved                    |

**Table 41: Pin Assignments of the Digital I/O Connector (J3) on the OEM Version of the DT9826 Series Module**

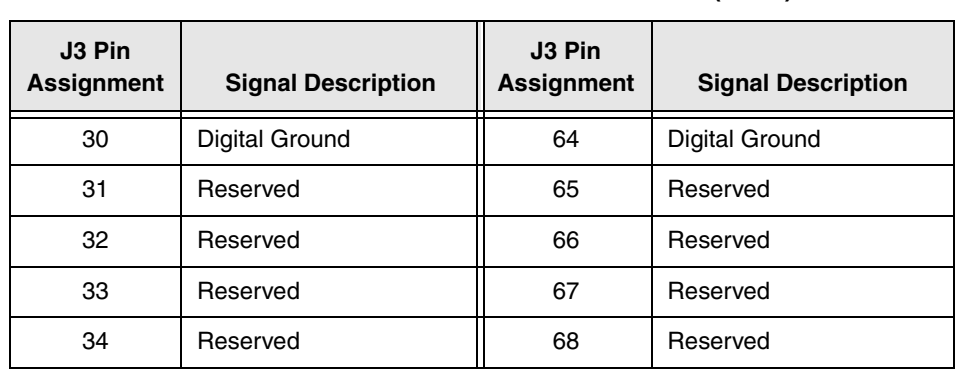

#### **Table 41: Pin Assignments of the Digital I/O Connector (J3) on the OEM Version of the DT9826 Series Module (cont.)**

## <span id="page-132-0"></span>*Cntr/Timer, Analog Out, Clk/Trig Connector*

[Table 42](#page-132-1) lists the pin assignments of the Cntr/Timer, Analog Out, Clk/Trig connector on the DT9826 BNC connection box.

**Note:** To access these signals on the OEM version of the DT9826 Series module, use the Digital I/O connector, described on [page 129.](#page-130-0)

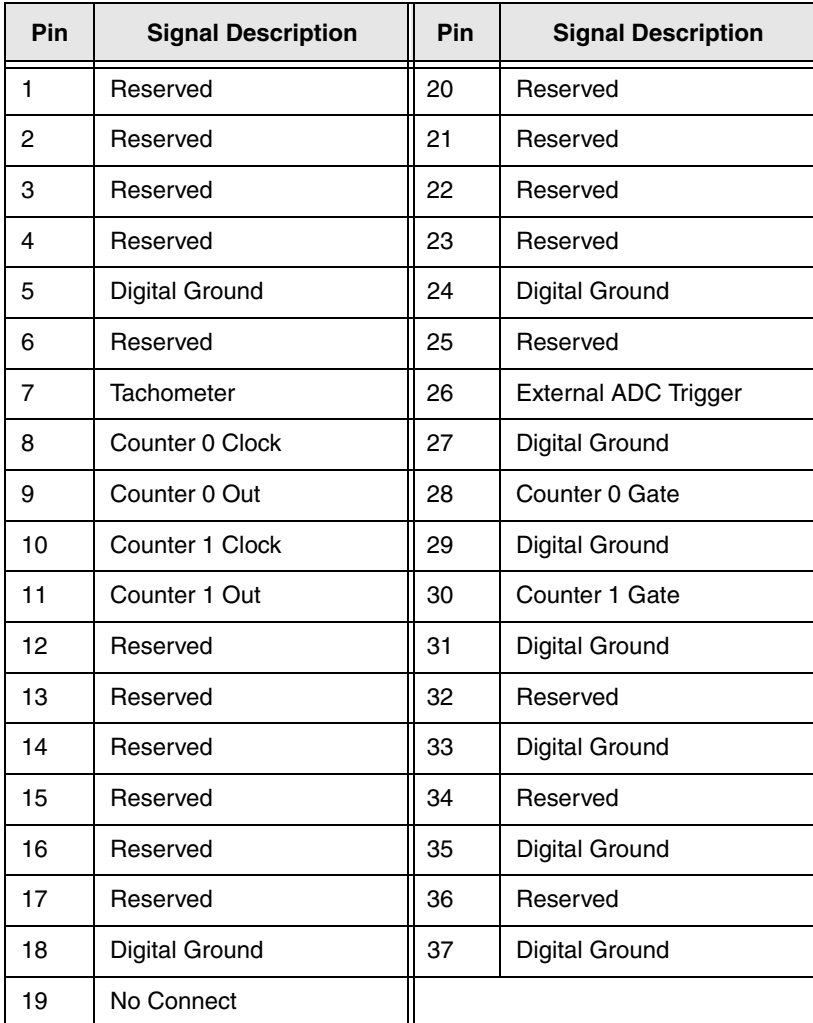

#### <span id="page-132-1"></span>**Table 42: Pin Assignments of the Cntr/Timer, Analog Out, Clk/Trig Connector on the DT9826 BNC Connection Box**

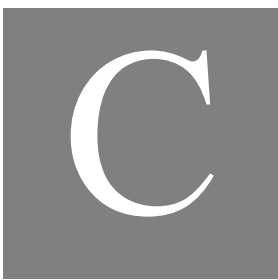

## *Wiring Signals to the OEM Version of the Module*

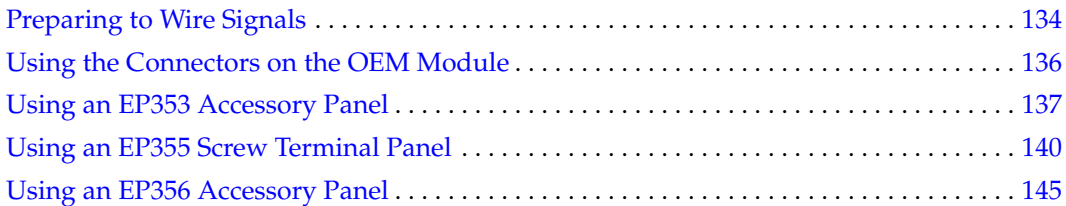

### <span id="page-135-0"></span>*Preparing to Wire Signals*

This section provides recommendations and information about wiring signals to the OEM version of a DT9826 Series module.

**Note:** If you are using the BNC connection box, refer to [Chapter 3 starting on page 35](#page-36-0) for wiring information.

#### **Wiring Recommendations**

Keep the following recommendations in mind when wiring signals to a DT9826 Series module:

- Use individually shielded twisted-pair wire (size 14 to 26 AWG) in highly noisy electrical environments.
- Separate power and signal lines by using physically different wiring paths or conduits.
- To avoid noise, do not locate the module and cabling next to sources that produce high electromagnetic fields, such as large electric motors, power lines, solenoids, and electric arcs, unless the signals are enclosed in a mumetal shield.
- Prevent electrostatic discharge to the I/O while the module is operational.
- Connect all unused analog input channels to analog ground.

#### **Wiring Methods**

You can connect signals directly through the J2 and J3 connectors on the OEM version of a DT9826 Series module, or you can connect signals using the connectors and screw terminals on the following accessories:

• **EP353** – This accessory panel plugs into connector J2 of the OEM version of a DT9826 Series module. It provides one 37-pin, D-sub connector for attaching analog input signals and one 26-pin connector for attaching a AC1315 cable/5B Series signal conditioning backplane.

Refer to [page 137](#page-138-0) for more information about attaching the EP353 to the OEM version of a DT9826 Series module and for information about the connector pin assignments.

• **EP355** – When plugged into connector J2 of the OEM version of a DT9826 Series module, this screw terminal panel provides 14-position screw terminal blocks for attaching analog input signals. When plugged into connector J3 of the OEM version of a DT9826 Series module, this screw terminal panel provides 14-position screw terminal blocks for attaching counter/timer, tachometer, digital I/O, and trigger signals.

Refer to [page 140](#page-141-0) for more information about attaching the EP355 to the OEM version of a DT9826 Series module and for information about the screw terminal assignments.

• **EP356** – This accessory panel plugs into connector J3 of the OEM version of a DT9826 Series module. It provides two 37-pin, D-sub connectors. Use connector J1 of the EP356 to attach digital I/O signals, and use connector J2 of the EP356 to attach counter/timer, tachometer, and trigger signals.

Refer to [page 145](#page-146-0) for more information about attaching the EP356 to the OEM version of a DT9826 Series module and for information about the connector pin assignments.

## <span id="page-137-0"></span>*Using the Connectors on the OEM Module*

You can connect I/O signals directly through the J2 and J3 connectors on the OEM version of a DT9826 Series module. You access the pins on connectors J2 and J3 by building your own cable and screw terminal panel; refer to [page 119](#page-120-3) for information about the required mating connectors. The locations of the connectors are shown in [Figure 32](#page-137-1).

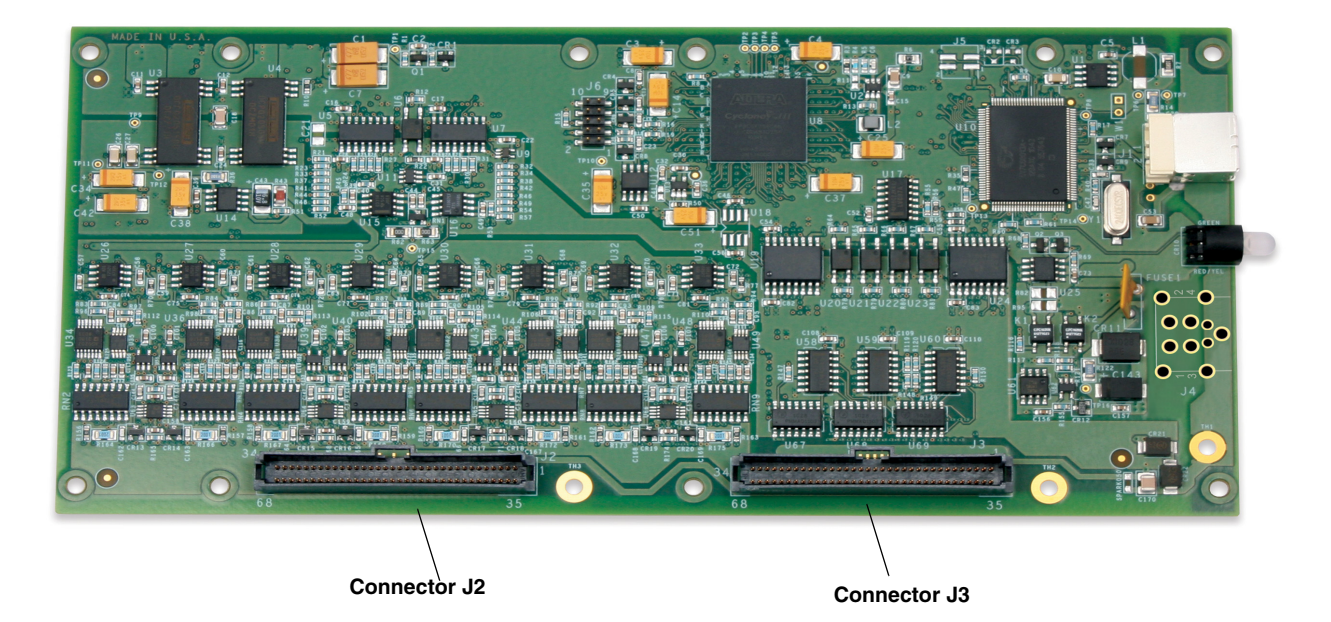

**Figure 32: Connectors on OEM Version of DT9826 Series Module**

<span id="page-137-1"></span>[Appendix B starting on page 121](#page-122-0) lists the pin assignments for connectors J2 and J3 on the OEM version of a DT9826 Series module.

## <span id="page-138-0"></span>*Using an EP353 Accessory Panel*

To attach an EP353 accessory panel to the OEM version of a DT9826 Series module, plug the EP353 panel into connector J2 on the module, as shown in [Figure 33.](#page-138-2)

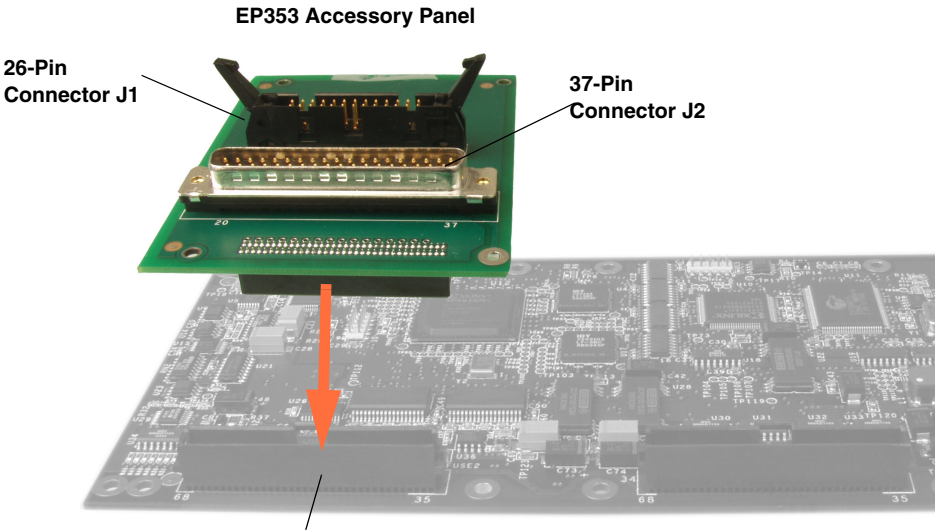

**Module Connector J2**

#### <span id="page-138-2"></span>**Figure 33: Connecting the EP353 Accessory Panel to Connector J2 on the OEM Version of a DT9826 Series Module**

#### **Using Connector J1 on the EP353**

Use connector J1 to attach a 5B Series signal conditioning backplane to the EP353 accessory panel. To attach the backplane, you also need an AC1315 cable.

To attach a 5B Series signal conditioning backplane to the EP353 accessory panel, do the following:

**1.** Plug one end of an AC1315 cable into connector J1 on the EP353 panel, as shown in [Figure](#page-138-1)  [34.](#page-138-1)

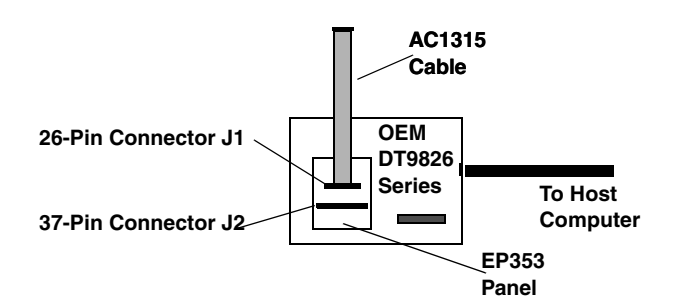

<span id="page-138-1"></span>**Figure 34: Connecting the AC1315 Cable to the EP353 Panel**

**2.** Plug the other end of the AC1315 cable into the 26-pin connector on the 5B Series backplane, as shown in [Figure 35.](#page-139-0)

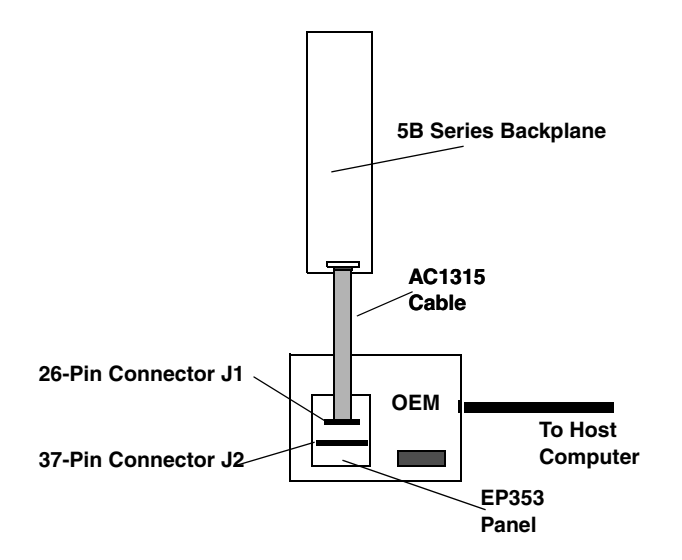

<span id="page-139-0"></span>**Figure 35: Connecting the AC1315 Cable to the 5B Series Backplane**

<span id="page-139-2"></span>[Table 43](#page-139-2) lists the pin assignments for connector J1 on the EP353 accessory panel.

| Pin | <b>Signal Description</b>   | <b>Pin</b>     | <b>Signal Description</b>    |
|-----|-----------------------------|----------------|------------------------------|
| 1   | Analog Input 0              | $\overline{c}$ | Analog Input 8 <sup>a</sup>  |
| 3   | Analog Ground               | 4              | Analog Input 9 <sup>a</sup>  |
| 5   | Analog Input 1              | 6              | Analog Ground                |
| 7   | Analog Input 2              | 8              | Analog Input 10 <sup>a</sup> |
| 9   | Analog Ground               | 10             | Analog Input 11 <sup>a</sup> |
| 11  | Analog Input 3              | 12             | Analog Ground                |
| 13  | Analog Input 4 <sup>b</sup> | 14             | Analog Input 12 <sup>a</sup> |
| 15  | Analog Ground               | 16             | Analog Input 13 <sup>a</sup> |
| 17  | Analog Input 5 <sup>b</sup> | 18             | Analog Ground                |
| 19  | Analog Input 6 <sup>b</sup> | 20             | Analog Input 14 <sup>a</sup> |
| 21  | Analog Ground               | 22             | Analog Input 15 <sup>a</sup> |
| 23  | Analog Input 7 <sup>b</sup> | 24             | Analog Ground                |
| 25  | Reserved                    | 26             | Reserved                     |

**Table 43: EP353 Connector J1 Pin Assignments** 

<span id="page-139-3"></span>a. Not used on the DT9826-4 or DT9826-8 module.

<span id="page-139-1"></span>b. Not used on the DT9826-4 module.

#### **Using Connector J2 on the EP353**

Use EP353 connector J2 to attach analog input signals to the EP353 accessory panel. You can access the pins on connector J2 either by using the EP360 cable and STP37 screw terminal panel (available from Data Translation) or by building your own cable/panel.

<span id="page-140-0"></span>Refer to [page 119](#page-120-3) for information about the required mating connectors. [Table 44](#page-140-0) lists the pin assignments for connector J2 on the EP353 accessory panel.

| Pin          | <b>Signal Description</b>   | Pin | <b>Signal Description</b> |
|--------------|-----------------------------|-----|---------------------------|
| $\mathbf{1}$ | Analog Input 0              | 20  | Analog In 8 <sup>a</sup>  |
| 2            | Analog Input 1              | 21  | Analog In 9 <sup>a</sup>  |
| 3            | Analog Input 2              | 22  | Analog In 10 <sup>a</sup> |
| 4            | Analog Input 3              | 23  | Analog In 11 <sup>a</sup> |
| 5            | Analog Input 4 <sup>b</sup> | 24  | Analog In 12 <sup>a</sup> |
| 6            | Analog Input 5 <sup>b</sup> | 25  | Analog In 13 <sup>a</sup> |
| 7            | Analog Input 6 <sup>b</sup> | 26  | Analog In 14 <sup>a</sup> |
| 8            | Analog Input 7 <sup>b</sup> | 27  | Analog In 15 <sup>a</sup> |
| 9            | Reserved                    | 28  | Reserved                  |
| 10           | Reserved                    | 29  | Reserved                  |
| 11           | Reserved                    | 30  | Reserved                  |
| 12           | Reserved                    | 31  | Reserved                  |
| 13           | Reserved                    | 32  | Reserved                  |
| 14           | Reserved                    | 33  | Reserved                  |
| 15           | Reserved                    | 34  | Reserved                  |
| 16           | Reserved                    | 35  | Reserved                  |
| 17           | Reserved                    | 36  | Analog Ground             |
| 18           | Reserved                    | 37  | Digital Ground            |
| 19           | No Connect                  |     |                           |

**Table 44: EP353 Connector J2 Pin Assignments** 

<span id="page-140-2"></span>a. Not used on the DT9826-4 or DT9826-8 module.

<span id="page-140-1"></span>b. Not used on the DT9826-4 module.

## <span id="page-141-0"></span>*Using an EP355 Screw Terminal Panel*

To access analog input signals from the EP355 screw terminal panel, plug the EP355 panel into connector J2 on the OEM version of a DT9826 Series module. To access the digital I/O, counter/timer, tachometer, digital I/O, or the external trigger signals from the EP355 screw terminal panel, attach the EP355 panel to connector J3 on the OEM version of a DT9826 Series module. Refer to [Figure 36](#page-141-1).

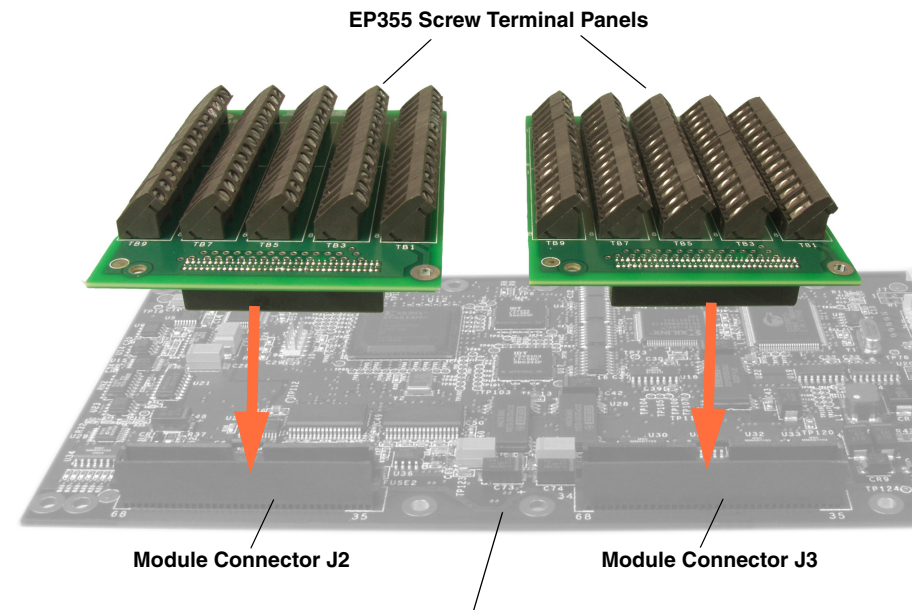

**OEM Version of DT9826 Series Module**

<span id="page-141-1"></span>**Figure 36: Connecting EP355 Panels to Connector J2 and Connector J3 on the OEM Version of a DT9826 Series Module** 

#### **EP355 Screw Terminal Blocks**

[Figure 37](#page-142-0) shows the locations of the 14-position screw terminal blocks on the EP355 screw terminal panel.

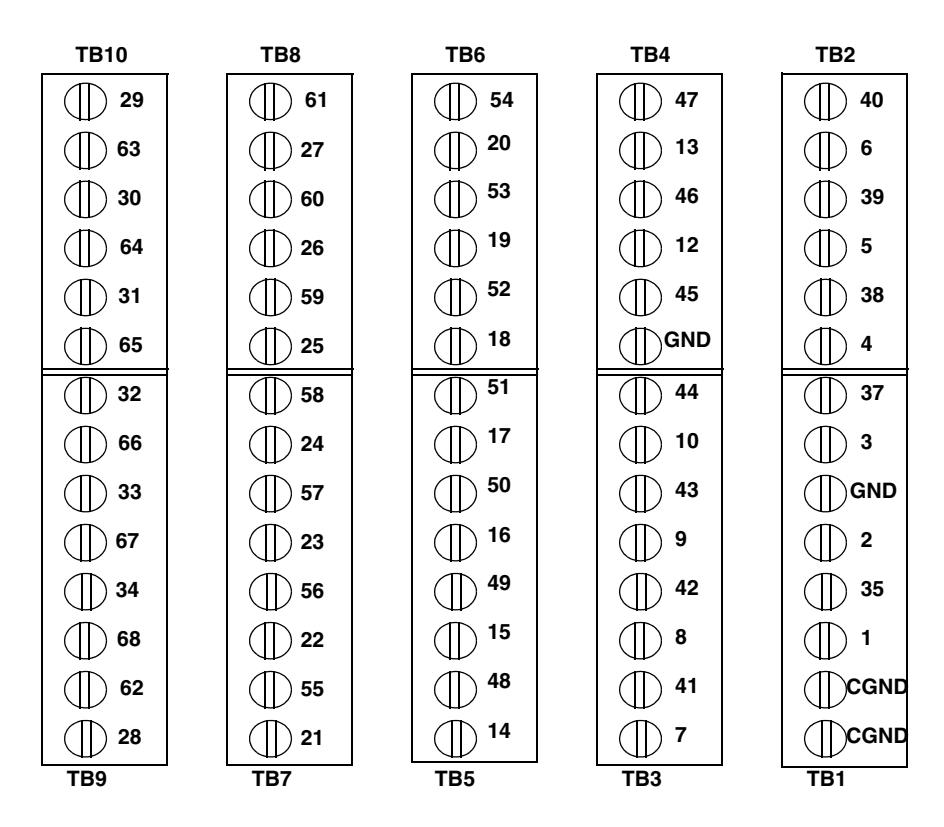

**Figure 37: EP355 Screw Terminal Blocks** 

#### <span id="page-142-0"></span>**EP355 Screw Terminal Assignments when Attached to Connector J2**

Attach the EP355 screw terminal panel to connector J2 on the OEM version of a DT9826 Series module when you want to access the analog input signals. [Table 45](#page-143-0) lists the screw terminal assignments when the EP355 panel is attached to connector J2.

<span id="page-143-0"></span>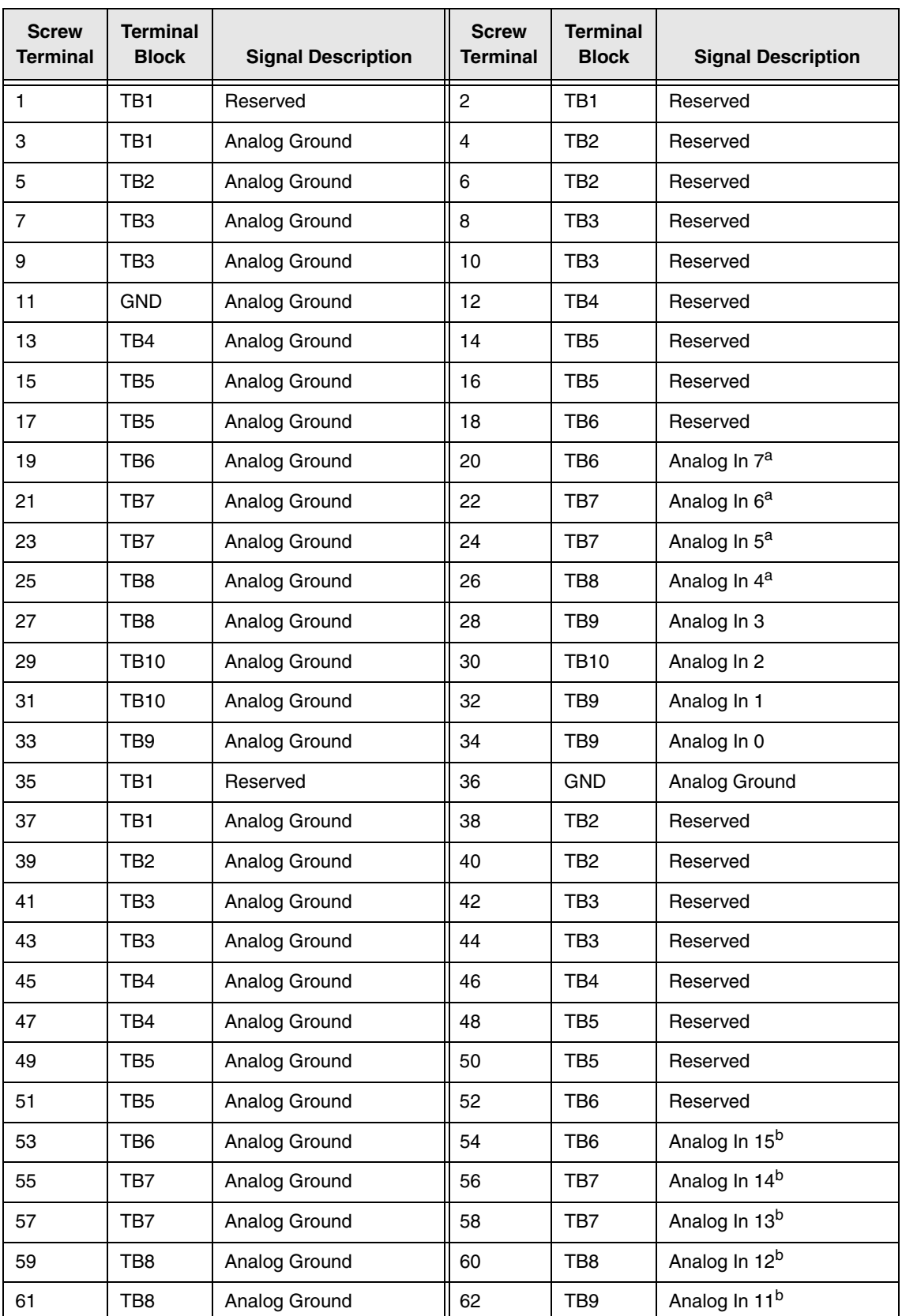

#### **Table 45: Screw Terminal Assignments on the EP355 Screw Terminal Panel When Attached to Connector J2**
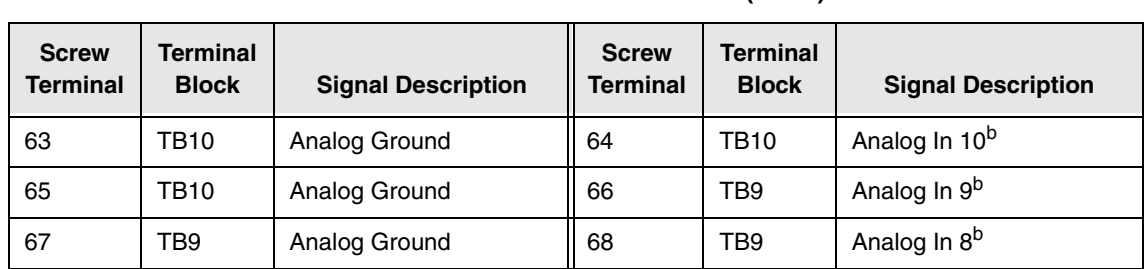

#### **Table 45: Screw Terminal Assignments on the EP355 Screw Terminal Panel When Attached to Connector J2 (cont.)**

a. Not used on the DT9826-4 module.

<span id="page-144-1"></span>b. Not used on the DT9826-4 or DT9826-8 module.

#### **EP355 Screw Terminal Assignments when Attached to Connector J3**

Attach the EP355 screw terminal panel to connector J3 on the OEM version of a DT9826 Series module when you want to access the counter/timer signals, tachometer, digital I/O signals, and the external trigger signal. [Table 46](#page-144-0) lists the screw terminal assignments when the EP355 panel is attached to connector J3.

<span id="page-144-0"></span>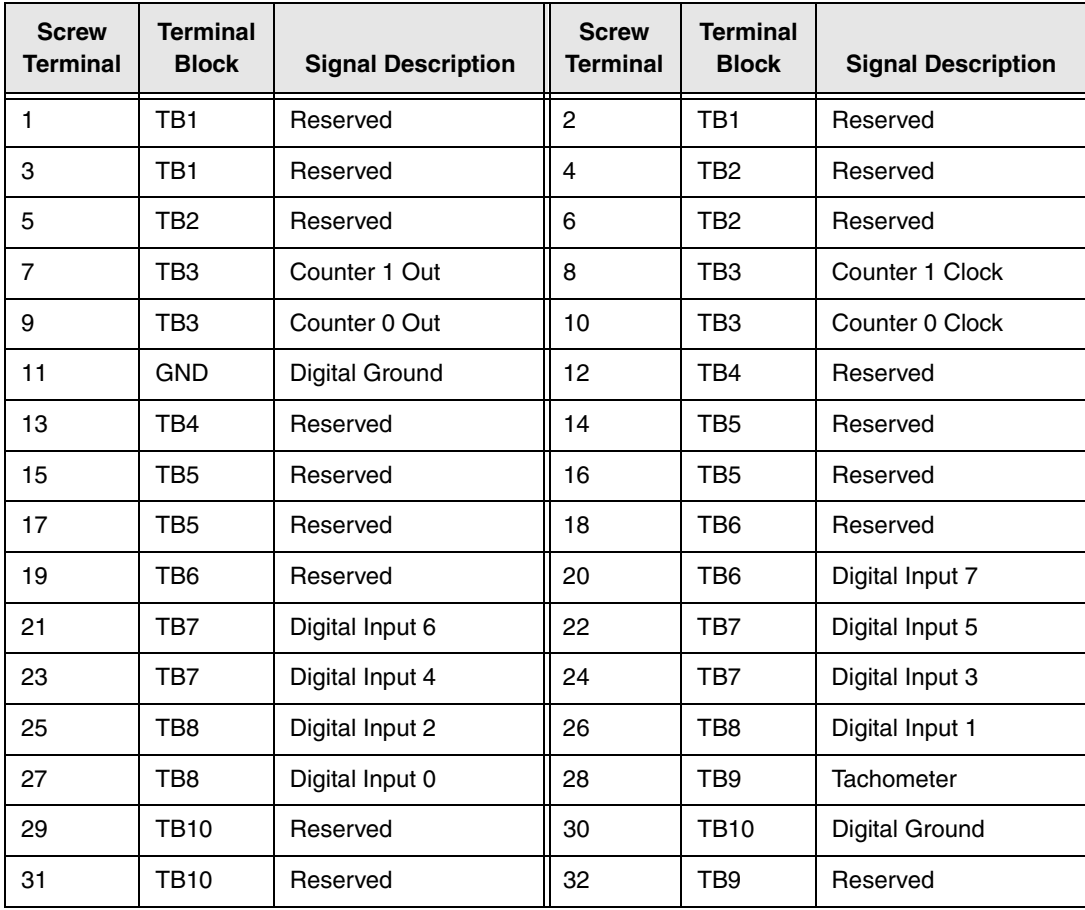

#### **Table 46: Screw Terminal Assignments on the EP355 Screw Terminal Panel When Attached to Connector J3**

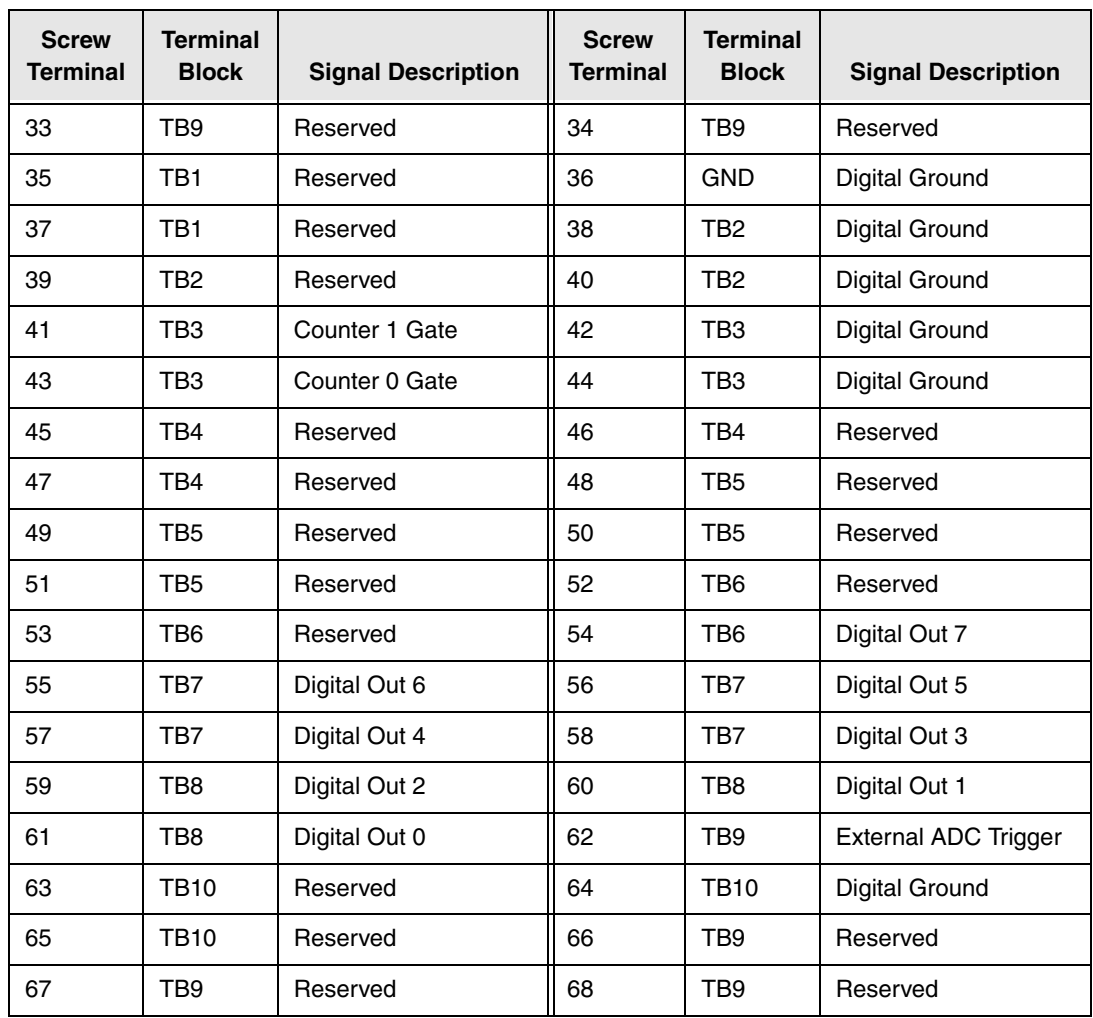

#### **Table 46: Screw Terminal Assignments on the EP355 Screw Terminal Panel When Attached to Connector J3 (cont.)**

### *Using an EP356 Accessory Panel*

<span id="page-146-2"></span>To attach an EP356 accessory panel to the OEM version of a DT9826 Series module, plug the EP356 panel into connector J3 on the module, as shown in [Figure 38.](#page-146-0)

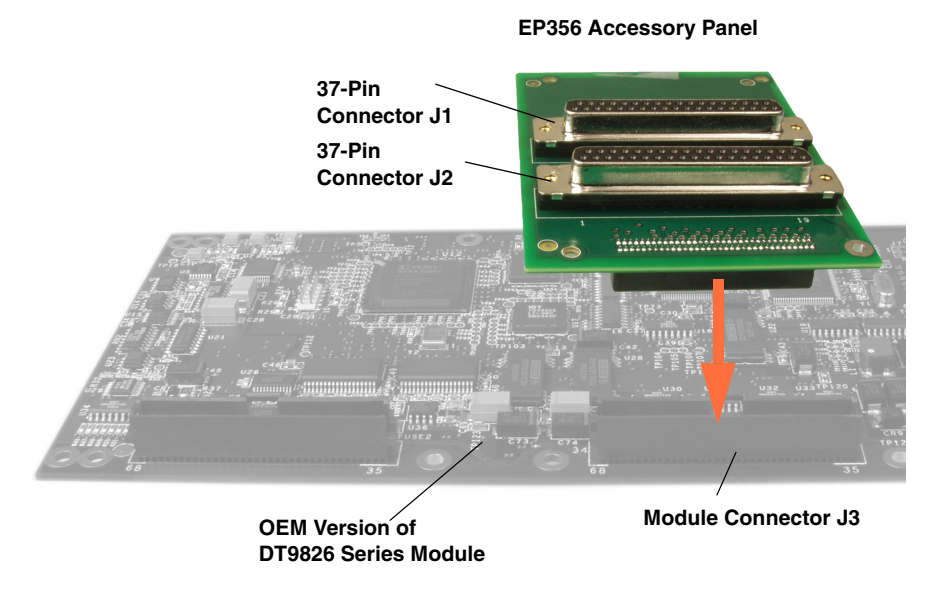

<span id="page-146-3"></span>**Figure 38: Connecting the EP356 Panel to Connector J3 on the OEM Version of a DT9826 Series Module**

#### <span id="page-146-0"></span>**Using Connector J1 on the EP356**

Use connector J1 on the EP356 accessory panel to attach digital I/O signals. You can access the pins on the connector J1 either by using the STP37 screw terminal panel and EP333 cable (available from Data Translation) or by building your own cable/panel.

<span id="page-146-1"></span>To build your own cable/panel, refer to [page 119](#page-120-0) for information about the required mating connectors. [Table 47](#page-146-1) lists the pin assignments for connector J1 on the EP356 accessory panel.

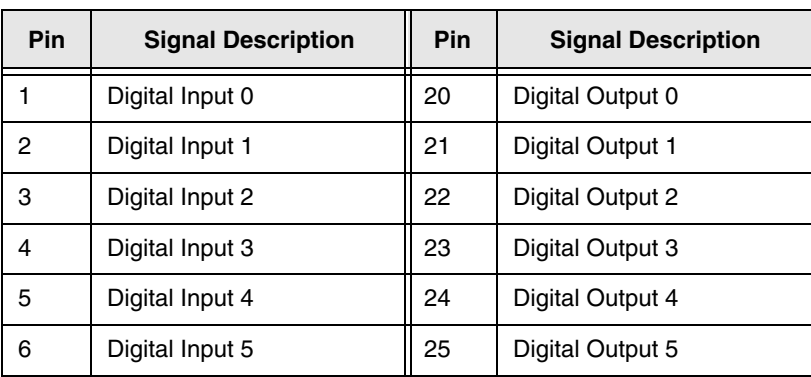

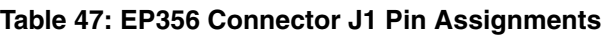

| Pin            | <b>Signal Description</b> | Pin | <b>Signal Description</b> |
|----------------|---------------------------|-----|---------------------------|
| $\overline{7}$ | Digital Input 6           | 26  | Digital Output 6          |
| 8              | Digital Input 7           | 27  | Digital Output 7          |
| 9              | Reserved                  | 28  | Reserved                  |
| 10             | Reserved                  | 29  | Reserved                  |
| 11             | Reserved                  | 30  | Reserved                  |
| 12             | Reserved                  | 31  | Reserved                  |
| 13             | Reserved                  | 32  | Reserved                  |
| 14             | Reserved                  | 33  | Reserved                  |
| 15             | Reserved                  | 34  | Reserved                  |
| 16             | Reserved                  | 35  | Reserved                  |
| 17             | Digital Ground            | 36  | Reserved                  |
| 18             | Digital Ground            | 37  | Digital Ground            |
| 19             | No Connect                |     |                           |

**Table 47: EP356 Connector J1 Pin Assignments (cont.)**

#### **Using Connector J2 on the EP356**

<span id="page-147-1"></span>Use connector J2 on the EP356 accessory panel to attach counter/timer, tachometer, or external trigger signals. You can access the pins on the connector J1 either by using the STP37 screw terminal panel and EP333 cable (available from Data Translation) or by building your own cable/panel.

<span id="page-147-0"></span>To build your own cable/panel, refer to [page 119](#page-120-0) for information about the required mating connectors. [Table 48](#page-147-0) lists the pin assignments for connector J2 on the EP356 accessory panel.

| Pin | <b>Signal Description</b> | Pin | <b>Signal Description</b>   |
|-----|---------------------------|-----|-----------------------------|
| 1   | Reserved                  | 20  | Reserved                    |
| 2   | Reserved                  | 21  | Reserved                    |
| 3   | Reserved                  | 22  | Reserved                    |
| 4   | Reserved                  | 23  | Reserved                    |
| 5   | Digital Ground            | 24  | Digital Ground              |
| 6   | Reserved                  | 25  | Reserved                    |
| 7   | Tachometer                | 26  | <b>External ADC Trigger</b> |
| 8   | Counter 0 Clock           | 27  | Digital Ground              |
| 9   | Counter 0 Out             | 28  | Counter 0 Gate              |

**Table 48: EP356 Connector J2 Pin Assignments** 

| Pin | <b>Signal Description</b> | Pin | <b>Signal Description</b> |
|-----|---------------------------|-----|---------------------------|
| 10  | Counter 1 Clock           | 29  | Digital Ground            |
| 11  | Counter 1 Out             | 30  | Counter 1 Gate            |
| 12  | Reserved                  | 31  | Digital Ground            |
| 13  | Reserved                  | 32  | Reserved                  |
| 14  | Reserved                  | 33  | Digital Ground            |
| 15  | Reserved                  | 34  | Reserved                  |
| 16  | Reserved                  | 35  | Digital Ground            |
| 17  | Reserved                  | 36  | Reserved                  |
| 18  | Digital Ground            | 37  | Digital Ground            |
| 19  | No Connect                |     |                           |

**Table 48: EP356 Connector J2 Pin Assignments (cont.)**

# *Index*

# *A*

A/D subsystem specifications [108](#page-109-0) accessories [21](#page-22-0) accessory panels EP353 [21](#page-22-1), [134](#page-135-0), [137](#page-138-0) EP356 [22](#page-23-0), [135](#page-136-0), [145](#page-146-2) analog input adding counter/timers to the channel list [66](#page-67-0) adding the digital input port to the channel list [67](#page-68-0) adding the tachometer to the channel list [66](#page-67-1) calibrating [105](#page-106-0) channel list [66](#page-67-2) channels [65](#page-66-0) continuous operations [70](#page-71-0) conversion modes [69](#page-70-0) data format and transfer [72](#page-73-0) error conditions [73](#page-74-0) ranges [68](#page-69-0) resolution [65](#page-66-1) sample clock sources [68](#page-69-1) single-ended configuration [43](#page-44-0) single-value operations [70](#page-71-1) testing continuous [55](#page-56-0) testing single-value [54](#page-55-0) triggers [71](#page-72-0) wiring [43](#page-44-1) Analog Input connector pin assignments BNC box [40](#page-41-0) OEM version [123](#page-124-0) analog threshold trigger [72](#page-73-1) applet, Open Layers Control Panel [99](#page-100-0) application wiring continuous edge-to-edge measurement [49](#page-50-0) digital inputs and outputs [44](#page-45-0) edge-to-edge measurement [48](#page-49-0) event counting [45](#page-46-0) frequency measurement [47](#page-48-0) period measurement [47](#page-48-1) pulse output [49](#page-50-1) pulse width measurement [47](#page-48-2) single-ended analog inputs [43](#page-44-0) tachometer input [50](#page-51-0) up/down counting [46](#page-47-0) applications Quick DataAcq [18](#page-19-0) QuickDAQ [18](#page-19-1)

#### *B*

base clock frequency [94](#page-95-0) BaseClockFrequency [94](#page-95-1) binary data encoding [88](#page-89-0) buffers [73](#page-74-1), [88](#page-89-1) inprocess flush [88](#page-89-2)

# *C*

C/C++ programs [20](#page-21-0) C/T, *see* counter/timer [114](#page-115-0) cables EP333 [22](#page-23-1) EP360 [22](#page-23-2) USB [31](#page-32-0), [32](#page-33-0) calibrating the module analog input subsystem [105](#page-106-0) running the calibration utility [104](#page-105-0) CGLDepth [89](#page-90-0) channel list for analog input channels [66](#page-67-2) for counter/timers [66](#page-67-0) for the digital input port [67](#page-68-0) for the tachometer [66](#page-67-1) specifying the tachometer [74](#page-75-0) channel type differential [89](#page-90-1) single-ended [89](#page-90-2) channel-gain list depth [89](#page-90-3) channels analog input [65](#page-66-0) counter/timer [76](#page-77-0) digital I/O [84](#page-85-0) number of [89](#page-90-4) clock sources analog input [68](#page-69-1) counter/timer [77](#page-78-0) clock-falling edge type [95](#page-96-0) clock-rising edge type [95](#page-96-1) clocks base frequency [94](#page-95-0) external [94](#page-95-2) internal [94](#page-95-3) maximum external clock divider [94](#page-95-4) maximum throughput [94](#page-95-5) minimum external clock divider [94](#page-95-6)

minimum throughput [94](#page-95-7) simultaneous [94](#page-95-8) specifications [117](#page-118-0) Cntr/Timer, Analog Out, Clk/Trig connector [42](#page-43-0), [131](#page-132-0) connecting signals continuous edge-to-edge measurement [49](#page-50-0) digital inputs and outputs [44](#page-45-0) edge-to-edge measurement [48](#page-49-0) event counting [45](#page-46-0) frequency measurement [47](#page-48-0) period measurement [47](#page-48-1) pulse output [49](#page-50-1) pulse width measurement [47](#page-48-2) single-ended analog inputs [43](#page-44-0) tachometer input [50](#page-51-0) up/down counting [46](#page-47-0) connecting to the host computer [31](#page-32-1) connectors Analog Input on BNC box [40](#page-41-0) Analog Input on OEM version [123](#page-124-0) Cntr/Timer, Analog Out, Clk/Trig on BNC box [42](#page-43-0), [131](#page-132-0) Digital I/O on BNC box [41](#page-42-0) Digital I/O on OEM version [127](#page-128-0) J1 on the EP353 [137](#page-138-1) J1 on the EP356 [145](#page-146-3) J2 connector pin assignments EP356 [146](#page-147-1) J2 on the EP353 [139](#page-140-0) J2 on the EP356 [146](#page-147-1) USB [122](#page-123-0) continuous analog input post-trigger [87](#page-88-0) scan operations [70](#page-71-2) continuous counter/timer [87](#page-88-1) continuous digital I/O [87](#page-88-1) continuous digital input [84](#page-85-1) continuous edge-to-edge measurement mode [81](#page-82-0), [95](#page-96-2) wiring [49](#page-50-0) Control Panel applet [99](#page-100-0) conventions used [12](#page-13-0) conversion modes continuous analog input (scan mode) [70](#page-71-2) digital I/O [84](#page-85-2) single-value analog input [70](#page-71-1) conversion rate [70](#page-71-3) counter/timer channels [76](#page-77-0), [89](#page-90-4) clock sources [77](#page-78-0), [94](#page-95-3)

clock-falling edge type [95](#page-96-0) clock-rising edge type [95](#page-96-1) connecting edge-to-edge signals [48](#page-49-1), [49](#page-50-2) connecting frequency measurement signals [47](#page-48-0) connecting period signals [47](#page-48-3) connecting pulse output signals [49](#page-50-1) connecting pulse width signals [47](#page-48-3) connecting up/down counting signals [46](#page-47-1) continuous edge-to-edge measurement mode [95](#page-96-2) edge-to-edge measurement mode [95](#page-96-3) event counting [95](#page-96-4) gate types [77](#page-78-1) gate-falling edge type [95](#page-96-5) gate-rising edge type [96](#page-97-0) high-edge gate type [95](#page-96-6) high-level gate type [95](#page-96-7) high-to-low output pulse [95](#page-96-8) in analog input channel list [66](#page-67-0) internal gate type [95](#page-96-9) low-edge gate type [95](#page-96-10) low-level gate type [95](#page-96-11) low-to-high output pulse [95](#page-96-12) one-shot mode [95](#page-96-13) rate generation mode [95](#page-96-14) repetitive one-shot mode [95](#page-96-15) subsystem specifications [114](#page-115-0) up/down counting [95](#page-96-16) variable pulse width [95](#page-96-17) wiring event counting signals [45](#page-46-1) counting events [79](#page-80-0) customer service 101

# *D*

DAQ Adaptor for MATLAB [20](#page-21-1) data encoding [72](#page-73-2), [88](#page-89-0) data flow modes continuous C/T [87](#page-88-1) continuous digital input [87](#page-88-1) continuous post-trigger [87](#page-88-0) single-value [87](#page-88-2) data format and transfer, analog input [72](#page-73-0) DataAcq SDK [20](#page-21-0) device driver [18](#page-19-2), [34](#page-35-0) differential channels [89](#page-90-1) digital I/O [84](#page-85-0) lines [84](#page-85-0) operation modes [84](#page-85-2) subsystem specifications [113](#page-114-0) testing inputs [56](#page-57-0) testing outputs [57](#page-58-0)

wiring [44](#page-45-0) Digital I/O connector pin assignments [41](#page-42-0) BNC box [41](#page-42-0) OEM version [127](#page-128-0) digital input in analog input channel list [67](#page-68-0) digital input port [84](#page-85-3) digital trigger [72](#page-73-3) DT-Open Layers for .NET Class Library [20](#page-21-2) duty cycle [78](#page-79-0) dynamic performance [110](#page-111-0)

### *E*

edge type clock falling [95](#page-96-0) clock rising [95](#page-96-1) gate falling [95](#page-96-5) gate rising [96](#page-97-0) tachometer falling [96](#page-97-1) tachometer rising [96](#page-97-2) edge-to-edge measurement mode [80](#page-81-0), [95](#page-96-3) wiring [48](#page-49-0) effective number of bits [110](#page-111-0) encoding data [72](#page-73-2) ENOBs [110](#page-111-0) environmental specifications [118](#page-119-0) EP333 cable [22](#page-23-1) EP353 accessory panel [21](#page-22-1), [134](#page-135-0), [137](#page-138-0) EP355 screw terminal panel [22](#page-23-3), [134](#page-135-1), [140](#page-141-0), [141](#page-142-0) EP356 accessory panel [22](#page-23-0), [135](#page-136-0), [145](#page-146-2) EP360 cable [22](#page-23-2) errors, analog input [73](#page-74-0) event counting [79](#page-80-0), [95](#page-96-4) wiring [45](#page-46-0) expansion hub [32](#page-33-0) external clock [77](#page-78-2), [94](#page-95-2) external clock divider maximum [94](#page-95-4) minimum [94](#page-95-6) external negative digital trigger [72](#page-73-3), [93](#page-94-0) external positive digital trigger [72](#page-73-3), [93](#page-94-1) external USB connector [122](#page-123-0)

#### *F*

factory service 101 features [16](#page-17-0) FFT plots [110](#page-111-0) formatting data, analog input [72](#page-73-0) frequency base clock [94](#page-95-0)

external C/T clock [77](#page-78-3) internal A/D clock [68](#page-69-2), [94](#page-95-5) internal A/D sample clock [94](#page-95-7) internal C/T clock [77](#page-78-4), [94](#page-95-5) internal retrigger clock [88](#page-89-3) output pulse [81](#page-82-1) frequency measurement [47](#page-48-0), [58](#page-59-0), [80](#page-81-1)

# *G*

```
gain
 actual available 89
 number of 89
 programmable 89
gate type 77
 high-edge 95
 high-level 95
 internal 95
 low-edge 95
 low-level 95
gate-falling edge type 95
gate-rising edge type 96
generating pulses 81, 82, 83
```
# *H*

hardware features [16](#page-17-0) help, online [53](#page-54-0) high-edge gate type [95](#page-96-6) high-level gate type [95](#page-96-7) hot-swapping [31](#page-32-2)

# *I*

```
inprocess buffers 88
input
 channels 65
 ranges 68
 resolution 65
 sample clock sources 68
internal
 clock 77, 94
 gate type 95
```
# *J*

J1 connector pin assignments EP353 [137](#page-138-1) EP356 [145](#page-146-3) J2 connector pin assignments EP353 [139](#page-140-0)

OEM version [123](#page-124-0) J3 connector pin assignments OEM version [127](#page-128-0)

### *L*

LabVIEW [20](#page-21-3) LED [31](#page-32-0), [32](#page-33-0) LEDs [32](#page-33-1), [33](#page-34-0) lines, digital I/O [84](#page-85-0) low-edge gate type [95](#page-96-10) low-level gate type [95](#page-96-11) LV-Link [20](#page-21-3)

### *M*

MATLAB [20](#page-21-1) MaxDifferentialChannels [89](#page-90-8) MaxExtClockDivider [94](#page-95-9) MaxFrequency [94](#page-95-10) MaxMultiScanCount [88](#page-89-4) MaxRetriggerFreq [88](#page-89-5) MaxSingleEndedChannels [89](#page-90-9) measuring frequency [80](#page-81-1) measuring pulses [80](#page-81-0), [81](#page-82-0) MinExtClockDivider [94](#page-95-11) MinFrequency [94](#page-95-12) MinRetriggerFreq [88](#page-89-6) multiple channels, analog input [66](#page-67-2)

#### *N*

negative analog threshold trigger [93](#page-94-2), [94](#page-95-13) number of differential channels [89](#page-90-10) gains [89](#page-90-6) I/O channels [89](#page-90-4) resolutions [90](#page-91-0) scans per trigger [88](#page-89-7) single-ended channels [89](#page-90-11) voltage ranges [90](#page-91-1) NumberOfChannels [89](#page-90-12) NumberOfRanges [90](#page-91-2) NumberOfResolutions [90](#page-91-3) NumberOfSupportedGains [89](#page-90-13)

#### *O*

OEM version connector J2 pin assignments [123](#page-124-0) connector J3 pin assignments [127](#page-128-0)

one-shot pulse output [82](#page-83-0), [95](#page-96-13) online help [53](#page-54-0) Open Layers Control Panel applet [99](#page-100-0) operation modes continuous analog input (scan mode) [70](#page-71-2) continuous digital input [84](#page-85-1) single-value analog input [70](#page-71-1) single-value digital I/O [84](#page-85-4) output pulses [49](#page-50-1), [81](#page-82-2), [82](#page-83-0), [83](#page-84-0), [95](#page-96-8) testing [59](#page-60-0)

#### *P*

period measurement [81](#page-82-3) wiring [47](#page-48-1) physical specifications [118](#page-119-0) pin assignments Analog Input connector on BNC box [40](#page-41-1) Cntr/Timer, Analog Out, Clk/Trig connector on BNC box [42](#page-43-0), [131](#page-132-0) Digital I/O connector on BNC box [41](#page-42-1) J1 on the EP353 [137](#page-138-1) J1 on the EP356 [145](#page-146-3) J2 on OEM version [123](#page-124-0) J2 on the EP353 [139](#page-140-0) J2 on the EP356 [146](#page-147-1) J3 on OEM version [127](#page-128-0) ports, digital I/O [84](#page-85-0) positive analog threshold trigger [93](#page-94-3), [94](#page-95-14) post-trigger acquisition mode [87](#page-88-0) power specifications [118](#page-119-0) preparing to wire signals [37](#page-38-0) pulse output one-shot [82](#page-83-0) rate generation [81](#page-82-2) repetitive one-shot [83](#page-84-0) testing [59](#page-60-0) types [78](#page-79-0) wiring [49](#page-50-1) pulse width [78](#page-79-1), [80](#page-81-2) wiring [47](#page-48-2)

# *Q*

```
Quick DataAcq application 18
 running 53
QuickDAQ
 Advanced FFT Analysis option 19
 Base version 18
 FFT Analysis option 19
```
#### *R*

ranges analog input [68](#page-69-0) number of [90](#page-91-1) rate generation [81](#page-82-2), [95](#page-96-14) recommendations for wiring [37](#page-38-1), [134](#page-135-2) reference trigger [72](#page-73-4) related documents [12](#page-13-1) repetitive one-shot pulse output [83](#page-84-0), [95](#page-96-15) resolution analog input [65](#page-66-1) available [90](#page-91-4) digital I/O [84](#page-85-5) number of [90](#page-91-0) retrigger clock frequency [88](#page-89-3) returning modules to the factory 101 RMA 101

#### *S*

sample clock sources [68](#page-69-1) sample rate [70](#page-71-4) scan operations, analog input [70](#page-71-0) screw terminal panels EP355 [22](#page-23-3), [134](#page-135-1), [140](#page-141-0), [141](#page-142-0) STP37 [21](#page-22-2) SDK [20](#page-21-0) simultaneous clocking [94](#page-95-8) simultaneous sample-and-hold support [89](#page-90-14) simultaneous start list [87](#page-88-3) single channel analog input [65](#page-66-2) single-ended channels [89](#page-90-2) number of [89](#page-90-11) single-value operations [87](#page-88-2) analog input [70](#page-71-1) digital I/O [84](#page-85-4) software trigger [72](#page-73-5), [93](#page-94-4) specifications [107](#page-108-0) analog input [108](#page-109-0) clocks [117](#page-118-0) counter/timer [114](#page-115-0) digital I/O [113](#page-114-0) environmental [118](#page-119-0) physical [118](#page-119-0) power [118](#page-119-0) regulatory [120](#page-121-0) tachometer input [115](#page-116-0) triggers [116](#page-117-0) stale data flag [96](#page-97-3) start trigger sources [72](#page-73-6) stopping an operation [71](#page-72-1)

STP37 screw terminal panel [21](#page-22-2) SupportedGains [89](#page-90-15) SupportedResolutions [90](#page-91-5) SupportedVoltageRanges [90](#page-91-6) SupportsBinaryEncoding [88](#page-89-8) SupportsBuffering [88](#page-89-9) SupportsClockFalling [95](#page-96-18) SupportsClockRising [95](#page-96-19) SupportsContinuous [87](#page-88-4) SupportsContinuousMeasure [95](#page-96-20) SupportsCount [95](#page-96-21) SupportsDifferential [89](#page-90-16) SupportsExternalClock [94](#page-95-15) SupportsFallingEdge [96](#page-97-4) SupportsGateFalling [95](#page-96-22) SupportsGateHighEdge [95](#page-96-23) SupportsGateHighLevel [95](#page-96-24) SupportsGateLowEdge [95](#page-96-25) SupportsGateLowLevel [95](#page-96-26) SupportsGateNone [95](#page-96-27) SupportsGateRising [96](#page-97-5) SupportsHighToLowPulse [95](#page-96-28) SupportsInProcessFlush [88](#page-89-10) SupportsInternalClock [94](#page-95-16) SupportsLowToHighPulse [95](#page-96-29) SupportsMeasure [95](#page-96-30) SupportsNegExternalTTLTrigger [93](#page-94-5) SupportsNegThresholdTrigger [93](#page-94-6), [94](#page-95-17) SupportsOneShot [95](#page-96-31) SupportsOneShotRepeat [95](#page-96-32) SupportsPosExternalTTLTrigger [93](#page-94-7) SupportsPosThresholdTrigger [93](#page-94-8), [94](#page-95-18) SupportsProgrammableGain [89](#page-90-17) SupportsRateGenerate [95](#page-96-33) SupportsRisingEdge [96](#page-97-6) SupportsSimultaneousClocking [94](#page-95-19) SupportsSimultaneousSampleHold [89](#page-90-18) SupportsSimultaneousStart [87](#page-88-5) SupportsSingleEnded [89](#page-90-19) SupportsSingleValue [87](#page-88-6) SupportsSoftwareTrigger [93](#page-94-9) SupportsStaleDataFlag [96](#page-97-7) SupportsUpDown [95](#page-96-34) SupportsVariablePulseWidth [95](#page-96-35) synchronizing tachometer and analog input data [68](#page-69-3) system requirements [30](#page-31-0)

### *T*

tachometer input [74](#page-75-0) falling edge type [96](#page-97-1)

features [74](#page-75-1) in analog input channel list [66](#page-67-1) rising edge type [96](#page-97-2) specifications [115](#page-116-0) stale data flag [96](#page-97-3) wiring [50](#page-51-0) technical support [100](#page-101-0) threshold trigger [93](#page-94-3), [94](#page-95-14) throughput maximum [94](#page-95-5) minimum [94](#page-95-7) transferring data, analog input [72](#page-73-0) triggered scan number of scans per trigger [88](#page-89-7) retrigger frequency [88](#page-89-3) triggers analog input [71](#page-72-0) external [72](#page-73-3) external negative digital [93](#page-94-0) external positive digital [93](#page-94-1) negative analog threshold [93](#page-94-2), [94](#page-95-13) positive analog threshold [93](#page-94-3), [94](#page-95-14) software [72](#page-73-5), [93](#page-94-4) specifications [116](#page-117-0) troubleshooting procedure [98](#page-99-0) technical support [100](#page-101-0) troubleshooting table [98](#page-99-1) TTL trigger [72](#page-73-3)

# *U*

units, counter/timer [76](#page-77-0) unpacking [29](#page-30-0) up/down counting [79](#page-80-1), [95](#page-96-16) wiring [46](#page-47-0) USB cable [31](#page-32-0), [32](#page-33-0) USB connector [122](#page-123-0) USB expansion hub [32](#page-33-0)

# *V*

variable pulse width [95](#page-96-17) Visual Basic for .NET programs [20](#page-21-2) Visual C# programs [20](#page-21-2) voltage ranges [68](#page-69-0), [90](#page-91-7) number of [90](#page-91-1)

#### *W*

wiring signals

continuous edge-to-edge measurement [49](#page-50-0) digital inputs and outputs [44](#page-45-0) edge-to-edge measurement [48](#page-49-0) event counting [45](#page-46-0) frequency measurement [47](#page-48-0) period measurement [47](#page-48-1) preparing [37](#page-38-0) pulse output [49](#page-50-1) pulse width measurement [47](#page-48-2) recommendations [37](#page-38-1), [134](#page-135-2) single-ended analog inputs [43](#page-44-0) tachometer input [50](#page-51-0) to the BNC connection box [37](#page-38-2) up/down counting [46](#page-47-0) writing programs in  $C/C++20$  $C/C++20$ Visual Basic .NET [20](#page-21-2) Visual C# [20](#page-21-2)